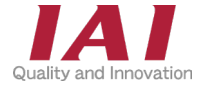

RCON-GW/GWG ゲートウェイユニット RCON-PC/PCF/AC/DC/SC ドライバーユニット EC接続ユニット SCON拡張ユニット RCON接続仕様 SCON

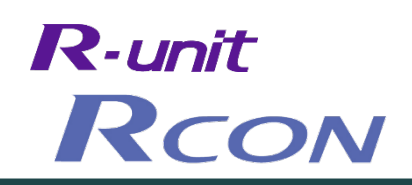

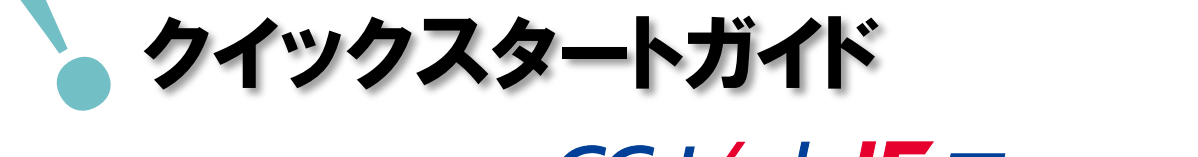

**CC-Línk IE Elield** 仕様

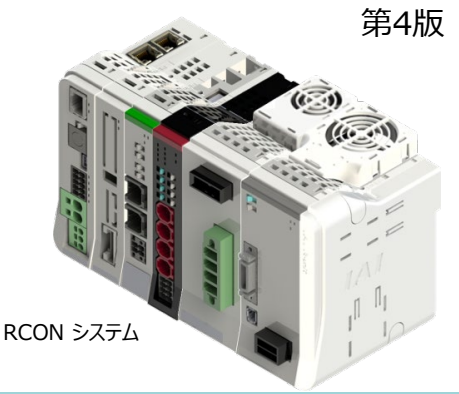

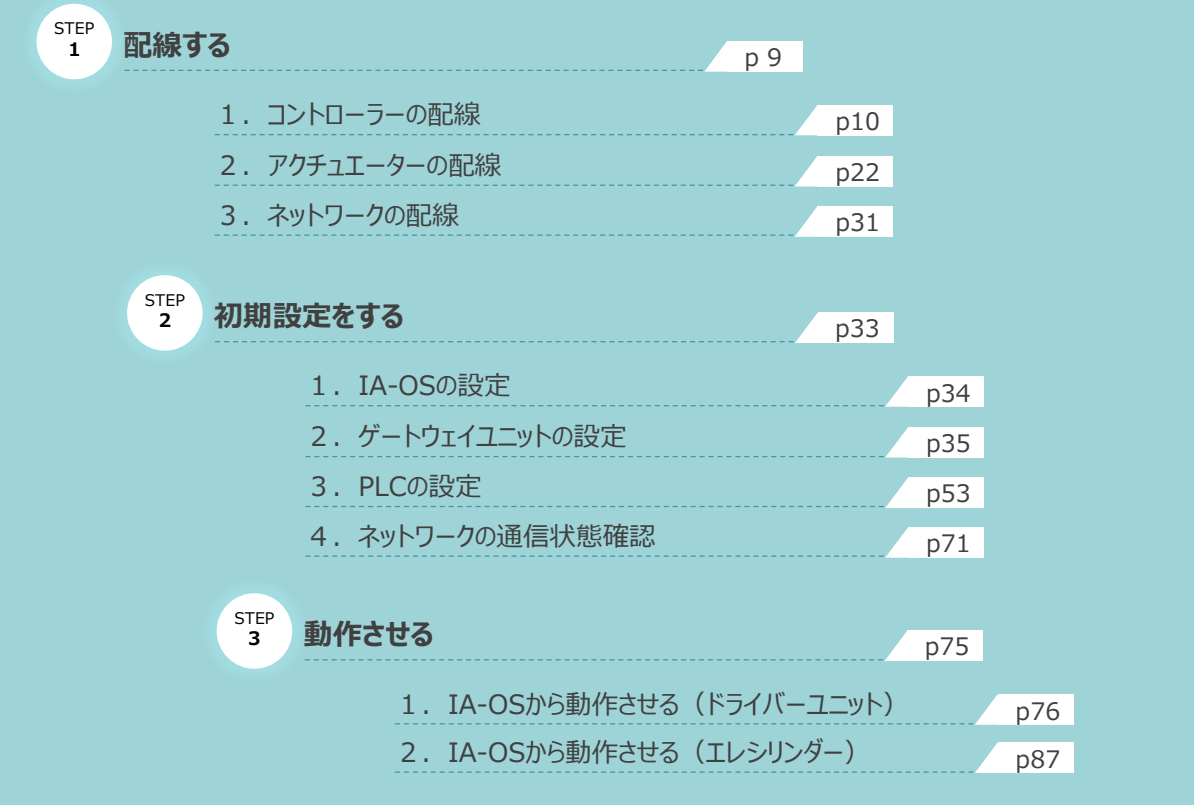

## 株式会社プイエイアイ

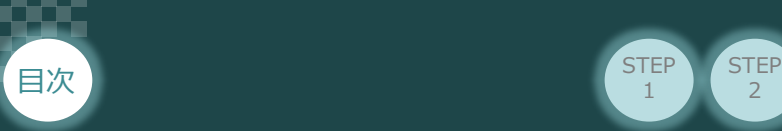

## **はじめに**

本書は、 CC-Link IE Field 仕様の下記RCON立上げ作業を、より早く・簡単に行うために作られた 資料です。取扱いについての詳細な内容は、別途 [RCON取扱説明書 (MJ0384) ] をご覧ください。

 $\overline{2}$ 

**STEP** 3

また、RCONの各ユニットが連結したものを "RCONシステム" という表記で説明をします。

**STEP** 1

【本書対応のRCON】

RCON-GW/GWG ゲートウェイユニット RCON-PC/PCF/AC/DC/SC ドライバーユニット EC接続ユニット SCON拡張ユニット RCON-EXT RCON接続仕様 SCON-CB

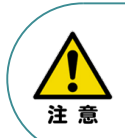

本書では、R-Unit の RCON・CC-Link IE Field 仕様に共通した内容について、 RCONシステムに、ロボシリンダーとエレシリンダーを接続する場合の例を説明いたします。 また、ツール操作は、IA-OS、パソコンOS環境はWindows10 にて説明します。

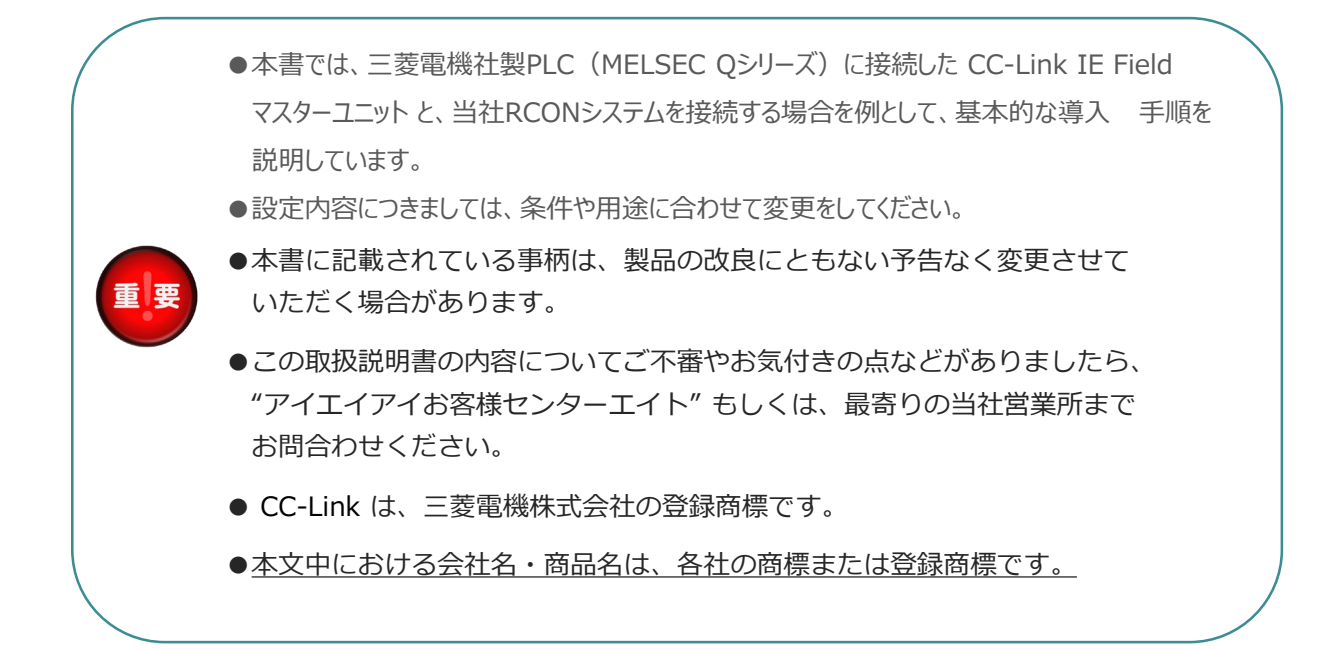

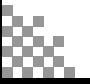

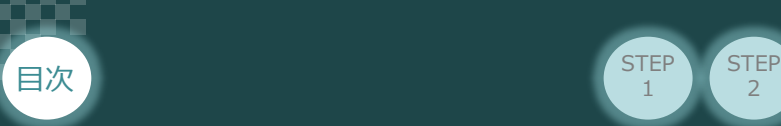

## **ゲートウェイユニットの型式確認**

ゲートウェイユニット本体右側面部分に張り付けられた製番シール "Model" 部分に型式が記載してあります。 この項目★記部記載内容(I/O種類を表示)が "CIE"(CC-Link IE Field接続)であることをご確認ください。

2

**STEP** 1

STEP 3

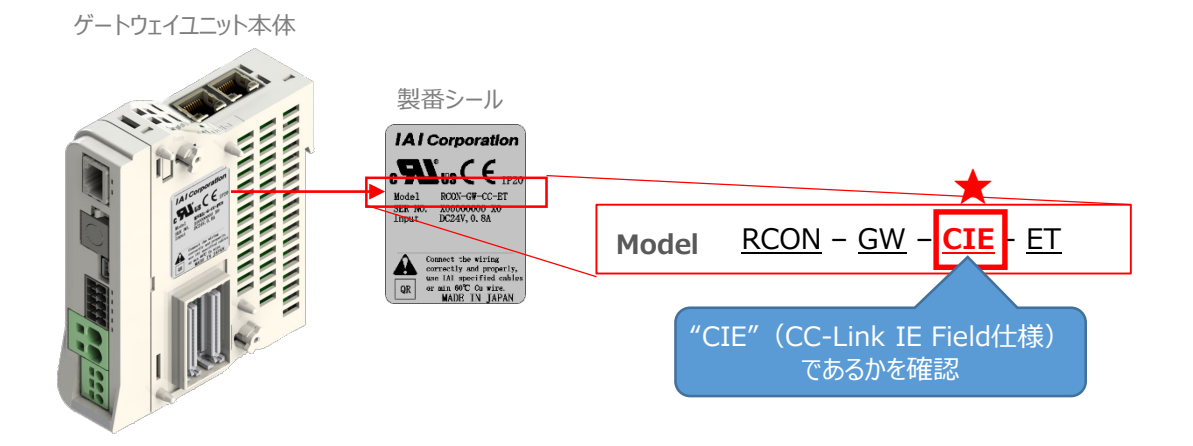

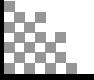

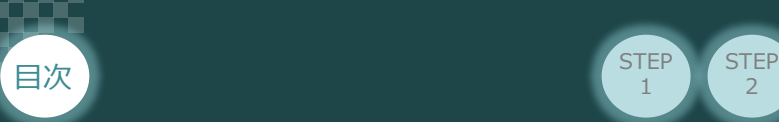

# 1 **必要な機器の確認**

以下の機器を用意してください。

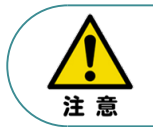

RCONシステムは各ユニットを連結せず、個々のユニットを包装し出荷をしています。 開梱時、まずお客様で注文された各ユニットが必要数あることをご確認ください。 以下に同梱されている製品の例を掲載します。

 $\overline{2}$ 

**STEP** 1

**STEP** 3

● ゲートウェイユニット (型式例: RCON-GW/GWG-CIE-TRN) 教量:1

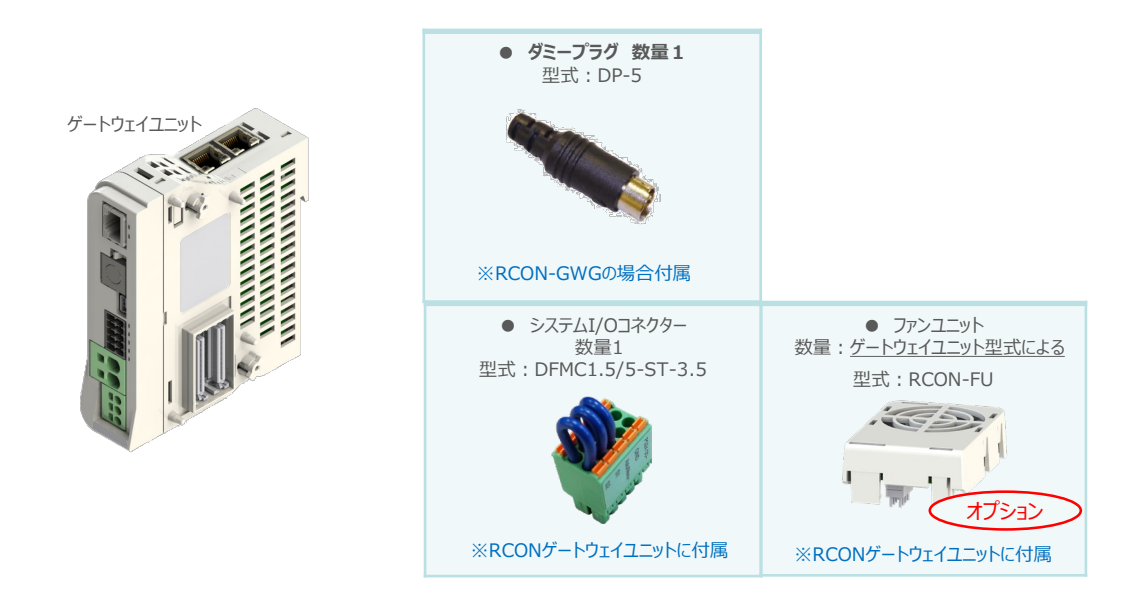

● 24Vドライバーユニット (型式例: RCON-PC/PCF/AC/DC) 数量:お客様の仕様による

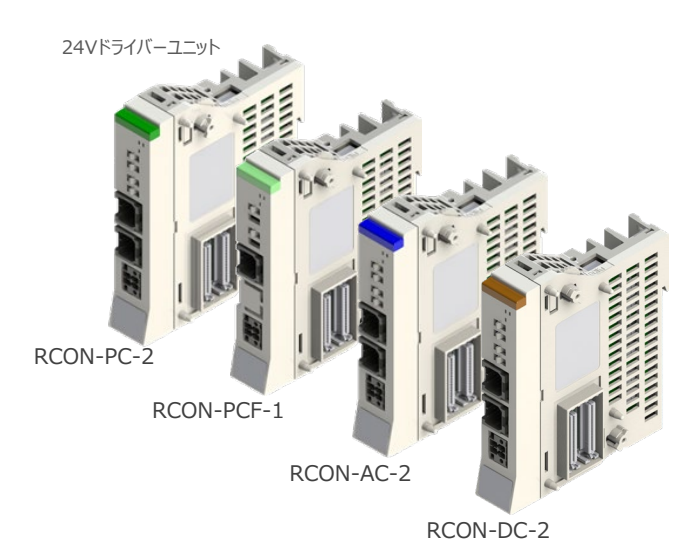

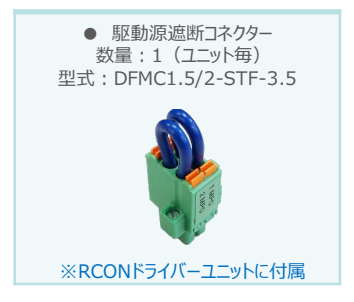

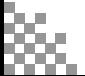

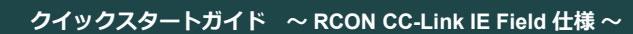

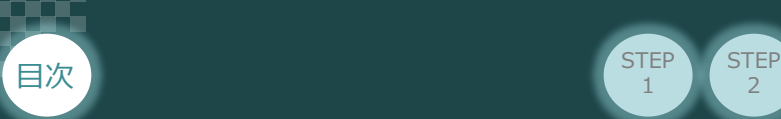

● 200V電源ユニット 数量: 1台 (型式: RCON-PS2-3)

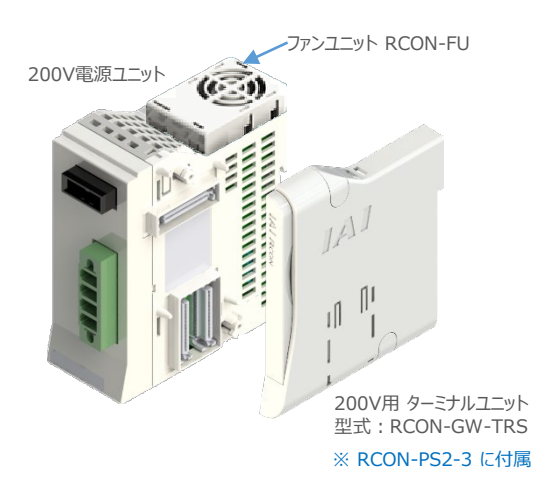

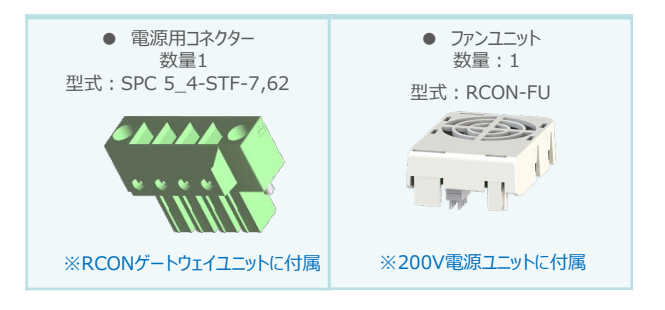

● 200Vドライバーユニット (型式:RCON-SC) 数量:お客様の什様による

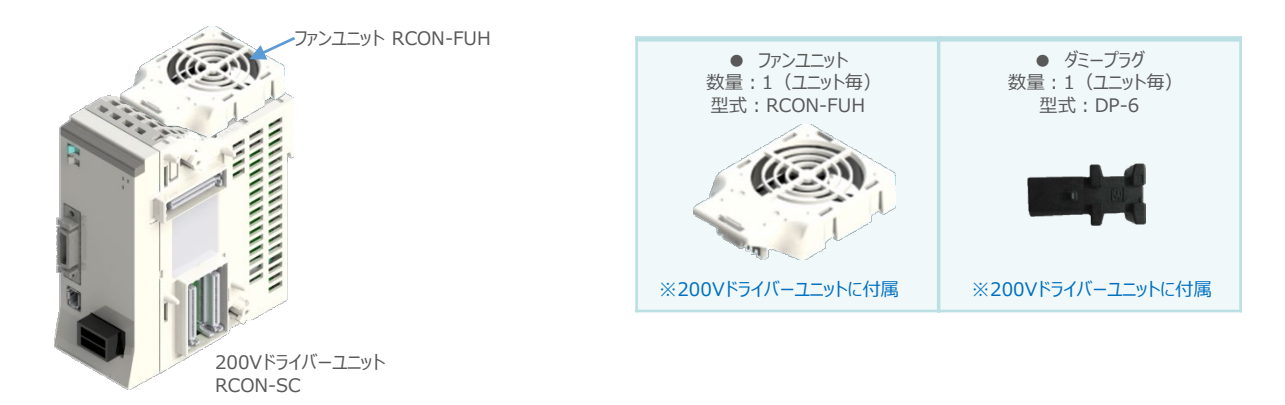

 $\overline{2}$ 

**STEP** 1

STEP 3

● SCON拡張ユニット (型式: RCON-EXT) 数量: 1

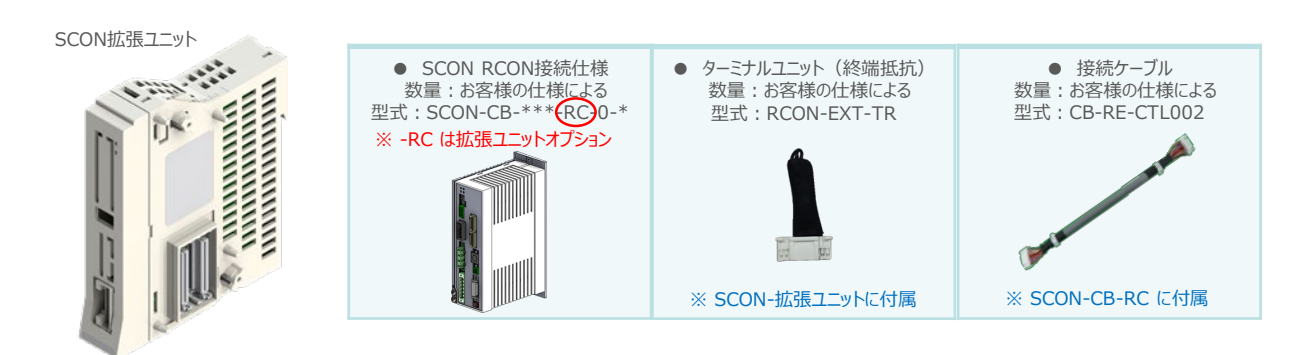

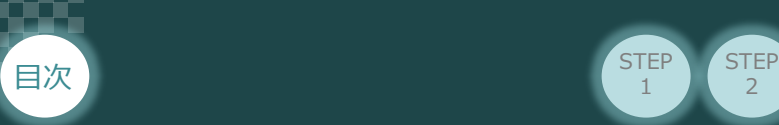

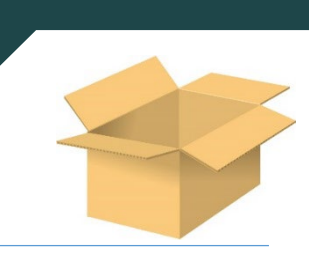

● EC接続ユニット (型式例: RCON-EC) 数量:お客様の仕様による

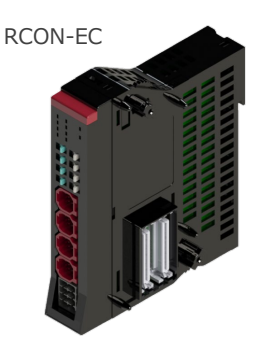

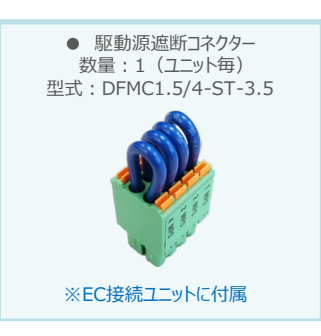

**STEP** 3

 $\overline{2}$ 

**STEP** 1

● アクチュエーター(型式例:RCP6-\*\* / RCS4-\*\*) 数量:お客様の仕様による

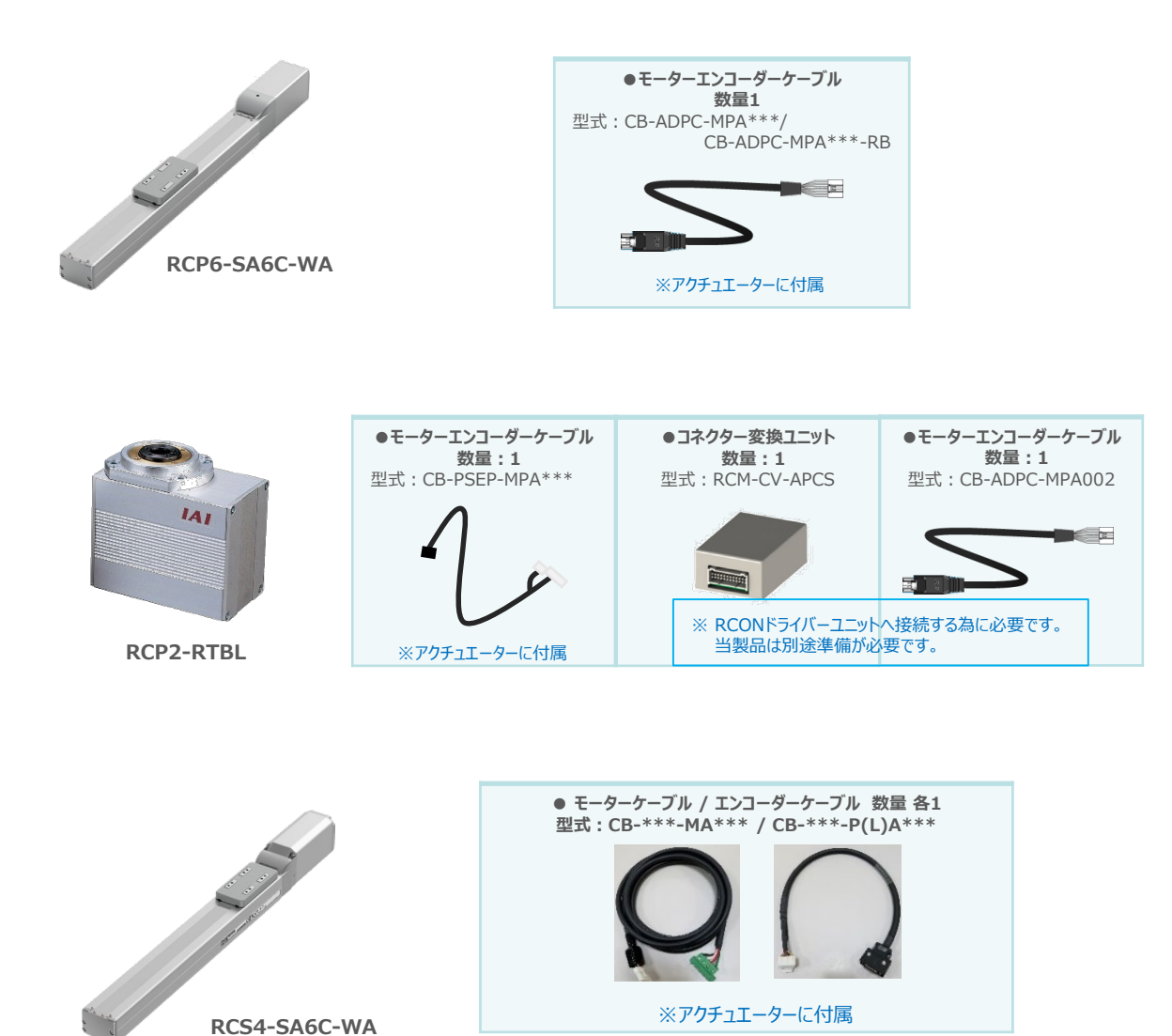

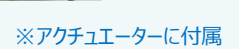

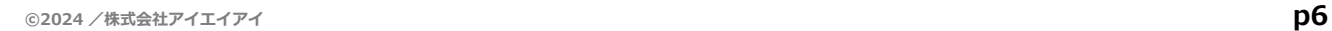

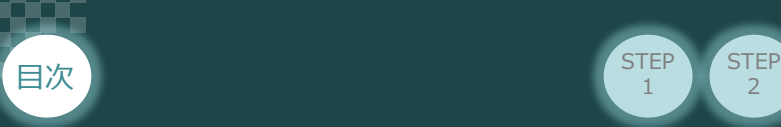

**● エレシリンダー**(型式例: EC-S6SAH-\*-\*ACR) 数量:お客様の什様による

**STEP** 1

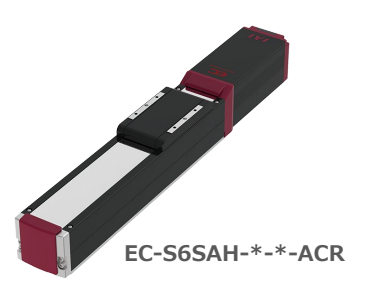

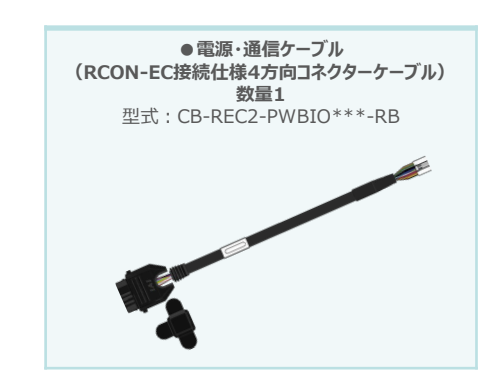

**STEP** 3

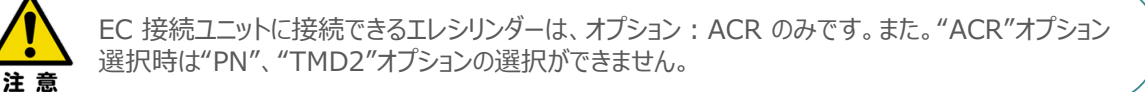

 $\overline{2}$ 

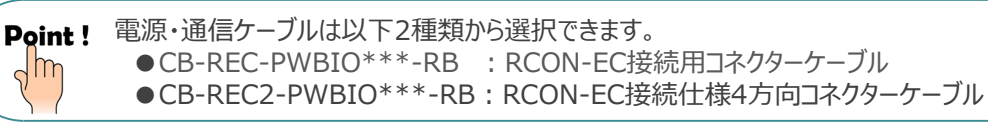

● 24V電源ユニット(型式例:PSA-24(L)) 数量:お客様の仕様による

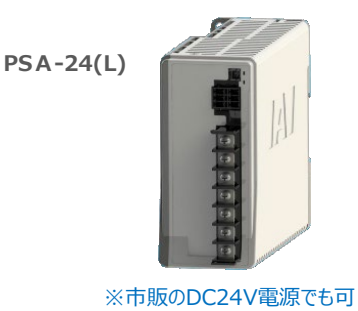

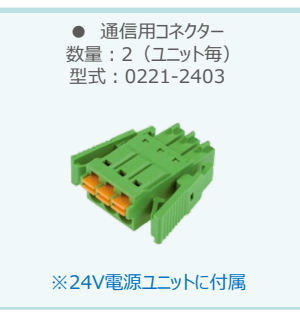

● ティーチングツール

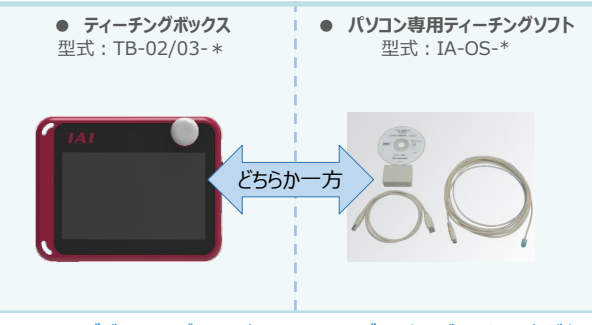

※ティーチングボックスとパソコン専用ティーチングソフトはどちらか一方が必要

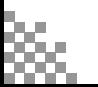

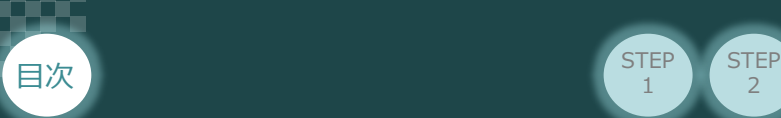

# 2 **接続図**

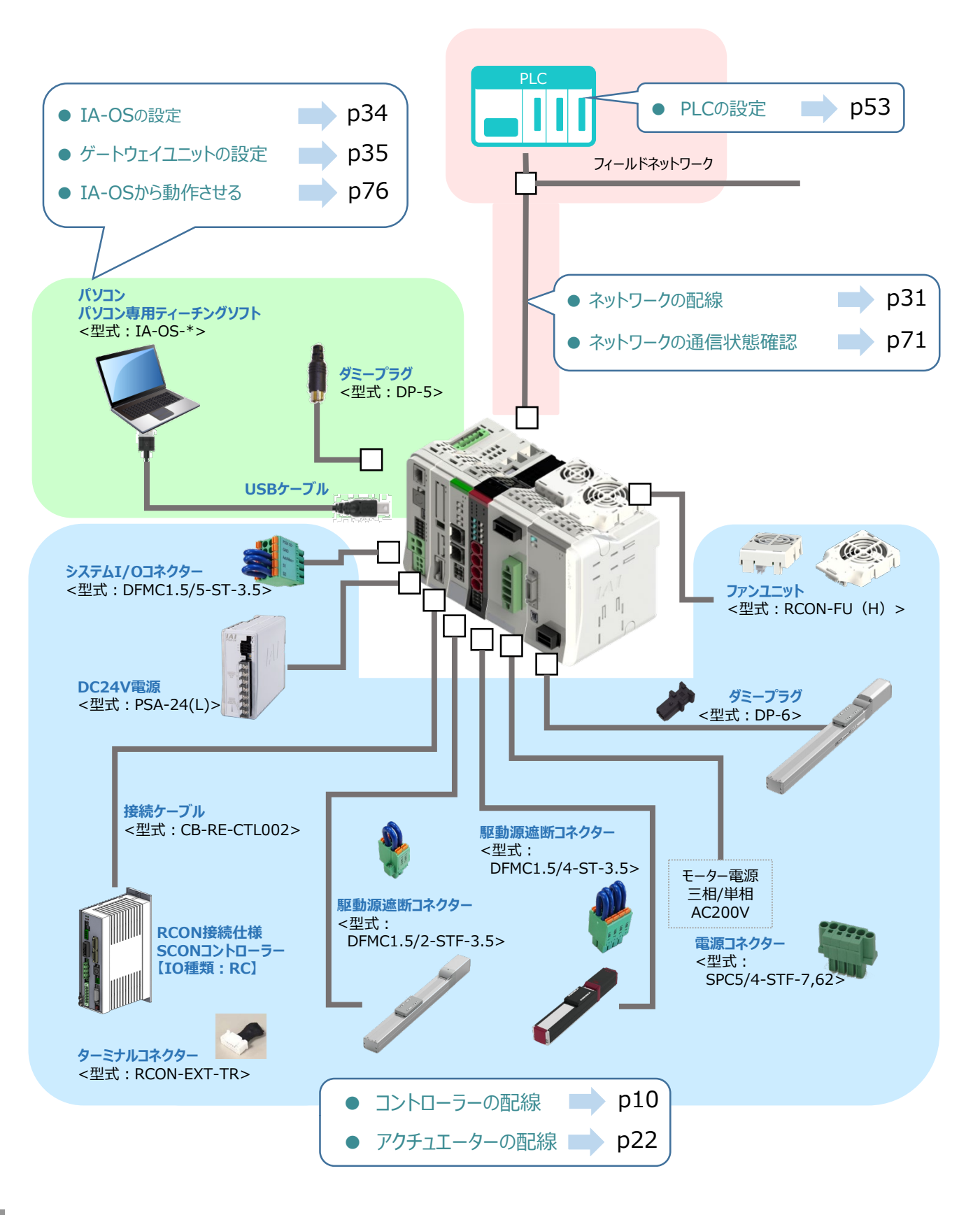

 $\overline{2}$ 

**STEP** 1

**STEP** 3

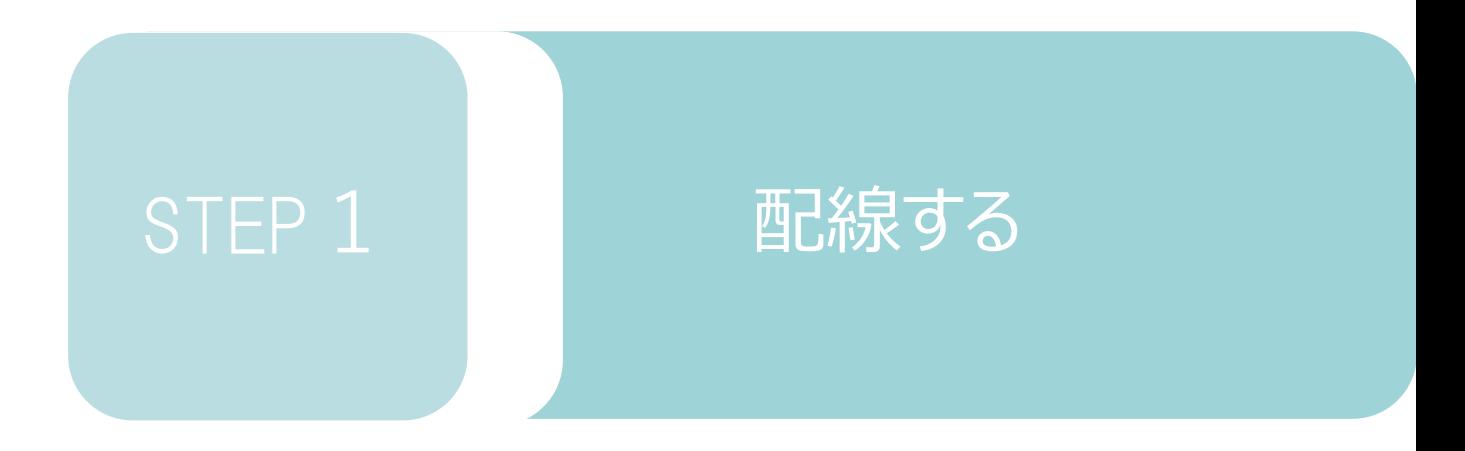

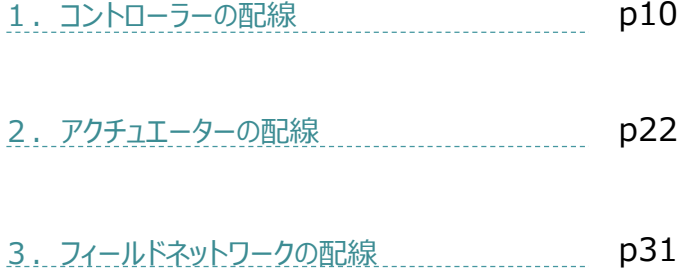

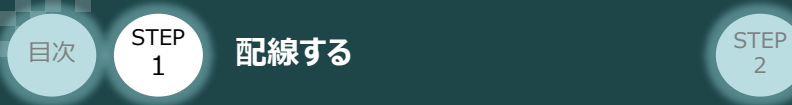

# 1 **コントローラーの配線**

#### RCONシステムの組立て **RESA RESA RESA RESA RECONSTRUITS**  $\bigcirc$

#### **1** 各ユニットの連結

- ① "連結パーツ"の"操作部" を開く方向に回して止めます。
- ② "連結パーツ", "位置決めボス", "連結コネクター"がはめ合う様に合せ、しっかりと挿込みます。
- ③ ユニット間の"連結パーツ"の操作部を閉じる方向に回して止めます。

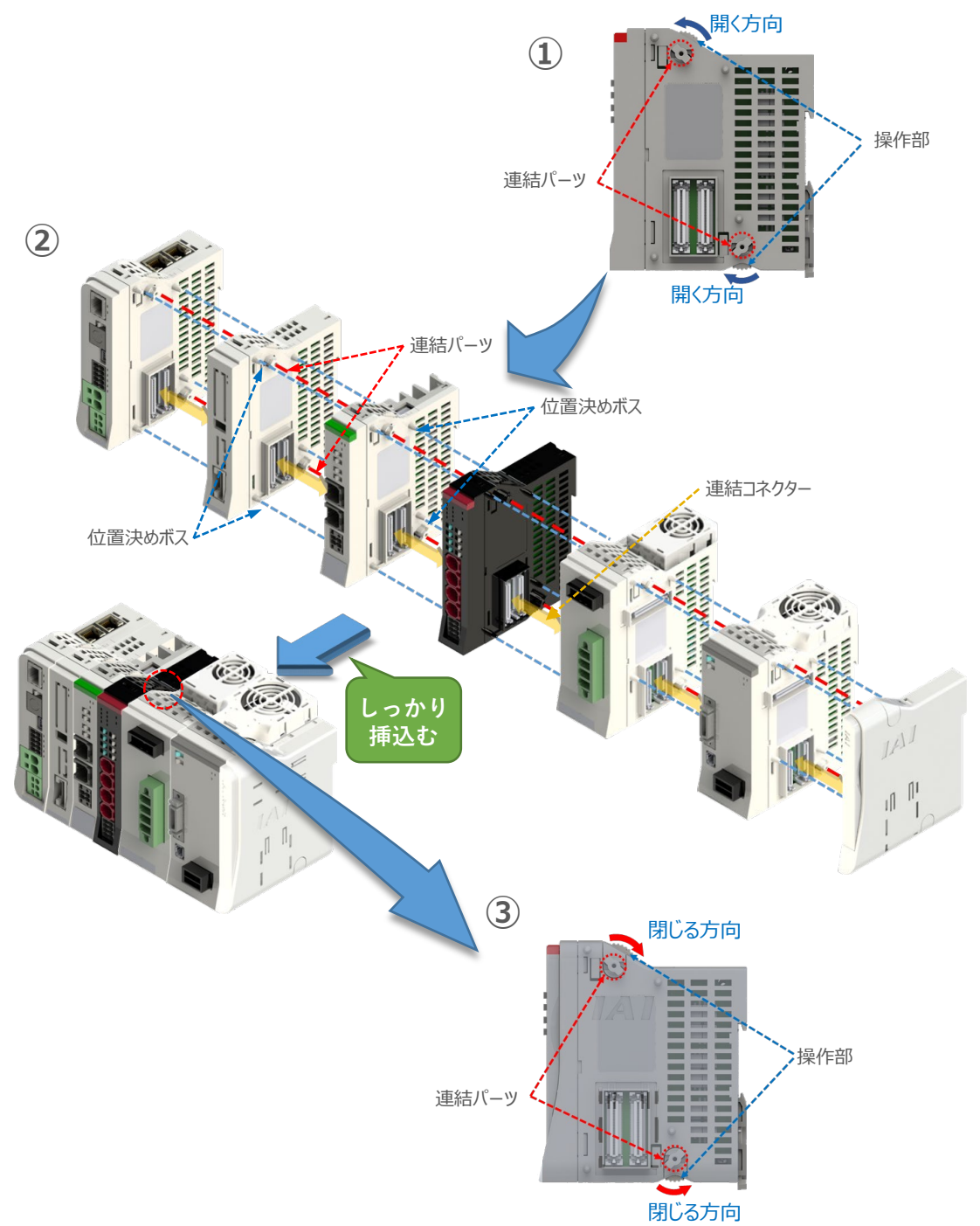

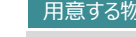

**STEP** 3

> RCONゲートウェイユニット/ドライバーユニット/ SCON拡張ユニット/ターミナルユニット/ SCON-CB-\*-RC/200V電源ユニット

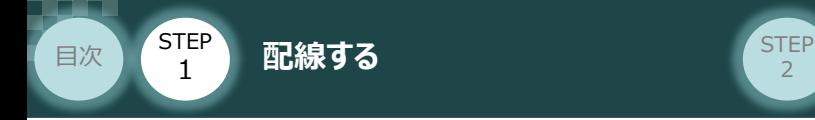

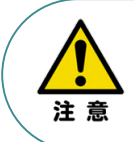

SCON拡張ユニットを連結する場合の注意点 SCON接続ユニットについては、ゲートウェイユニットに隣接するよう設置願います。 接続順番が異なる場合、通信に不具合が生じる可能性があります。

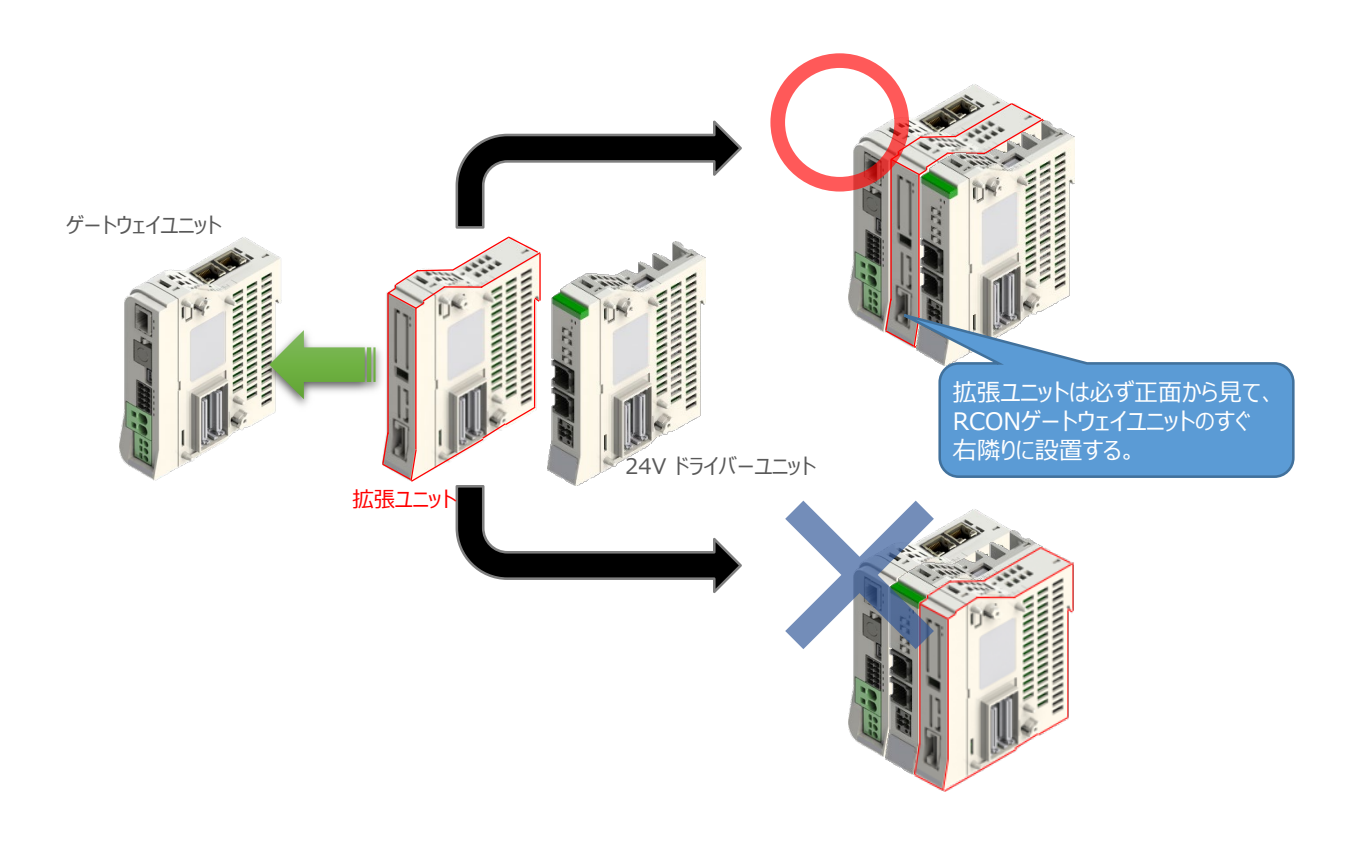

**STEP** 3

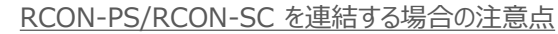

- ●RCON-PSは、24V RCONドライバーユニットの右隣、24V RCONドライバーユニットがない 場合はゲートウェイユニットの右隣に配置します。
- ●RCON-SCは、RCON-PSの右隣に配置します。RCON-SCの右端にはターミナルユニットが 来るように配置します。

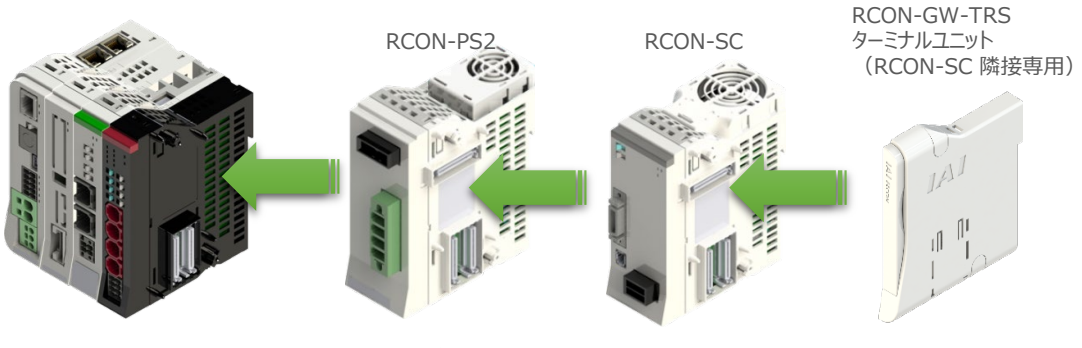

24V ドライバーユニットの 右側

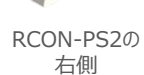

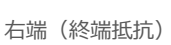

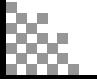

注意

**STEP**  $\overline{z}$ 

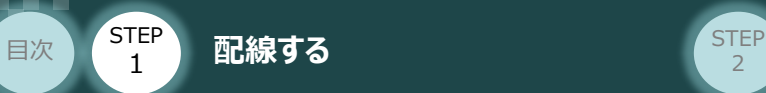

## **補足 <sup>1</sup> オプションのファンユニット取付け**

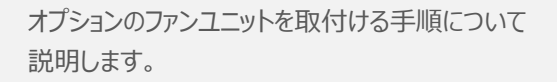

(1) RCONシステムとファンユニットの 取付け向きを合わせます。

> ファンユニットのツメを、ドライバーユニット へ右図のようにひっかけます。

- ファンユニットをRCONシステム正面側に **②** 倒します。
- **③** ファンユニットを上から押え、はめ込みます。

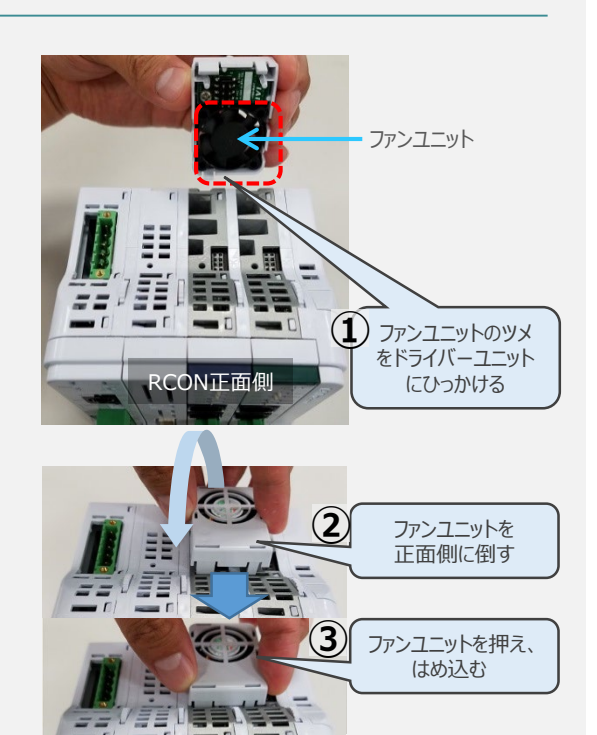

RCON正面側

取付け完了

## **補足 <sup>2</sup> 200Vドライバーユニットへのファンユニット取付け**

200Vドライバー用のファンユニットは、 RCON-SCに取り付けて出荷されます。 本補足は、メンテナンスなどの際にご活用 ください。

RCON-SCとファンユニットの取付け向きを **①** 合わせます。

ファンユニットのツメを、RCON-SCへ右図の ようにひっかけます。

- **②** ファンユニットを正面側に倒します。
- **③** ファンユニットを上から押え、はめ込みます。

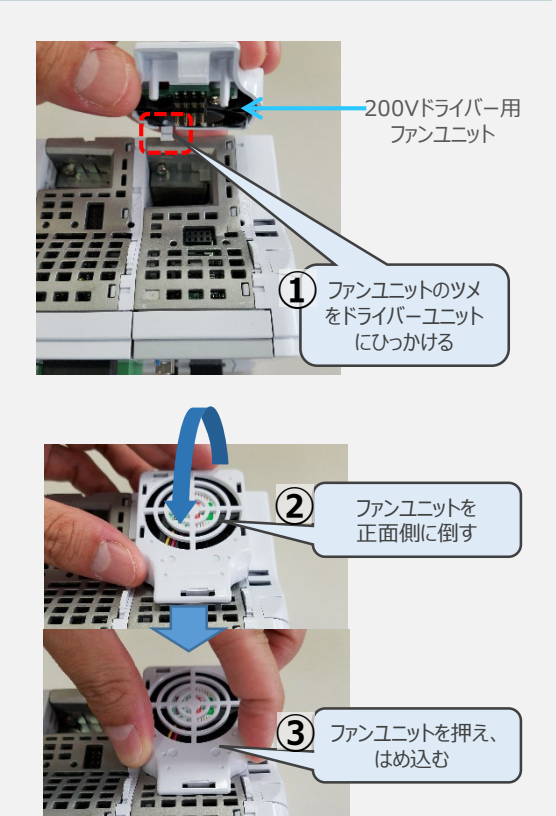

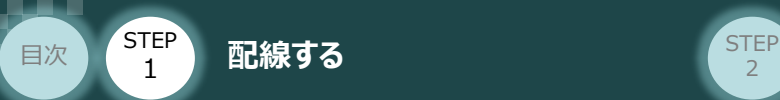

#### **2** SCON と 拡張ユニットの接続

RCONシステムの仕様にSCON拡張ユニットを含む場合、以下の手順で組立てを行ってください。

**STEP** 3

**①** SCON拡張ユニットの接続コネクターにケーブルのコネクターを挿込みます。

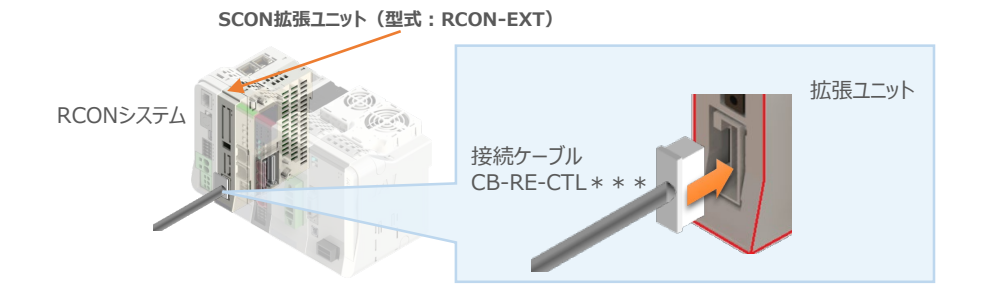

**②** SCON拡張ユニット(もしくは、 PIO/SIO/SCON拡張ユニット)に接続したケーブル端の もう一方をSCON\_RC仕様にある、RCON接続用コネクターの "IN" 側に挿込みます。

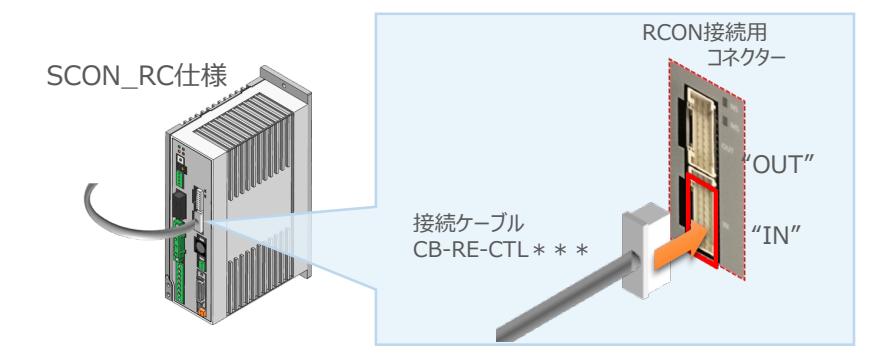

**③** SCONの "OUT" 側RCON接続用コネクターにターミナルコネクター(終端抵抗)を挿込みます。

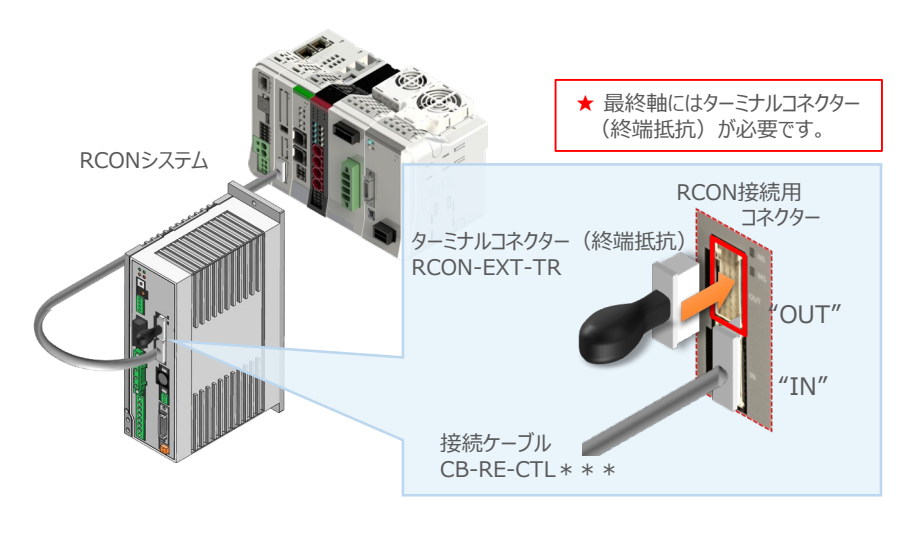

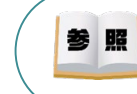

SCON本体の配線につきましては、クイックスタートガイド SCON (MJ0369) を参照願います。

**STEP** 3

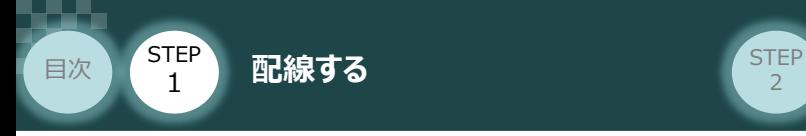

## RCONゲートウェイユニットへの配線 *BECON*

RCONゲートウェイユニット/DC24V電源

**3** 電源コネクターへの配線

コントローラーに電源を供給するため、各コネクターの端子へ配線をします。 以下の接続例を見ながら、配線作業を行ってください。

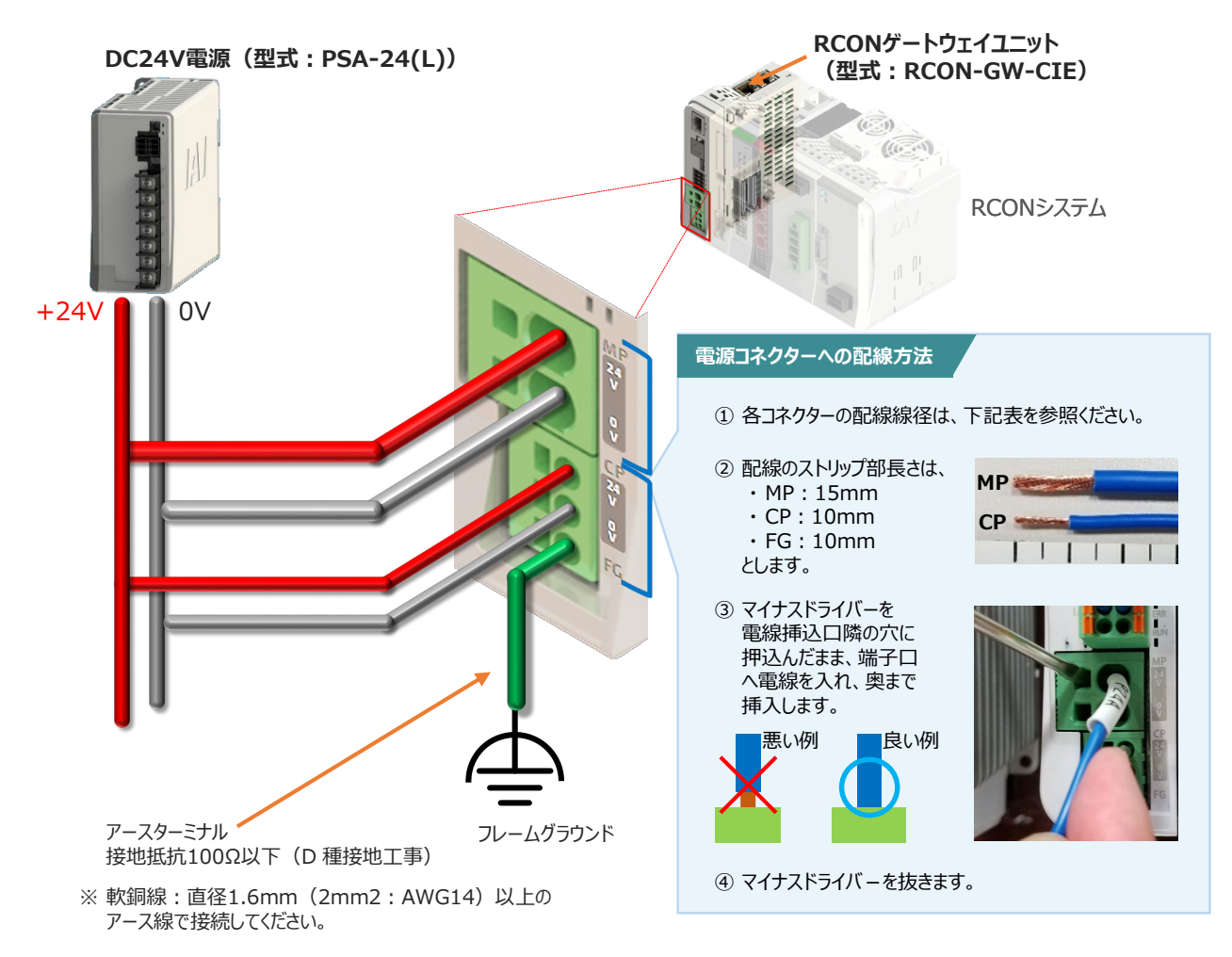

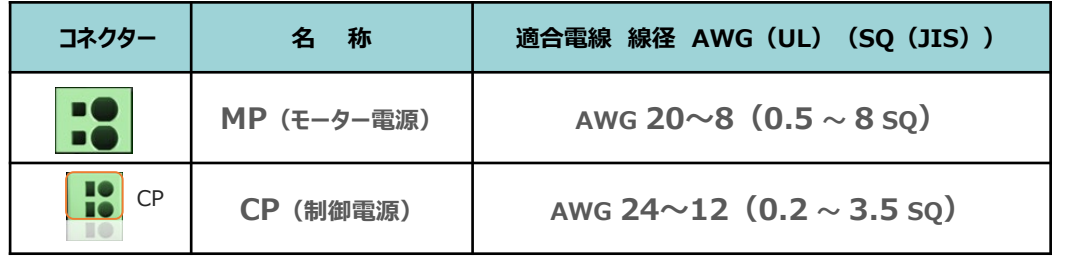

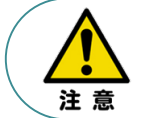

MP(モーター電源)、CP(制御電源)の電線は、コントローラーの電源供給部(コネクター部) で電流値を許容できる太さのものを使用してください。 また、絶縁被覆の温度定格が60℃以上の電線を使⽤してください。

参照

接続するアクチュエーター型式、ドライバーユニットにより、コントローラーの消費電流は異なります。 詳しくは、RCON取扱説明書(MJ0384)の「仕様編 第2章 2.3 仕様/電源容量」を参照 してください。

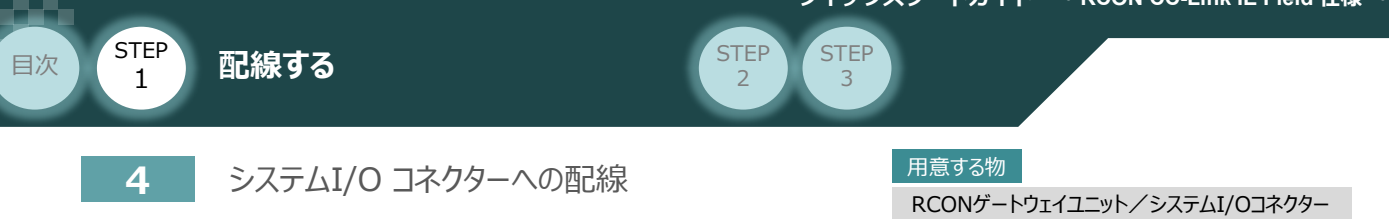

停止回路やイネーブル入力回路構築のためには、システムI/Oコネクターの配線が必要です。 以下、配線方法を説明します。

**①** ゲートウェイユニットのシステムI/O部に、システムI/Oコネクターを差込みます。

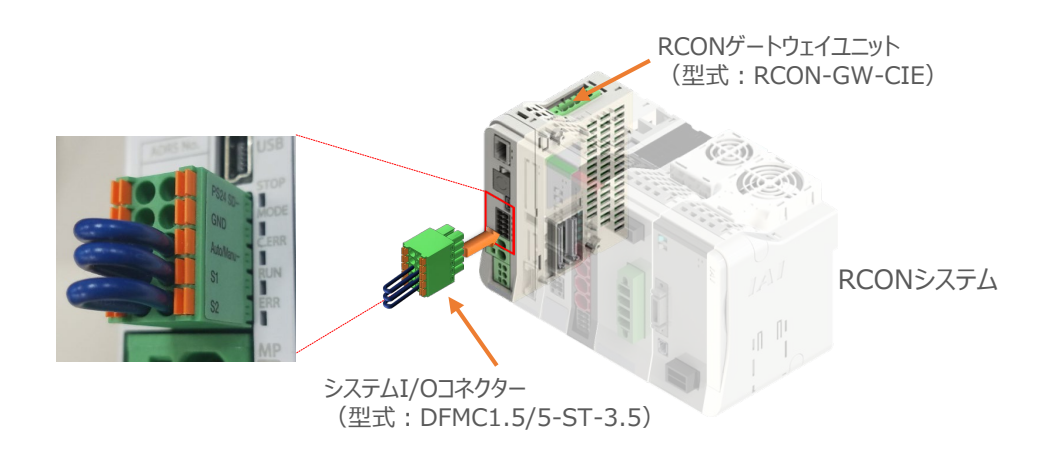

システムI/Oコネクターの各端子へ配線をします。 **②** ここでは、停止回路に停止スイッチを接続する例を示します。以下の接続例を見ながら、 配線作業を行ってください。

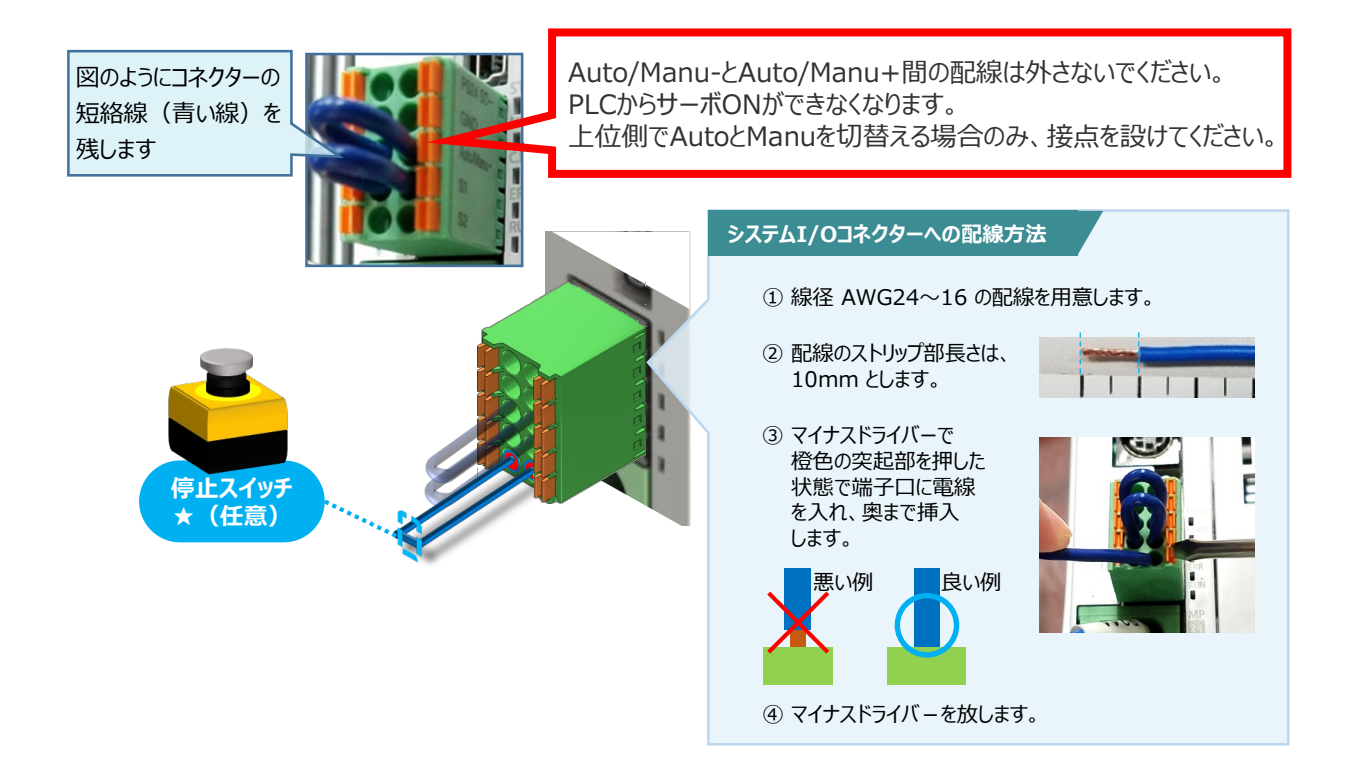

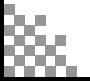

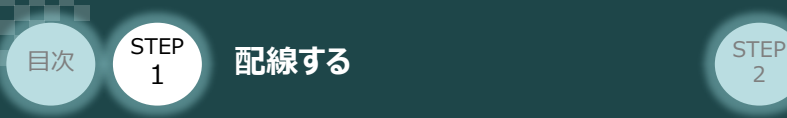

## 用意する物 **24Vドライバーユニットの配線**

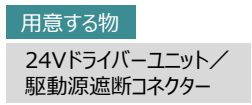

**5** 24Vドライバーユニットの駆動源遮断コネクターへの配線

**①** 24Vドライバーユニットの駆動源遮断入出力部にコネクターを挿込みます。

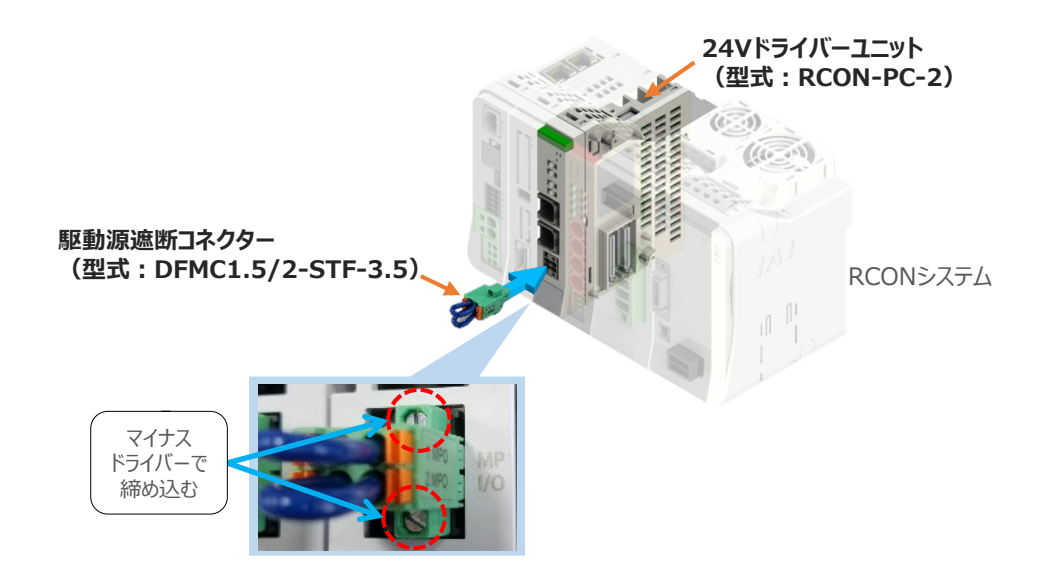

**STEP** 3

24Vドライバーユニットに駆動源遮断回路を設けない場合は、納品時から配線してある短絡線を **②** そのままにします。

駆動源遮断回路を設ける場合には、以下の要領で配線を行います。

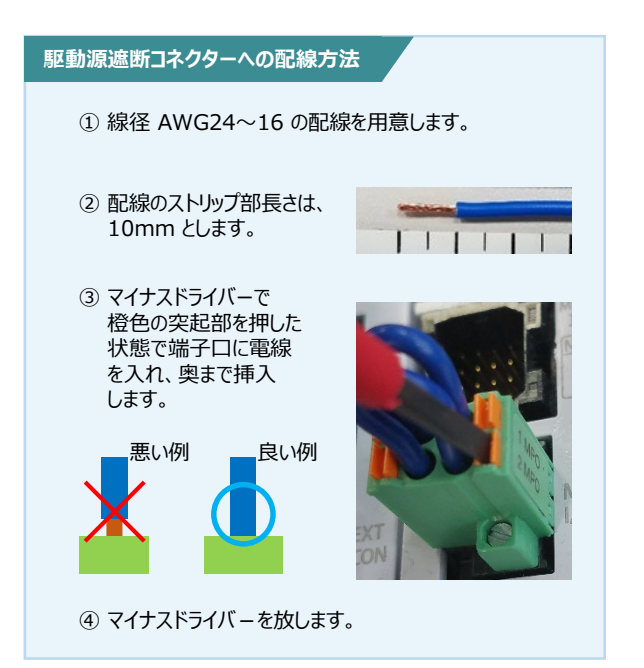

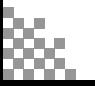

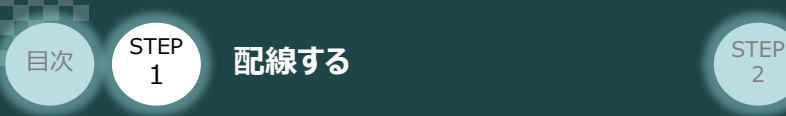

## **EC接続ユニット 駆動源遮断回路の配線**

**6** 駆動源遮断コネクターの接続

EC接続ユニットは、RCONゲートウェイユニットから24Vを供給していますが、駆動源遮断に関する 回路はEC接続ユニット側にあります。

**STEP** 3

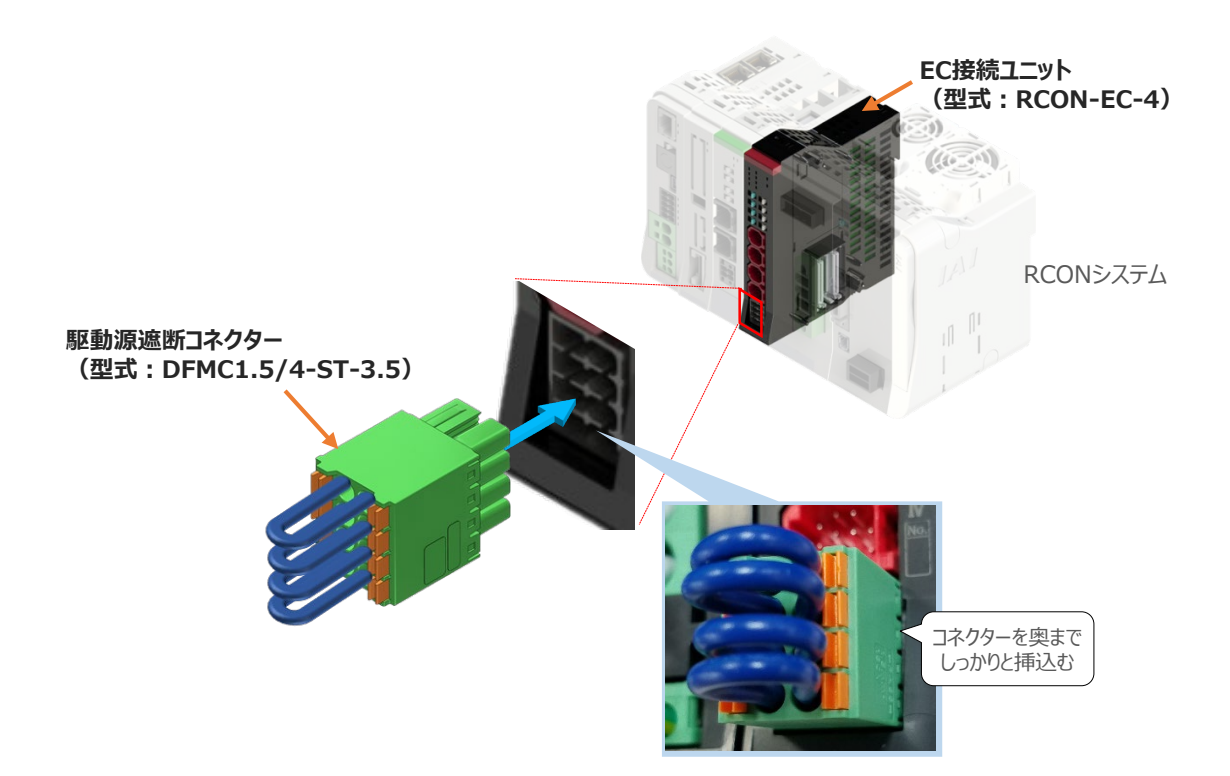

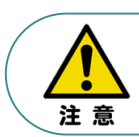

安全カテゴリー対応などで、モーター駆動源を外部遮断する場合は、MPI\*とMPO\*端子間の 配線にリレーなどの接点を接続してください。

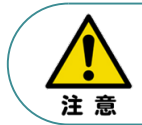

使用する電流量よりも許容電流の大きな電線径の電線を使用してください。 適合電線線径よりも細い電線を使用した場合、電流を流す事で異常発熱します。 これにより、ケーブル被覆の溶融や発火などを生じる恐れがあります。

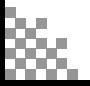

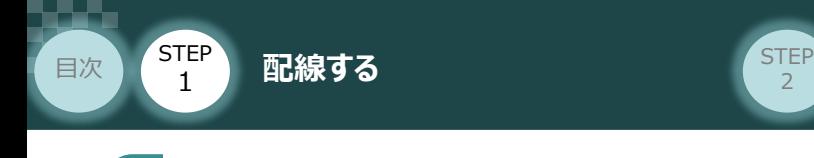

200V電源ユニット/電源コネクター **200V電源ユニットへの配線** そのプロット アイスタントリスト

**7** RCON-PS2 電源コネクターへの配線

200Vサーボドライバー RCON-SC を駆動用電源を供給するために、RCON-PS2 の電源コネクターへ 配線をします。

**STEP** 3

**①** 200Vモーター電源ユニット(RCON-PS2)に電源コネクターを挿込みます。

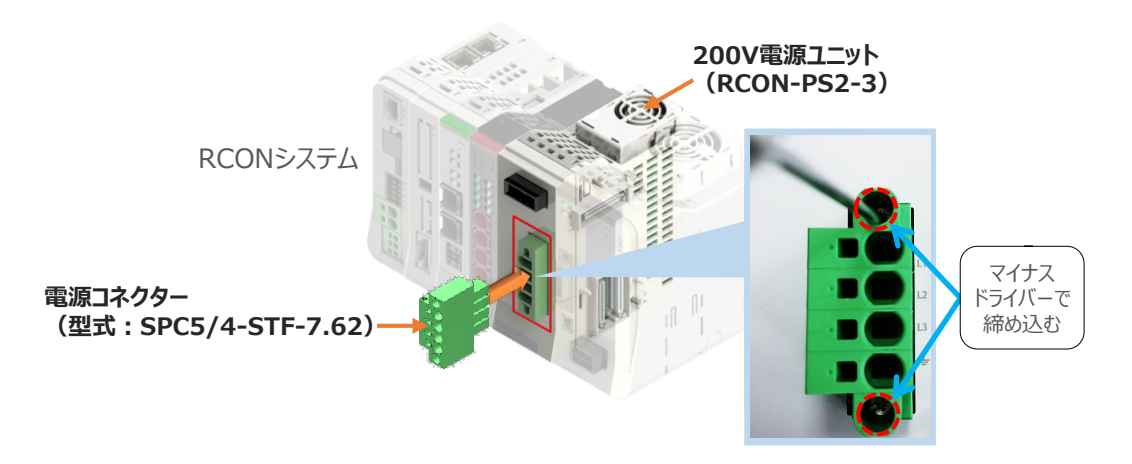

**②** 各端子へ配線をします。 以下の接続例を見ながら、配線作業を行ってください。

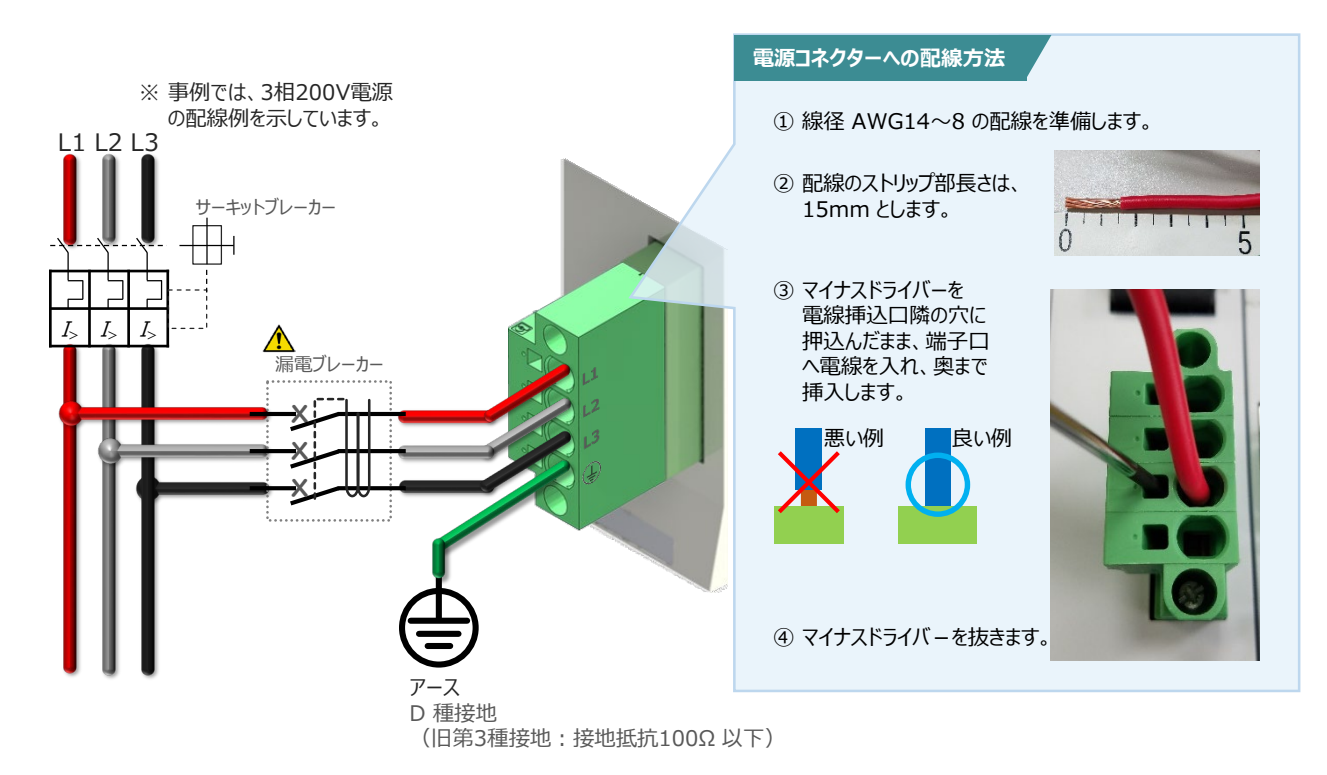

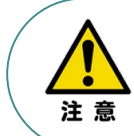

漏れ電流は、接続されるモーター容量、ケーブル長および周囲環境によって変化します。そのため、 漏電保護を行う場合は、漏電ブレーカの設置個所で漏れ電流の測定を行ってください。 漏電ブレーカーに関しては、火災の保護、人間の保護などの目的を明確にして選定する必要が あります。漏電ブレーカーは、高調波対応型(インバーター用)を使用してください。

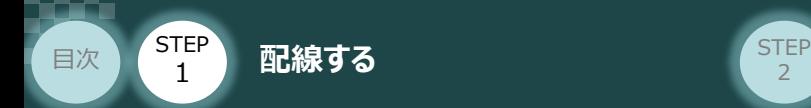

#### **補 足 ノイズフィルターを使用する場合の RCON-PS2 電源コネクター配線**

RCON-PS2にノイズフィルターの設置は不要です。しかし、装置をCEマーキング相当にする場合には、 ノイズフィルターの設置が必要です。 以下に、ノイズフィルターを使用する場合の配線例を示します。

**STEP** 3

**①** 3相200V 電源供給時の配線例

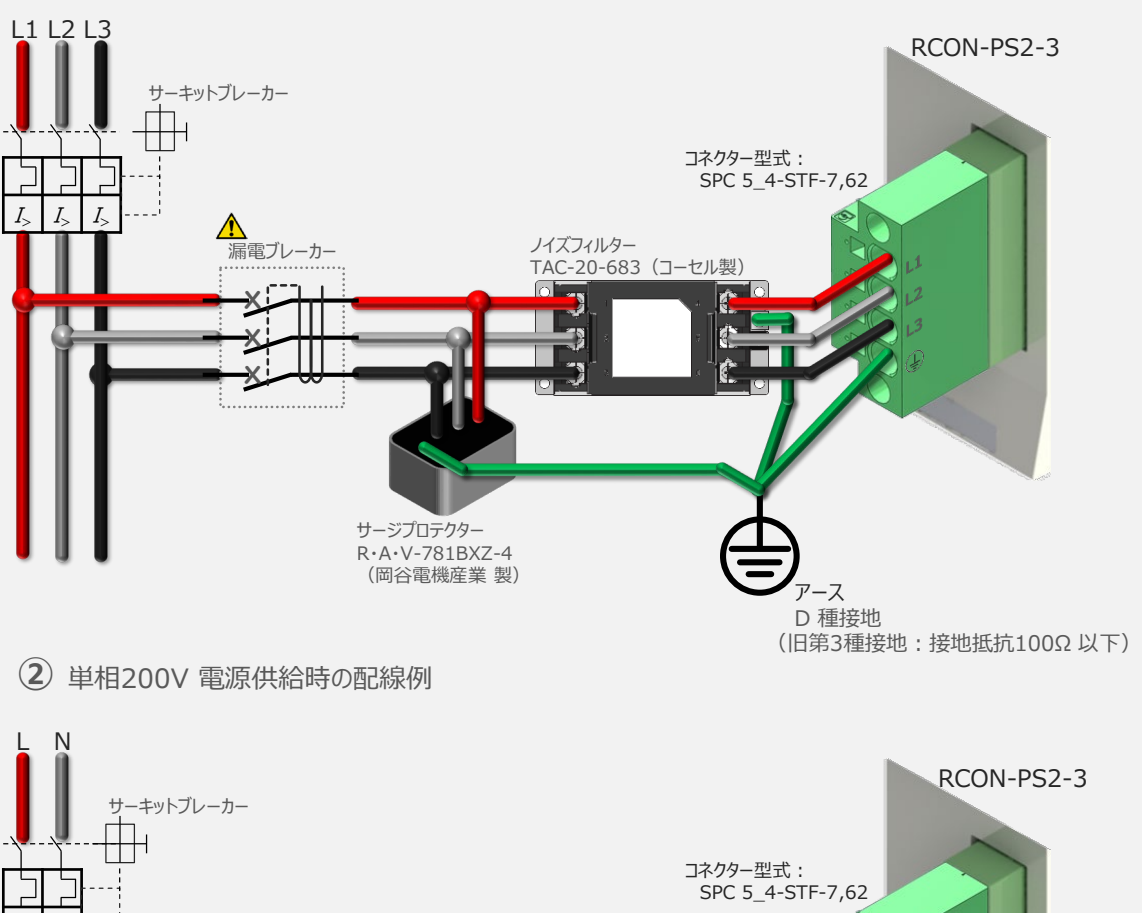

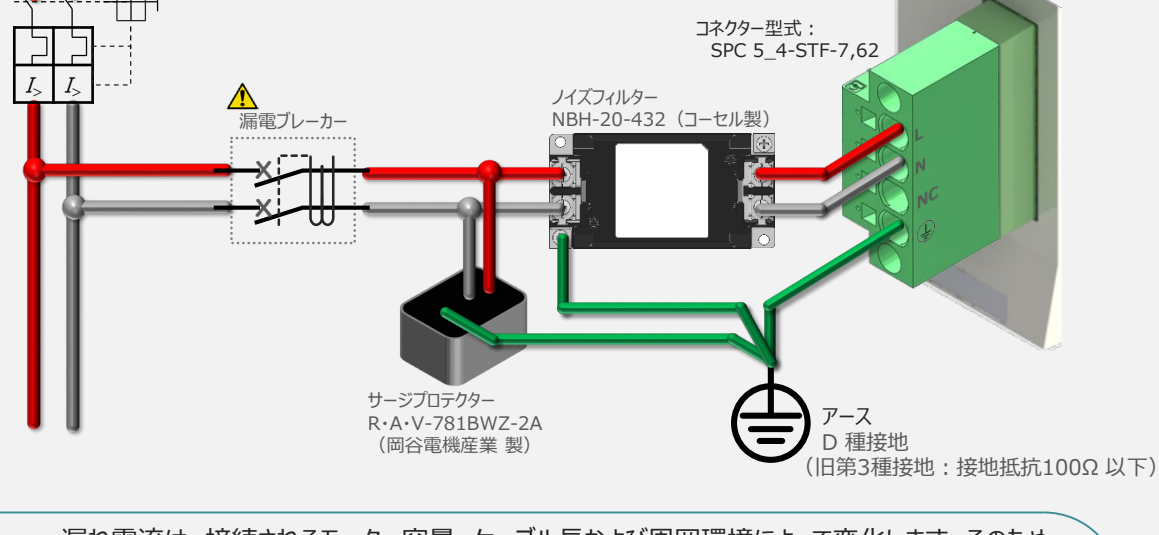

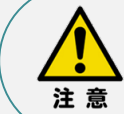

漏れ電流は、接続されるモーター容量、ケーブル長および周囲環境によって変化します。そのため、 漏電保護を行う場合は、漏電ブレーカの設置個所で漏れ電流の測定を行ってください。 漏電ブレーカーに関しては、火災の保護、人間の保護などの目的を明確にして選定する必要が あります。漏電ブレーカーは、高調波対応型(インバーター用)を使用してください。

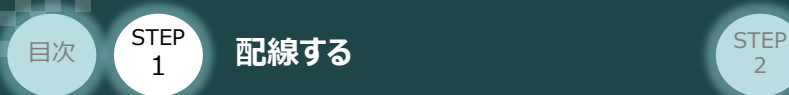

## **200Vドライバーユニット "DRV STOP" について**

200Vドライバーユニットは、外部駆動源遮断用コネクターの代わりに、内部の半導体による駆動源 遮断回路とドライバー停止回路(DRV STOP)をもっています。 ドライバー停止回路 (DRV STOP) は、入力信号の状態に応じて、リアクションタイム (8ms 以下) 後にコントローラー内部の遮断回路にてモーターへのエネルギー供給を遮断します。

**STEP** 3

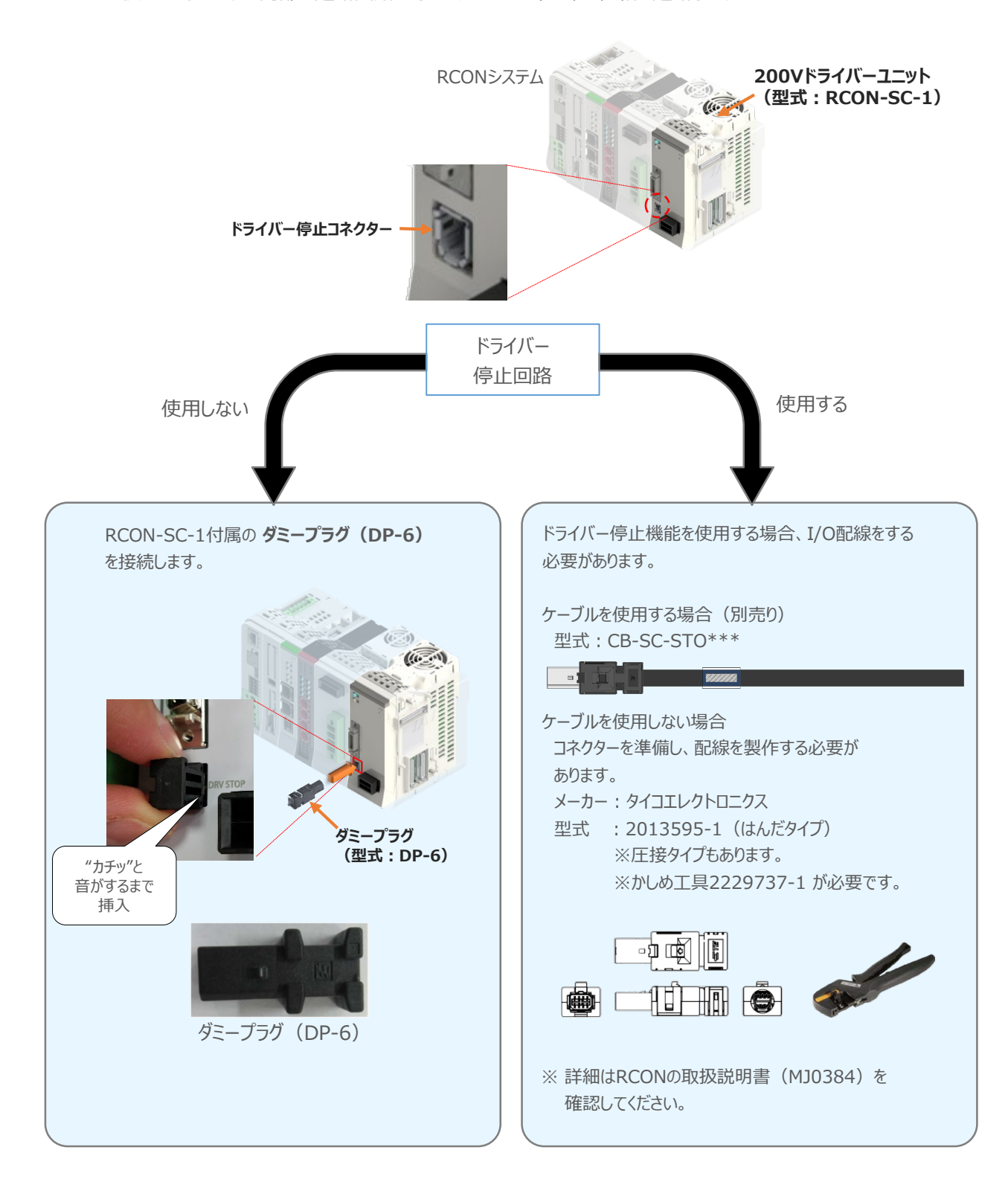

**STEP** 3

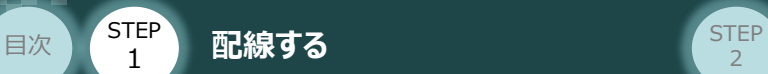

#### **補 足**

#### **RCONシステムに使用する配線の適合電線径**

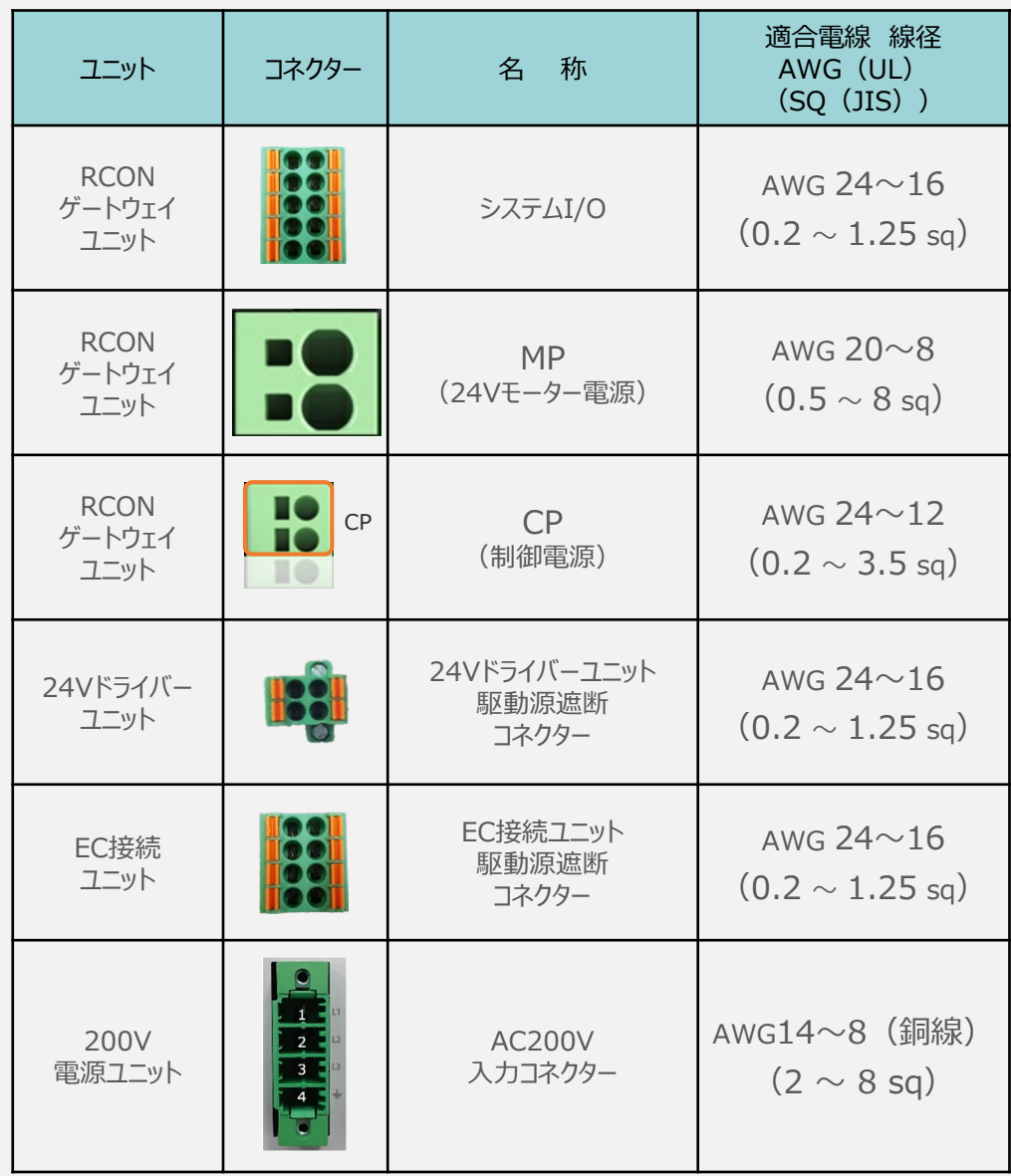

RCONに配線する電線は、下記の適合電線を使用してください。

※ 絶縁被覆の温度定格が60℃以上の電線を使用してください。

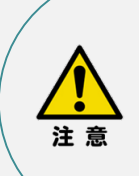

● MP (モーター電源)、CP (制御電源)の電線は、コントローラーの電源供給部 (コネクター部)で電流値を許容できるものを使用してください。 適合電線線径よりも細い電線を使用たり、配線距離が長い場合、電圧降下により エラーが発⽣したり、アクチュエーターの能⼒が低下する場合があります。

● 使用する電流量よりも許容電流の大きな電線径の電線を使用してください。 適合電線線径よりも細い電線を使用した場合、電流を流す事で異常発熱します。 これにより、ケーブル被覆の溶融や発火などを生じる恐れがあります。

参照

接続するアクチュエーター型式、ドライバーユニットにより、コントローラーの消費電流は異なります。 詳しくは、RCON取扱説明書(MJ0384)の「仕様編 第2章 2.3 仕様/電源容量」を参照 してください。

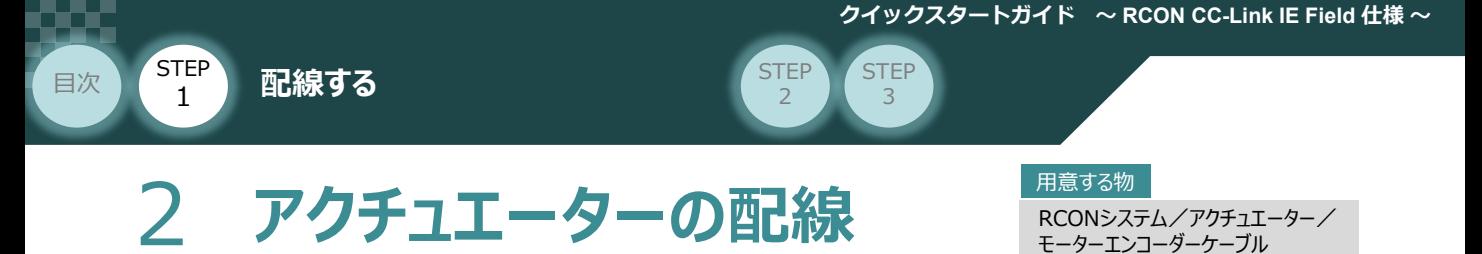

## **24Vドライバーユニット型式とアクチュエーター型式の確認**

アクチュエーターを接続する前に、ドライバーユニットとアクチュエーターの組合せが一致しているかどうか必ず ご確認ください。接続可能なアクチュエーター型式は、各ドライバーユニット左側面の製番シールもしくは 正面パネルに記載されています。

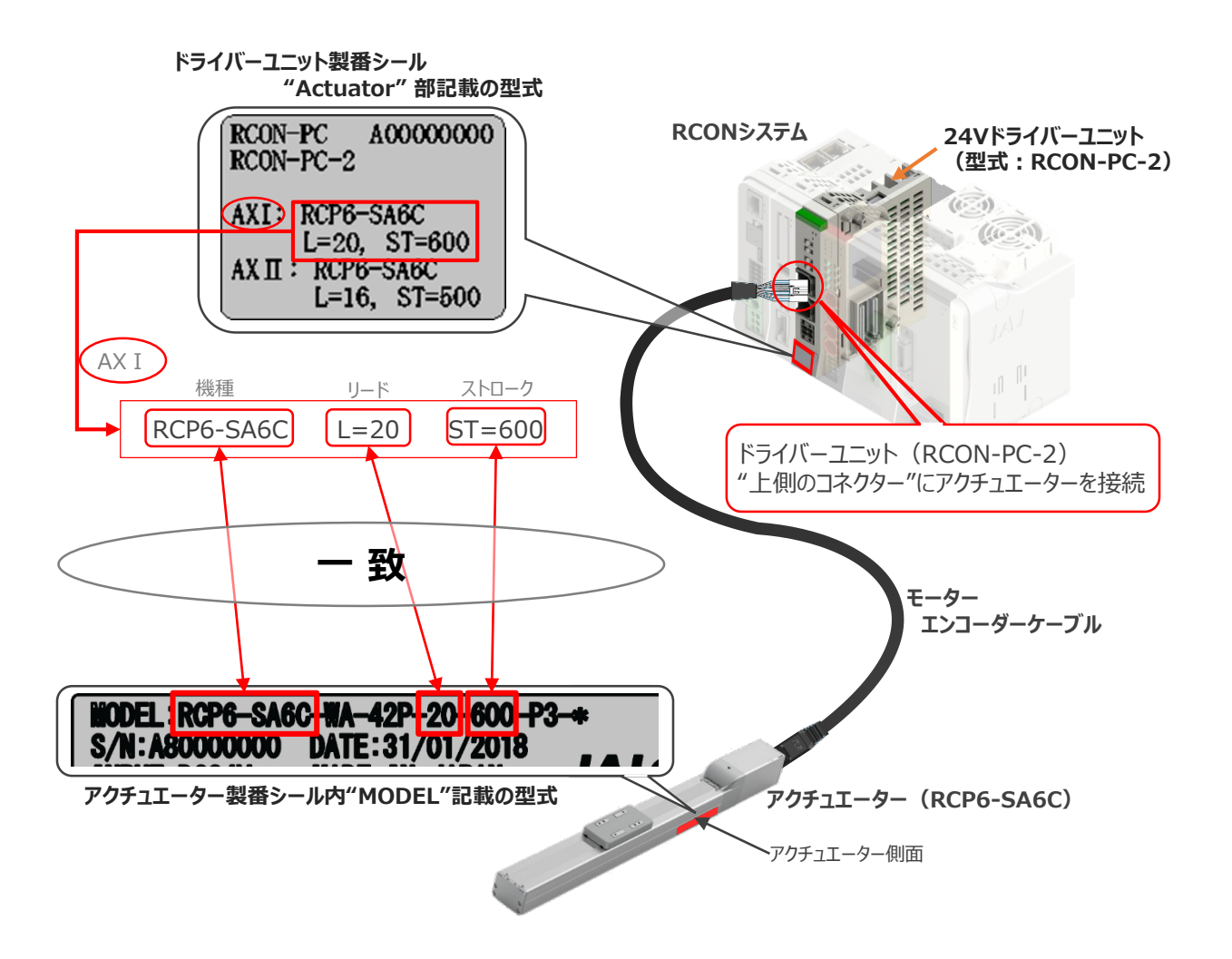

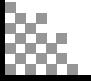

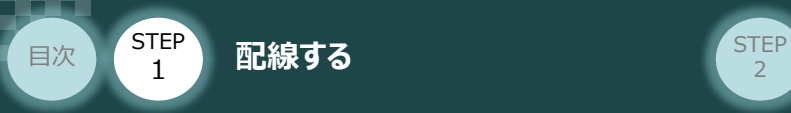

## **24Vドライバーユニットとモーター・エンコーダーケーブルの接続**

RCONドライバーユニットとアクチュエーターの接続は、アクチュエーターのタイプにより4種類あります。

**STEP** 3

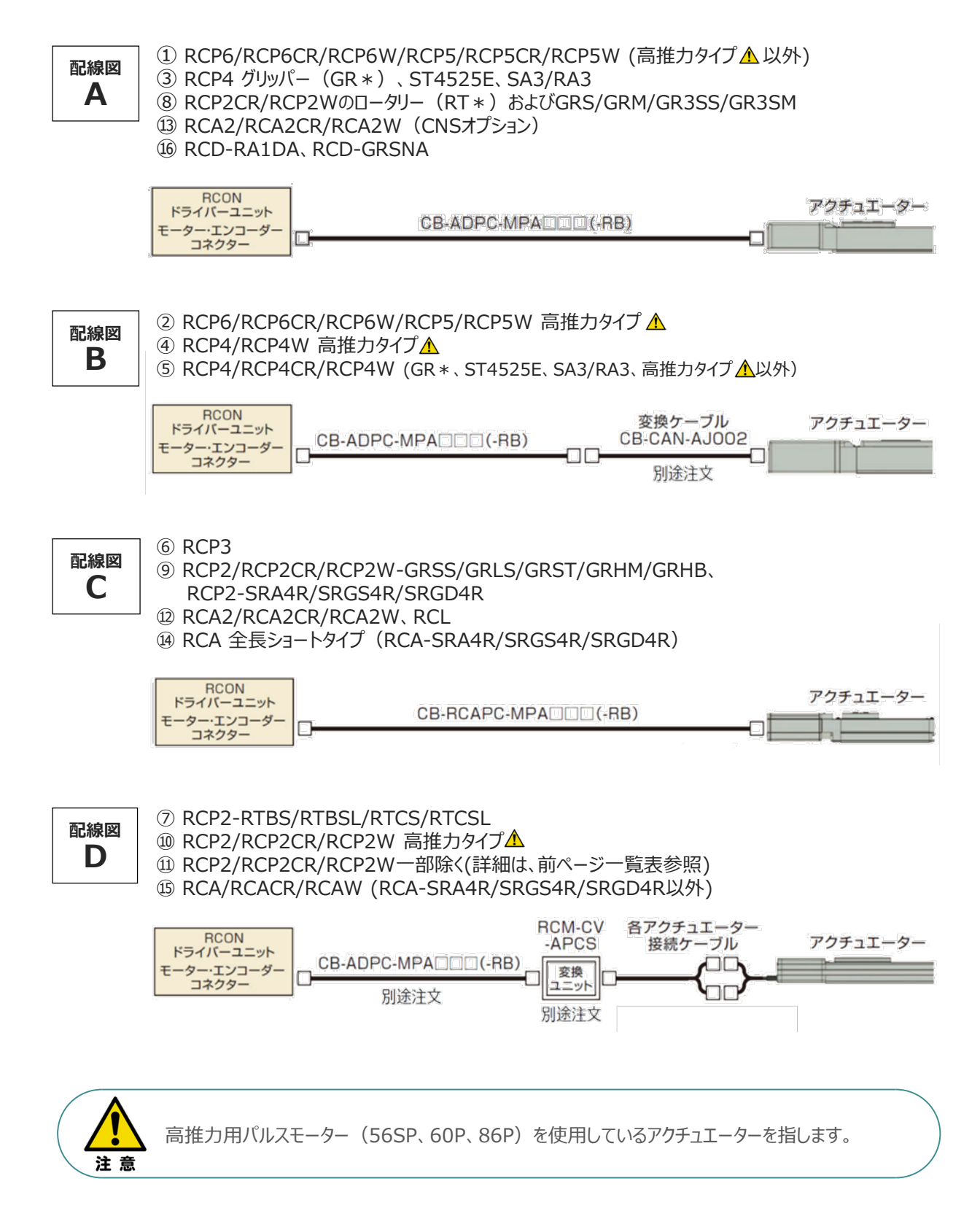

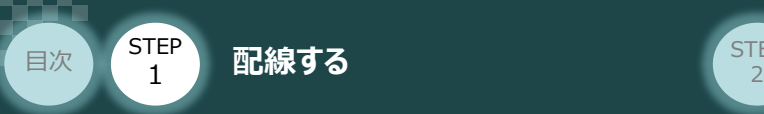

事例では、配線図A (RCP6-SA6C)と配線図D (RCP2-RTBL) の接続例について示します。

**STEP** 3

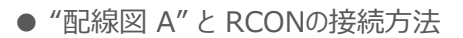

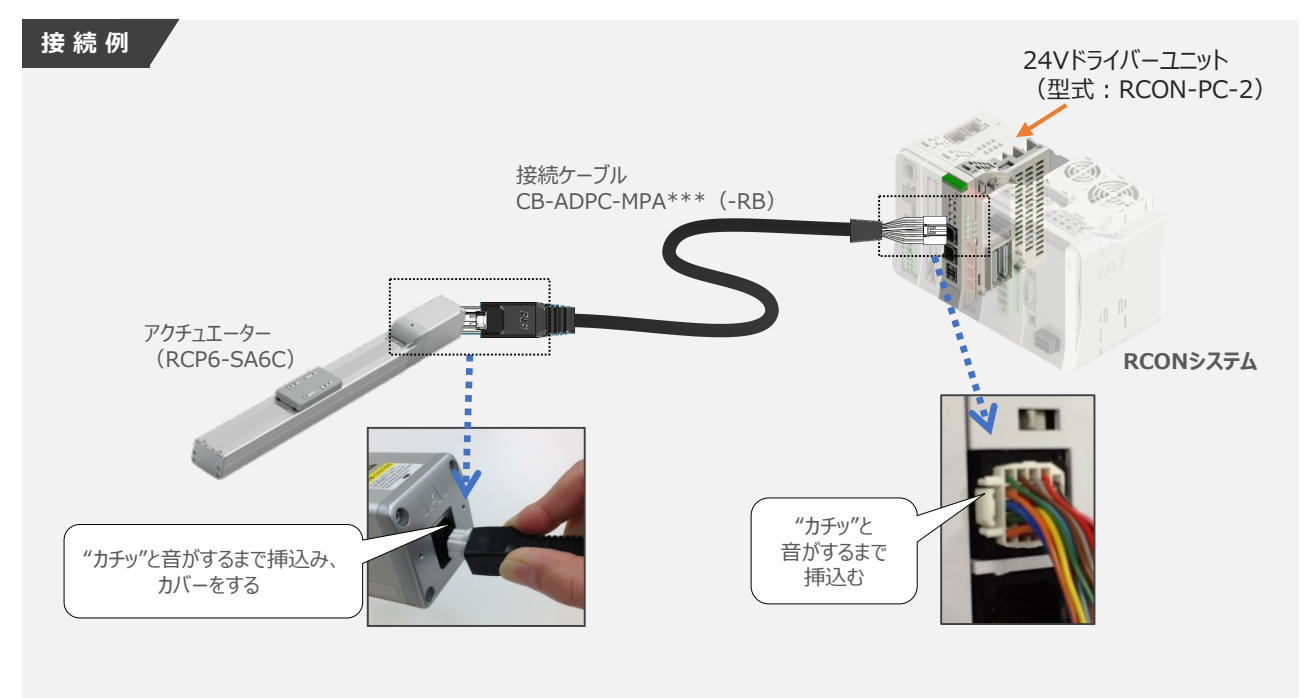

● "配線図 D" と RCONの接続方法

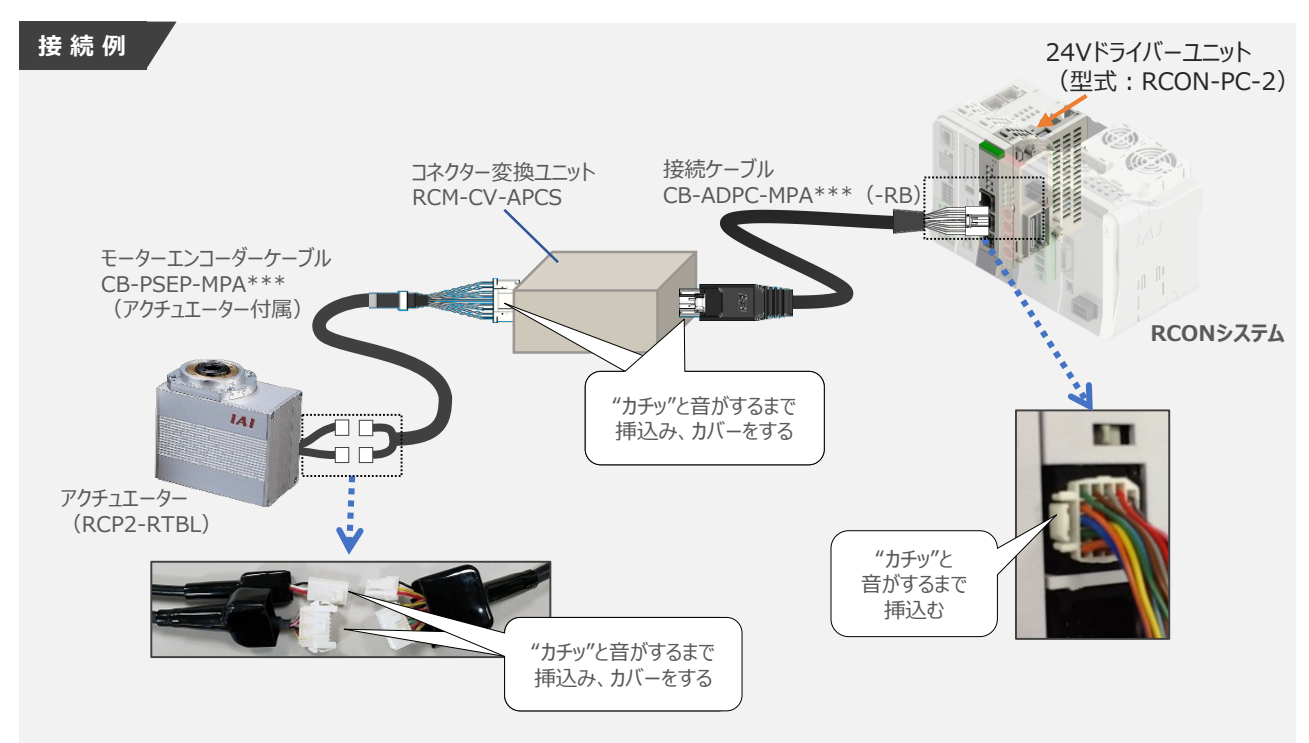

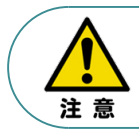

コネクター変換ユニット、接続ケーブル、コネクター変換ケーブルが必要な機種は、購入時に型式を 指定ください。型式にて指定されていない場合は、別途購入が必要です。

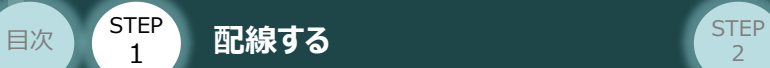

#### **補 足 アクチュエーター接続ケーブル 一覧表**

RCONシステムの24Vドライバーユニットとアクチュエーターを接続するケーブルの型式は、以下の表を 参照ください。

**STEP** 3

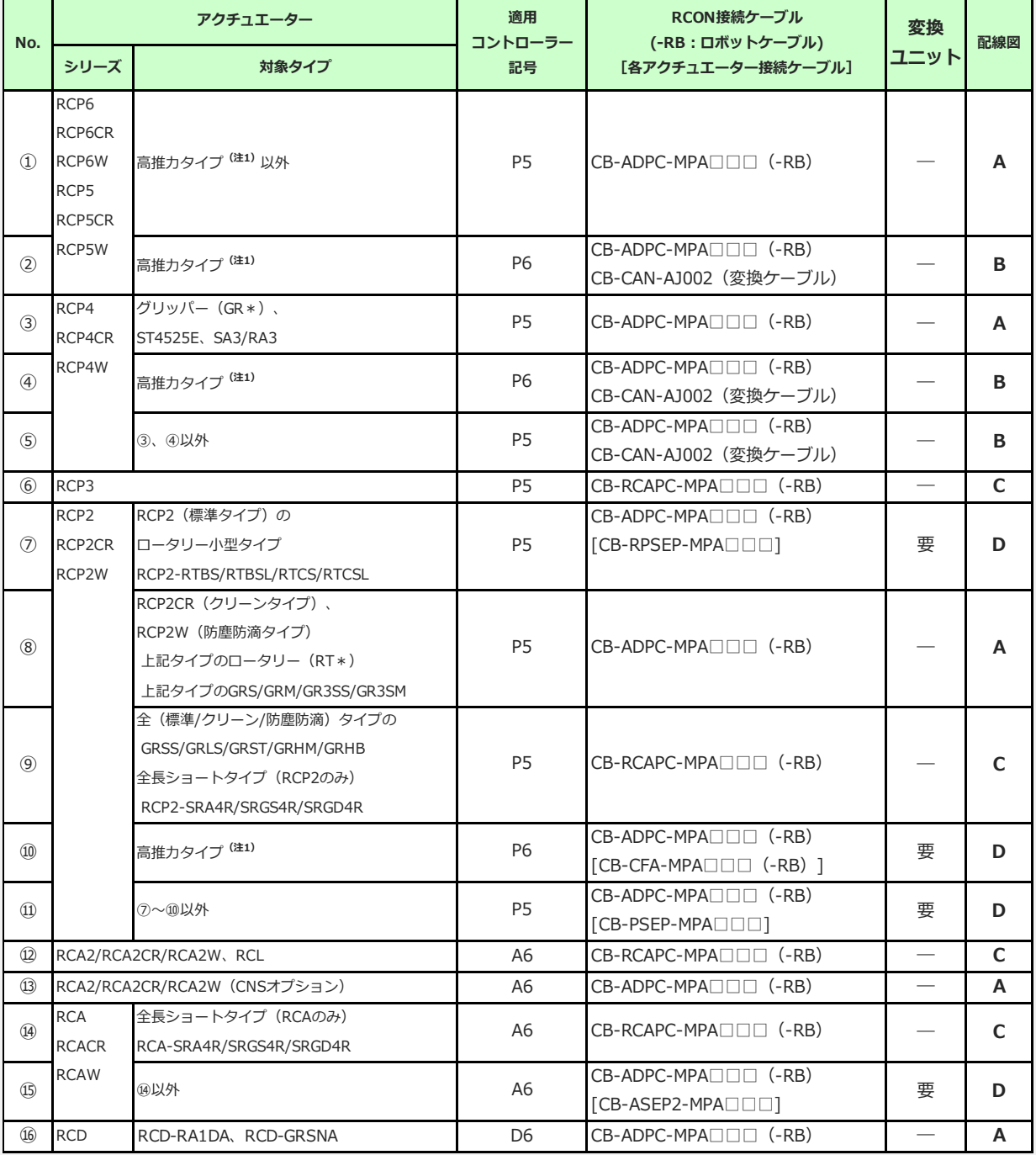

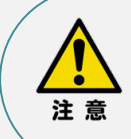

注1:高推力用パルスモーター(56SP、60P、86P)を使用しているアクチュエーターです。

注2: 各ドライバーユニットからアクチュエーターまでのケーブル長は、変換ユニットの有無に関わらず 最大20mです。ただし、DCブラシレスモーター仕様の場合、ドライバーユニット (RCON-DC) からRCDアクチュエーターまでの最大長さは10mです。

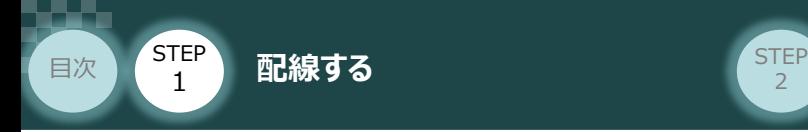

## **エレシリンダー と EC接続ユニットの配線**

RCONシステム/エレシリンダー/ EC接続ユニット用ケーブル 用意する物

接続する前に、エレシリンダーがオプション・ACR (RCON-EC接続仕様)を設定しているか、必ず ご確認ください。エレシリンダー型式は、本体左側面の製番シールに記載されています。

**STEP** 3

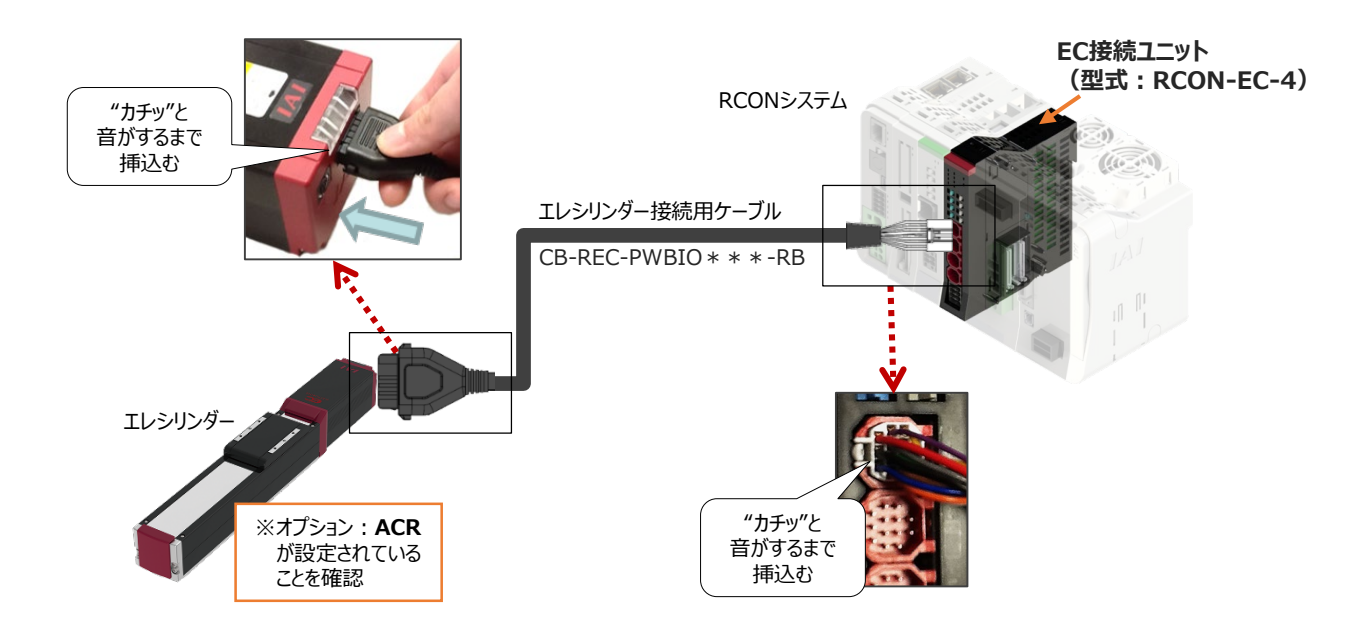

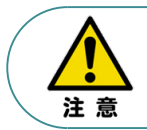

EC 接続ユニットに接続できるエレシリンダーは、オプション: ACR のみです。 また、"ACR"オプション選択時は"PN"、"TMD2"オプションの選択ができません。

### **<sup>補</sup> <sup>足</sup> 電源・通信ケーブル 4方向コネクターケーブル寸法図**

RCON-EC接続用、電源・通信ケーブル(4方向コネクター\_型式:CB-REC2-PWBIO\*\*\*-RB) の寸法図を以下に示します。このケーブルは、お客様にてケーブルの取出し方向を変更できます。

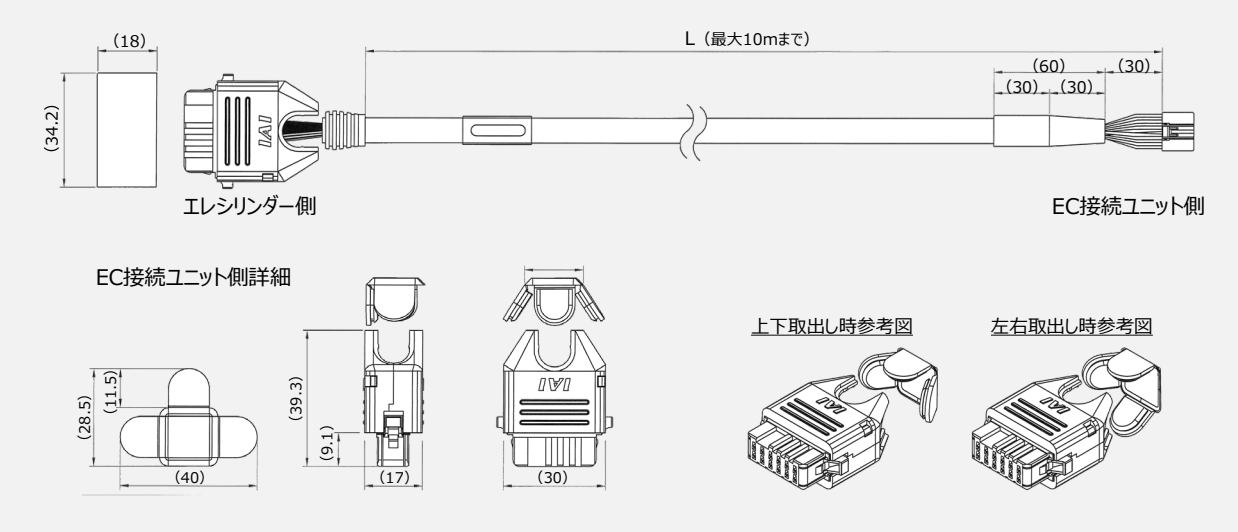

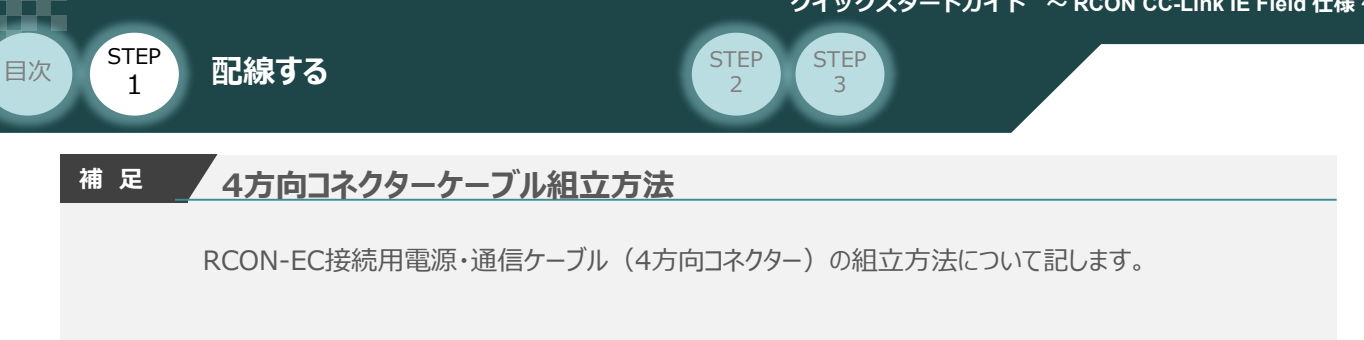

**①** 蒲鉾形状の曲線部分から溝に沿ってスライドさせながら挿⼊します。

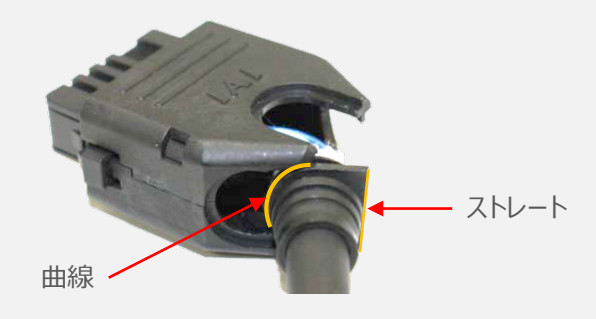

**②** ケーブルを確実に挿⼊したことを確認し、蓋の側面2ヶ所を先に溝に沿って挿⼊します。

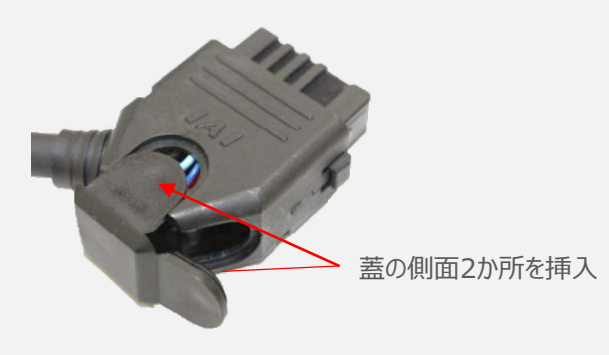

**③** 最後に蓋の残り1ヶ所を押込みます。

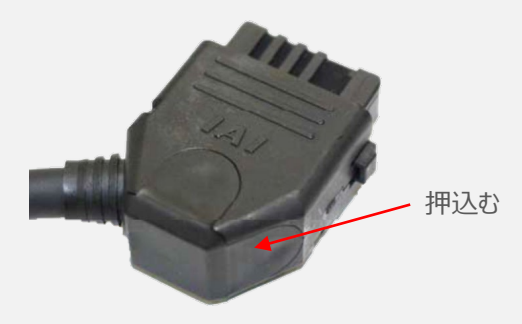

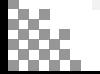

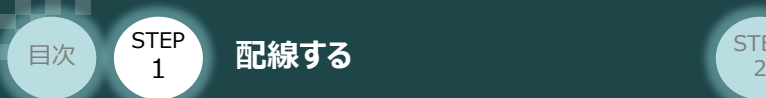

#### **200Vドライバーユニット型式 と アクチュエーター型式の確認** $\left( \begin{array}{c} \end{array} \right)$

アクチュエーターを接続する前に、ドライバーユニットとアクチュエーターの組合せが一致しているかどうか 必ずご確認ください。接続可能なアクチュエーター型式は、各ドライバーユニット左側面の製番シール もしくは正面パネルに記載されています。

**STEP** 3

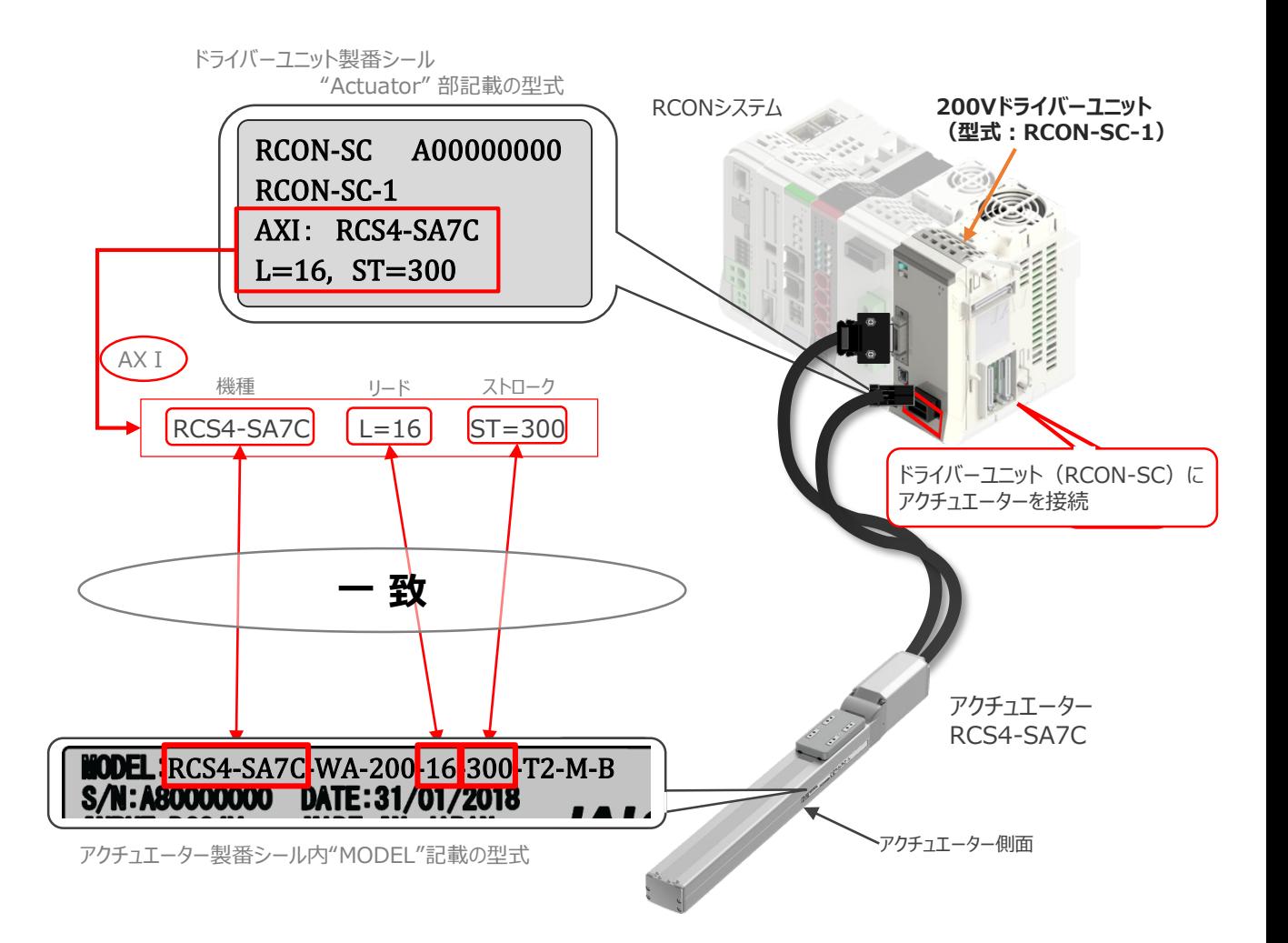

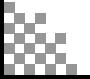

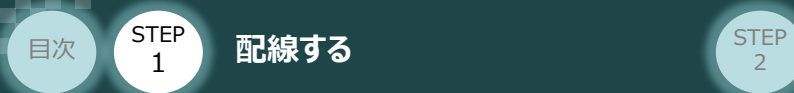

**STEP** 3

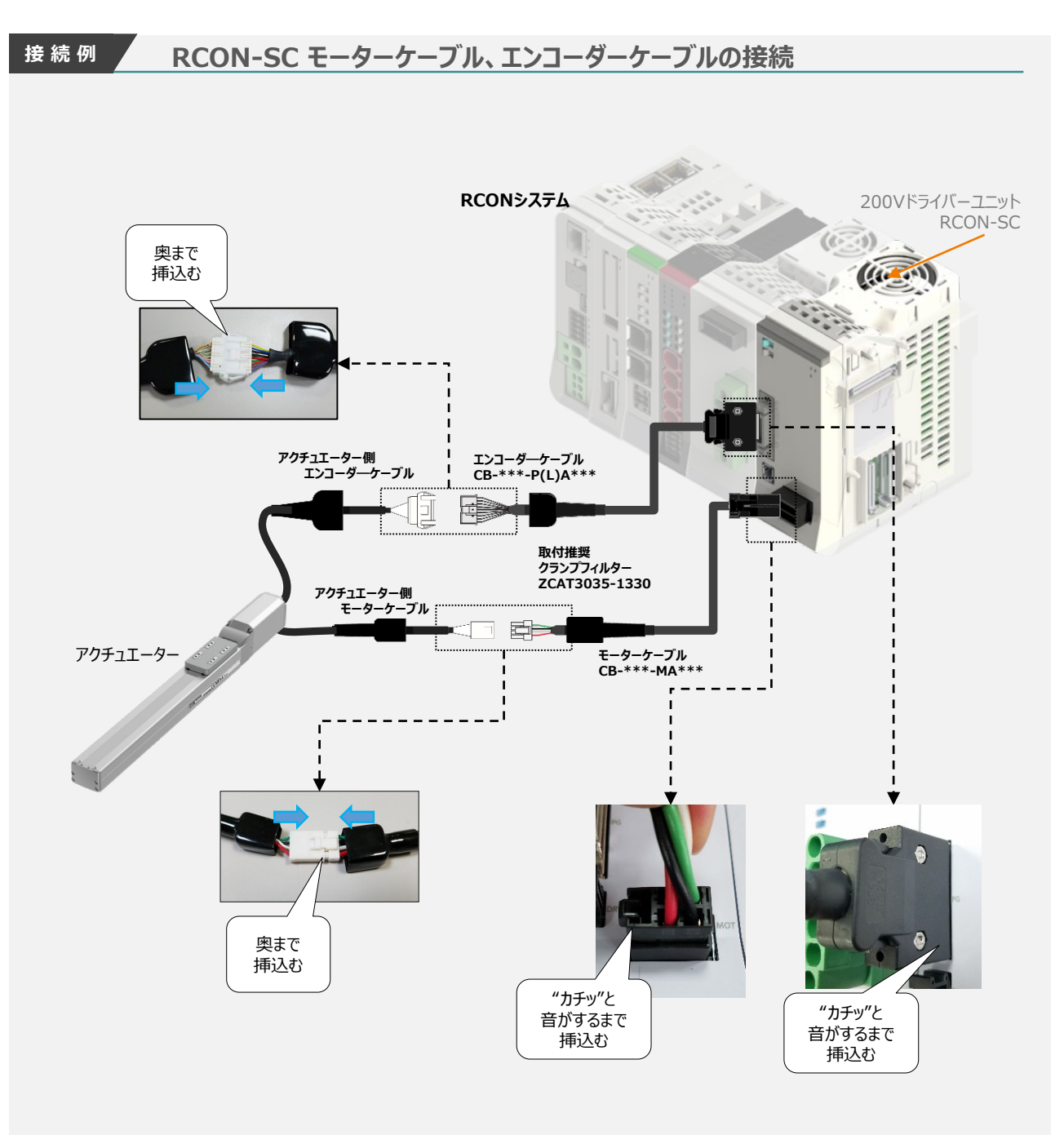

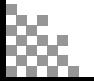

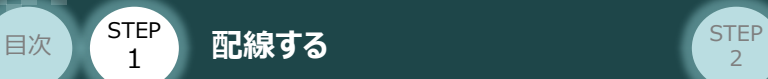

#### **補 足 アクチュエーター接続ケーブル 一覧表**

RCONシステムの200Vドライバーユニットとアクチュエーターを接続するケーブルの型式は、以下の表を 参照ください。

**STEP** 3

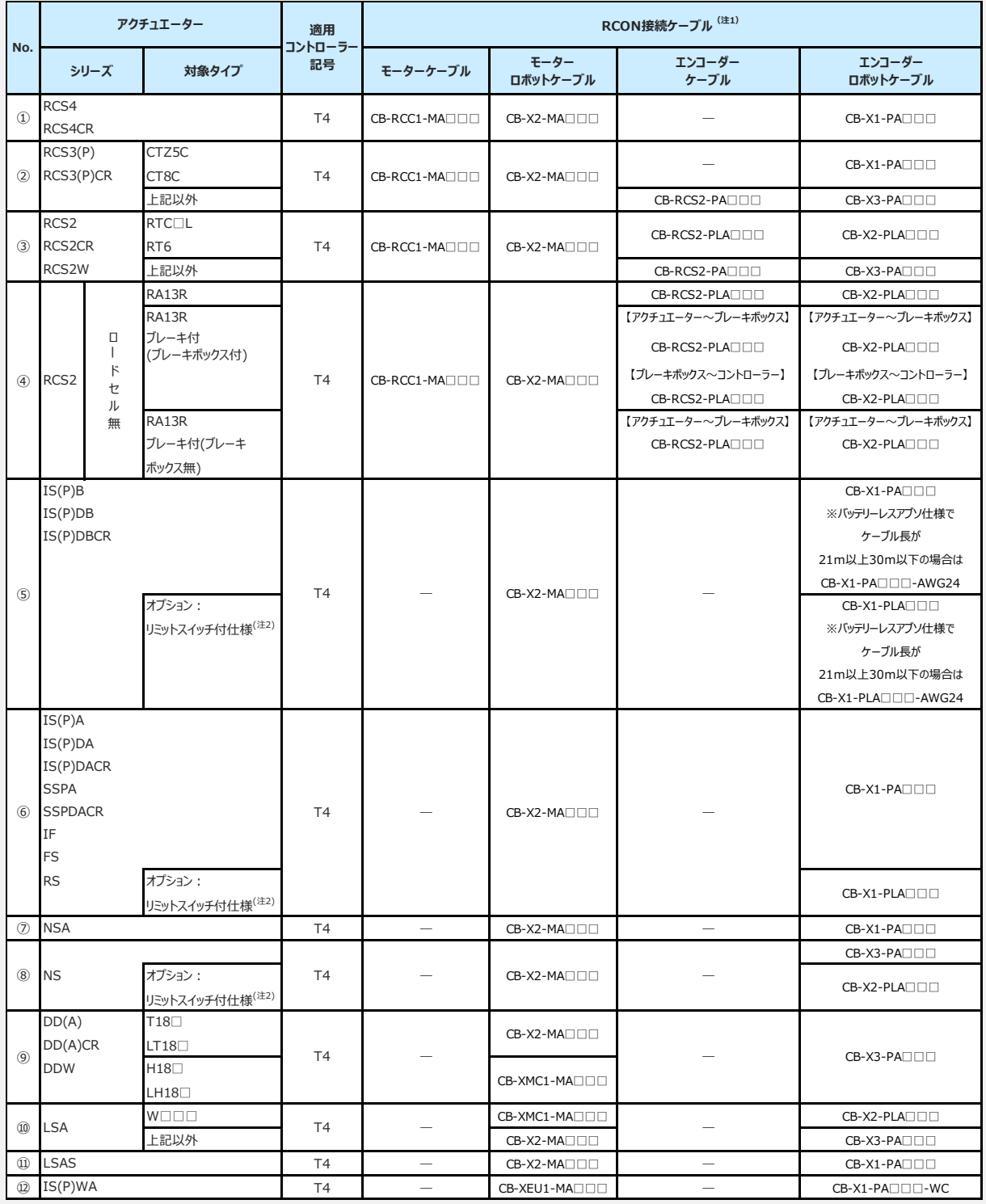

注意

注1:各ドライバーユニットからアクチュエーターまでのケーブル長は、最大30mです。

注2: リミットスイッチ付のアクチュエーターを動作する場合は、リミットスイッチ付仕様のケーブルに なります。(リミットスイッチの配線を内蔵しています。)

注3:各ドライバーユニットからアクチュエーターまでの最大ケーブル長は、①~④、⑩~⑪が20m, それ以外は最大30mです。

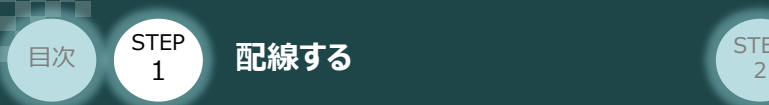

 $\sqrt{\mathsf{m}}$ 

注意

# 3 **ネットワークの配線**

本書では三菱電機製シーケンサ + CC-Link IE Fieldマスターユニットと接続する場合の例をご紹介します。

**STEP** 3

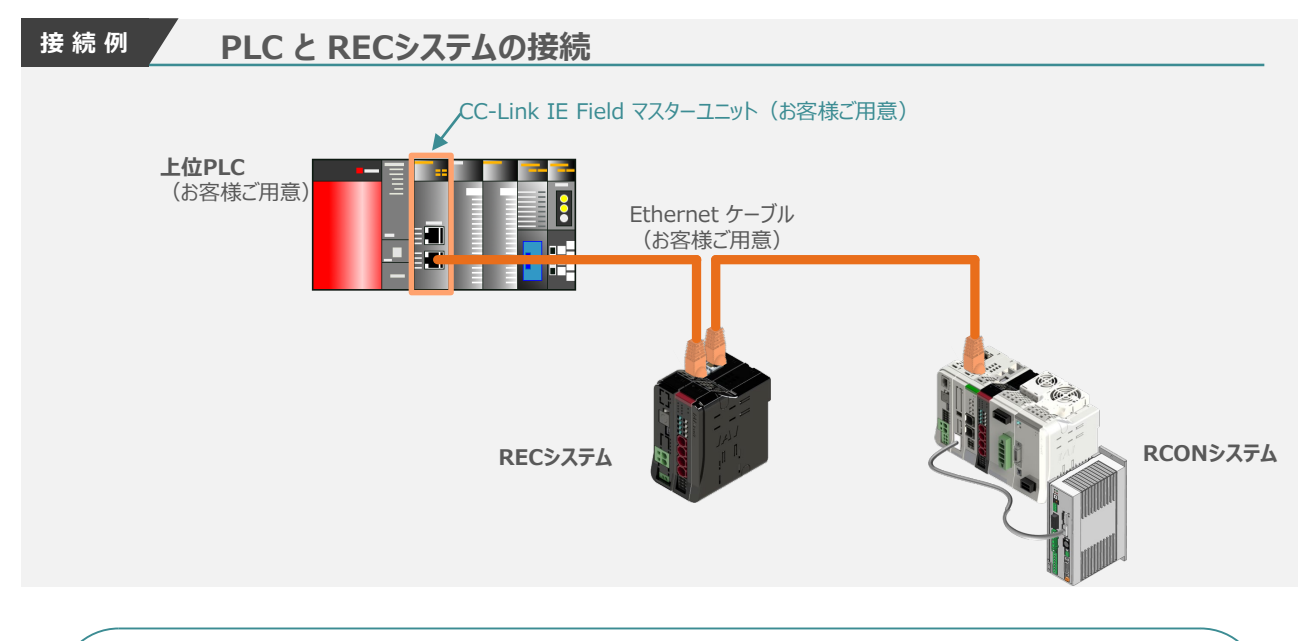

Ethernet ケーブルは、1000BASE-T対応(カテゴリ5e以上,二重シールド付·STP)の Point! Ethernetケーブルをご使用ください。 (推奨: SC-E5EWシリーズ (三菱電機システムサービス株式会社))

**1** CC-Link IE Field ネットワークコネクターへの配線

配線する際には、CC-Link IE FieldマスターユニットならびにRCONLシステムの電源をOFF に した状態で作業してください。

コネクターの向きに注意して、Ethernetケーブルのコネクターを「カチッ」と音がするまで差込みます。

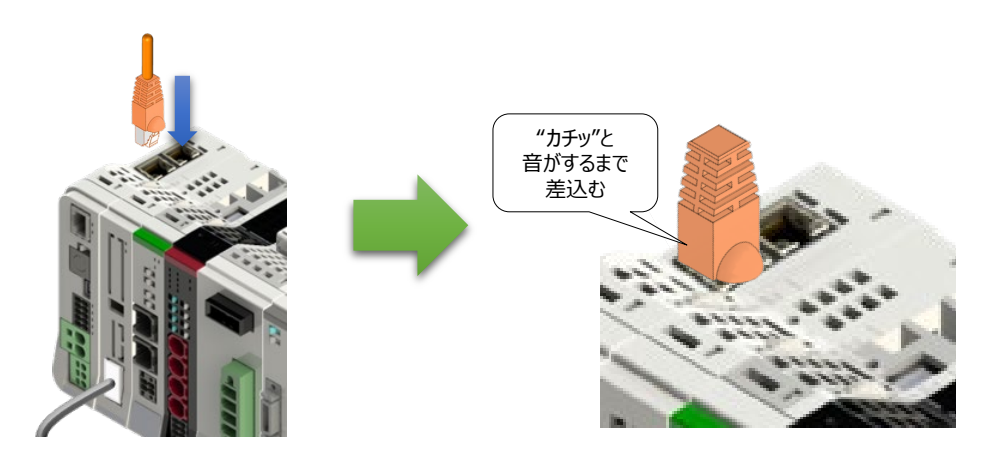

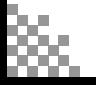

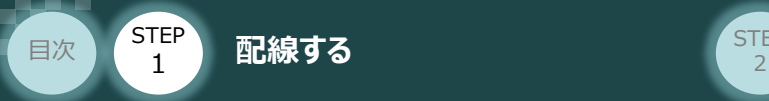

Point!  $\sqrt{m}$ 

P1 (PORT 1) コネクターおよび P2 (PORT 2) コネクターの区別は不要です。 以下、接続の事例を記します。

● スター接続でコネクタを1つのみ使用する場合は, PORT1 コネクタおよびPORT2 コネクタの どちらでも接続できます。

**STEP** 3

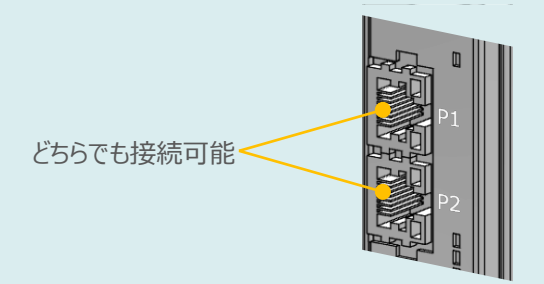

●ライン接続もしくはリング接続で両方のコネクタを使用する場合, PORT1 コネクタおよびPORT2 コネクタの接続順序に制約はありません。

下記例のように,PORT1 同士の接続や,PORT1-PORT2 の接続もできます。

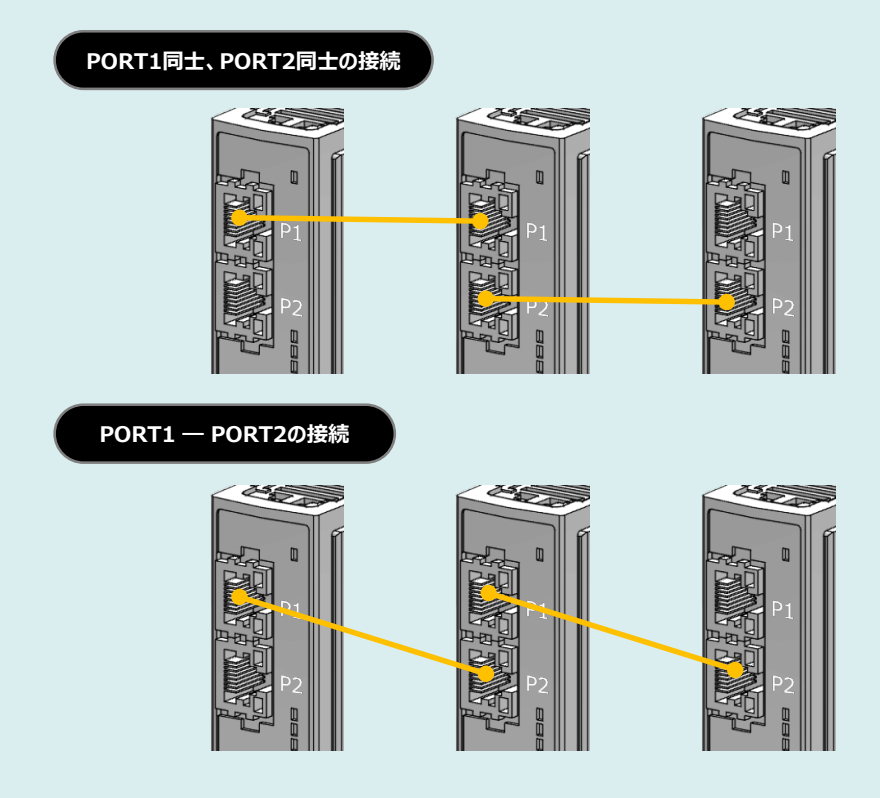

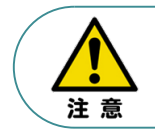

CC-Link IE Fieldでは、終端処理の必要はありません。

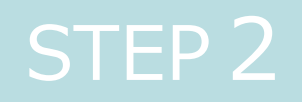

# STEP 2 | 初期設定をする

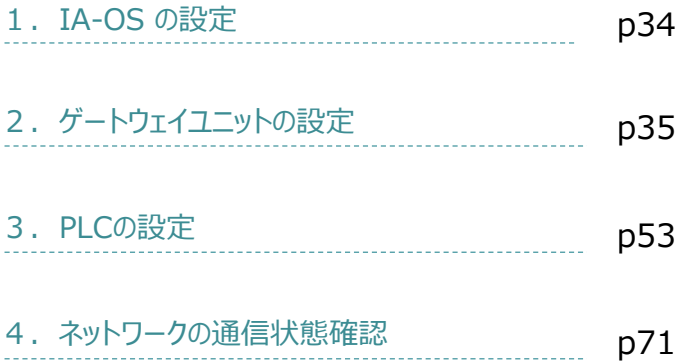

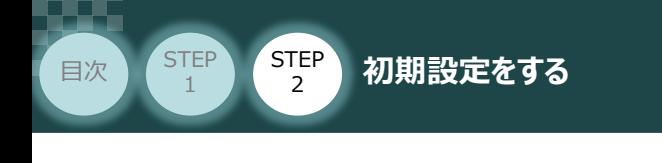

パソコン/IA-OS-CDROM 用意するもの

**STEP** 3

## **IA-OS のインストール作業**

**IA-0Sの設定** 

本書では、 Windows10 搭載のパソコンを使用するものとして説明します。

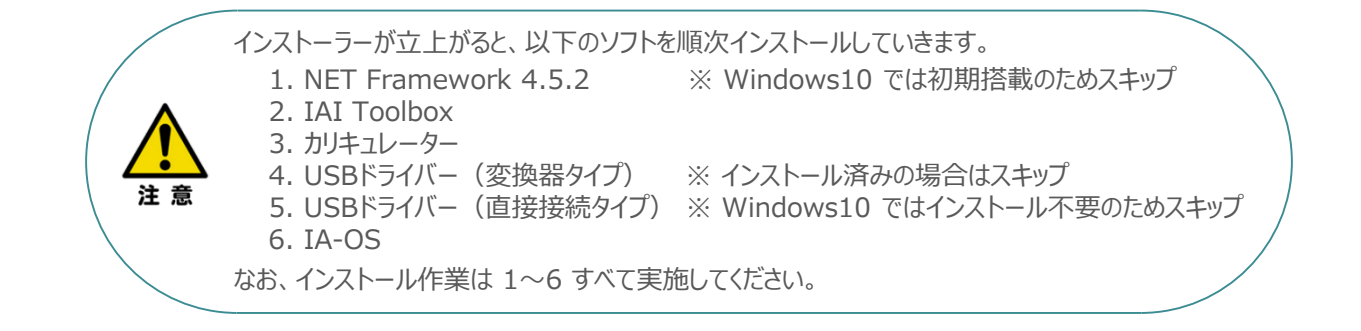

## **インストールガイドの確認**

必要なソフトのインストール手順について、下記よりご確認ください。

### **● インストール方法**

URL:www.iai-robot.co.jp/download/q\_start/pdf/IA-OS.pdf IA-OSのインストール方法は、以下のアドレスより資料をダウンロードできます。

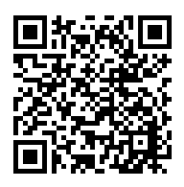

#### **● IA-OSアップデート情報**

IA-OSの最新バージョン(アップデート)は、当社ホームページよりダウンロードできます。

URL: www.iai-robot.co.jp/download/pcsoft/index.html

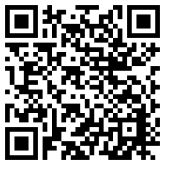

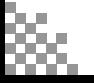

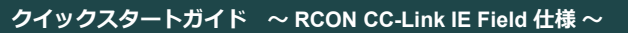

**STEP** 3

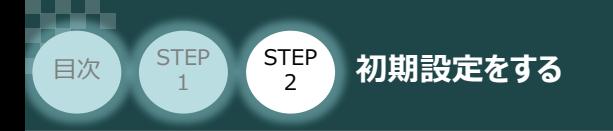

# 2 ゲートウェイユニットの設定 RCONSステ

RCONシステム/パソコン/通信ケーブル

操作は、IA-OS (パソコンOS環境 Windows 10)にて説明します。

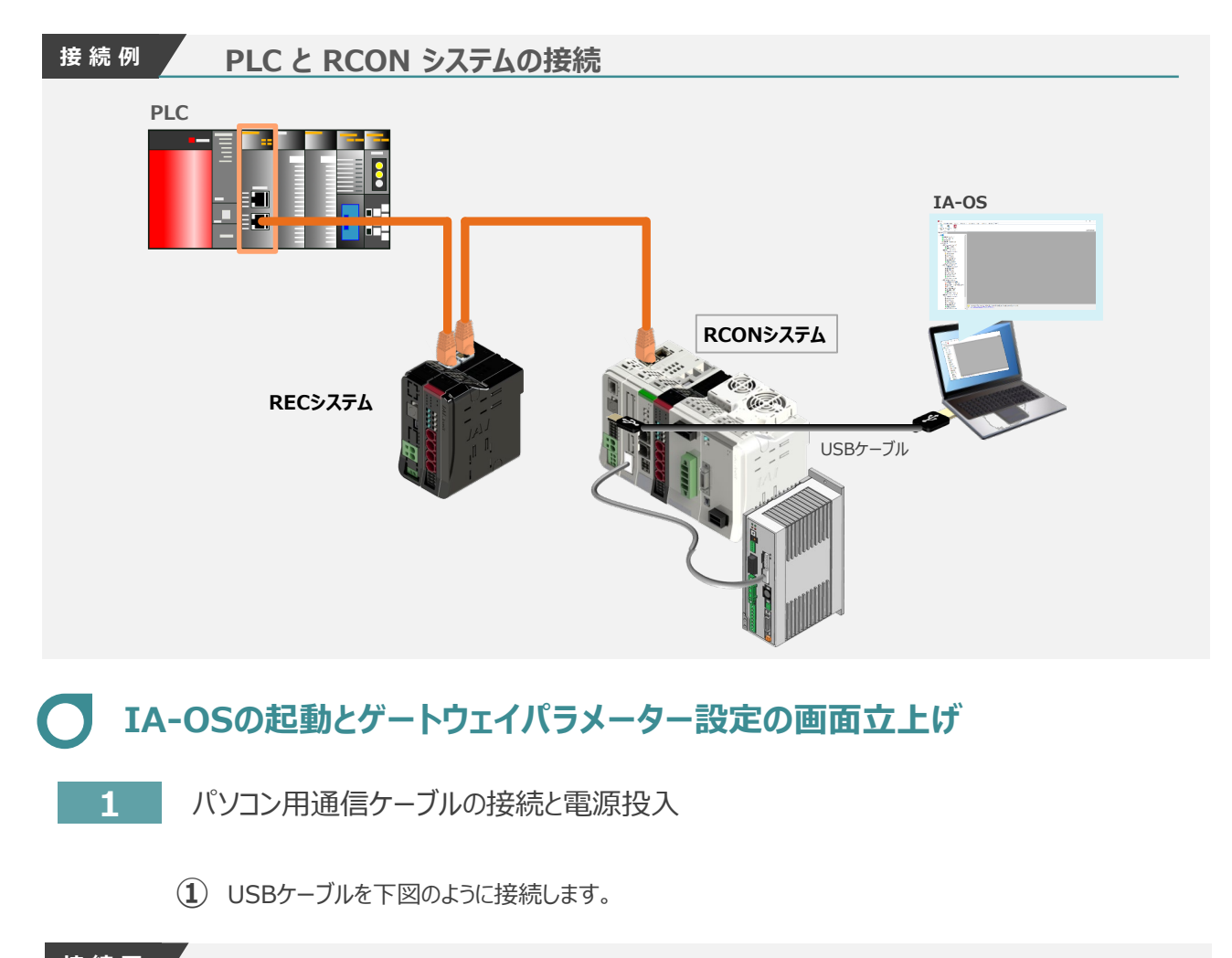

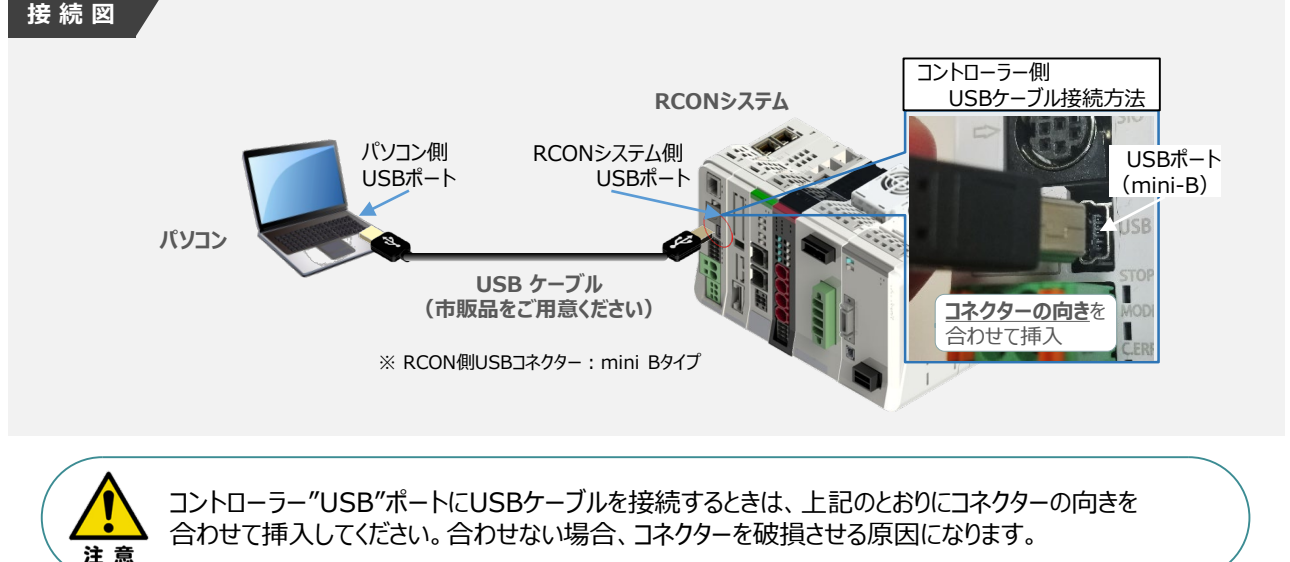

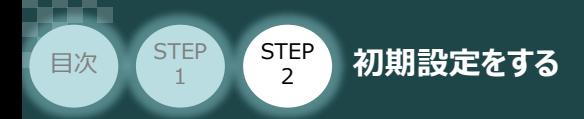

**②** USBケーブル接続後コントローラー電源コネクター部にDC24V電源を投入します。

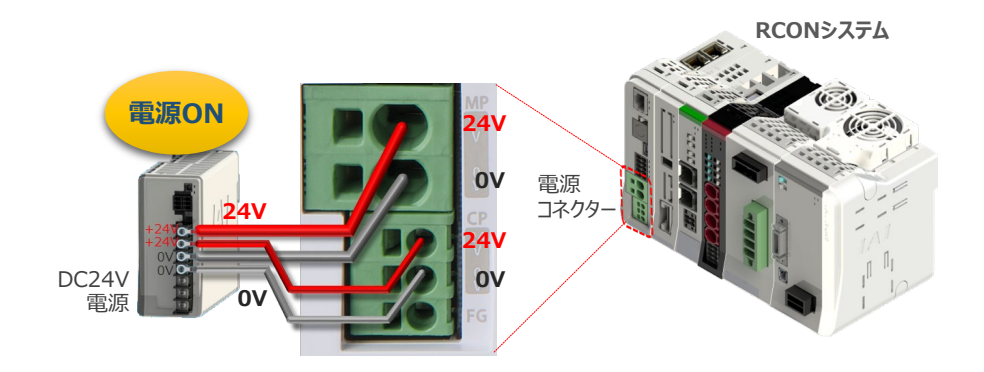

**STEP** 3

**③** コントローラーの動作モード設定スイッチを 『MANU』 側に倒します。

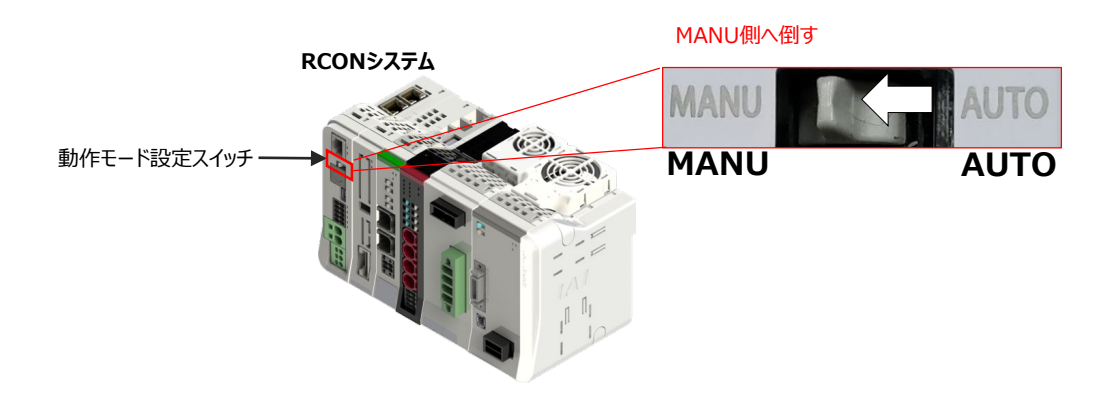

**2** IA-OSの起動と通信接続

『IA-OS』 を起動するにはまず、『IAI ツールボックス』を立上げます。 **①** アイコン 141<br>アイコン 2000 をダブルクリックし、ソフトウェアを起動します。

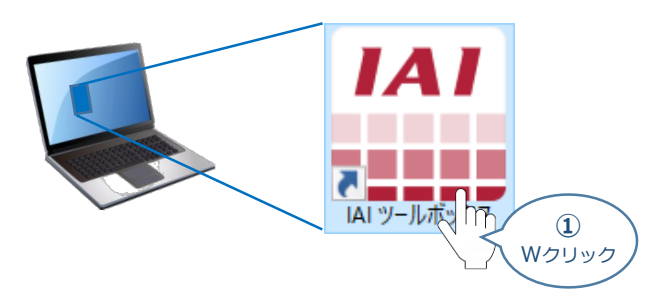

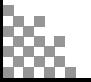
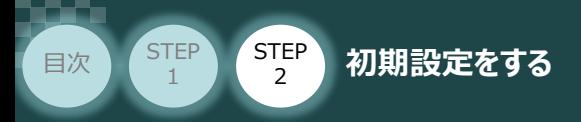

"IAI ツールボックス" 画面が立上がります。 **②** "IAI ツールボックス" 画面の『IA-OS』 のアイコン ング をクリックします。

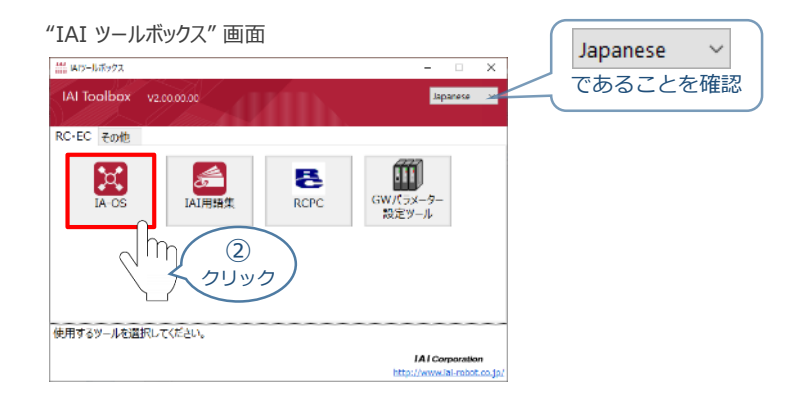

**STEP** 3

- 3 "通信方式選択"画面の | 23J7JA通信(USB/TPボ-ト) をクリックします。
	-

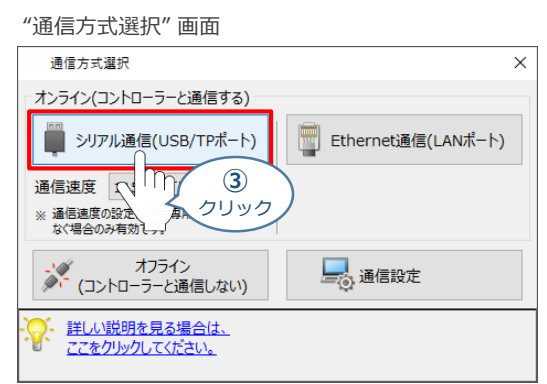

"通信ポート選択" 画面 が表示されます。 **④** "通信ポート一覧"で、接続するコントローラーのCOM番号を選択し、 ジ 通信開始 をクリックします。

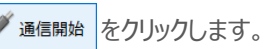

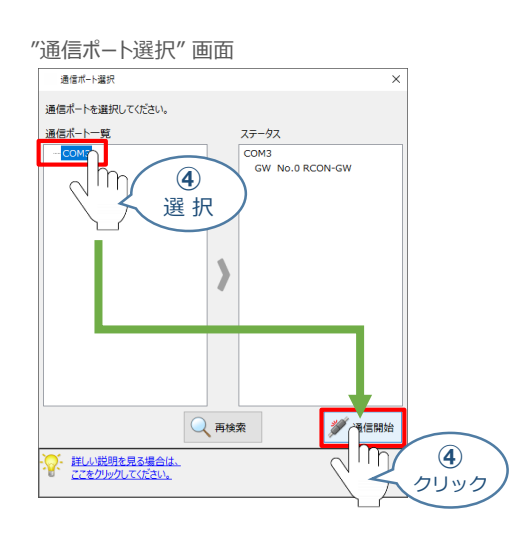

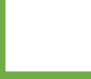

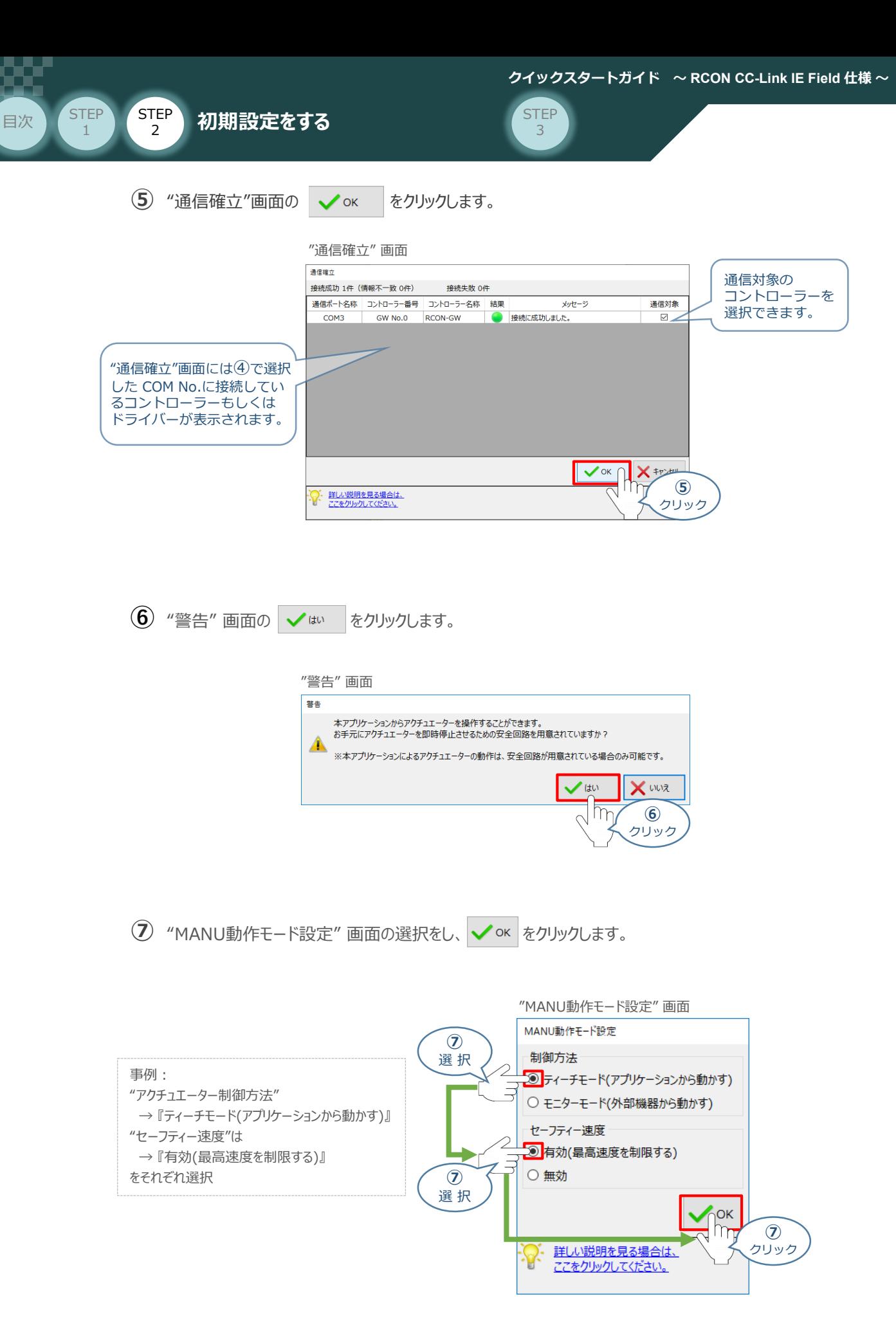

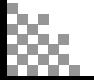

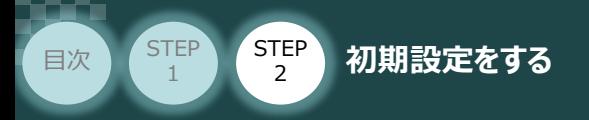

**⑧** "IA-OS メイン画面" が開きます。

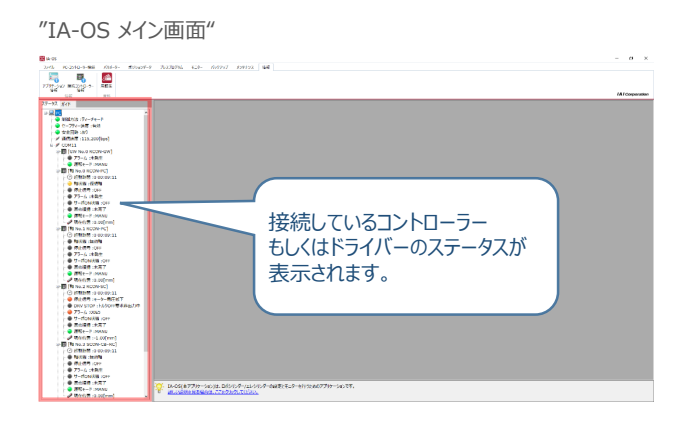

**STEP** 3

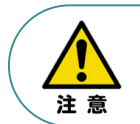

IA-OS メイン画面のステータスが表示されない場合は、通信ができていない状態です。 通信できていない場合は、コントローラーに接続している通信ケーブルの挿入具合や断線して いないかをご確認ください。

### **補 足 RCON ゲートウェイユニット と IA-OSの初回接続・軸数設定について**

ゲートウェイユニットと IA-OS 初回接続時、"初回接続時 確認" 画面が現れます。 以下の通りに設定を行うことでゲートウェイユニットに接続するドライバーの軸数設定ならびに、 オプションユニットの接続台数設定を行います。

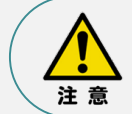

初回接続時には以下の設定を必ず実施してください。 ゲートウェイユニットにドライバーの軸数設定を行わないと、ドライバーユニットやエレシリンダーとの 通信ができません。

1 "初回接続時 確認"画面が表示されたら ↓ はい るクリックします。

"初回接続時 確認" 画面

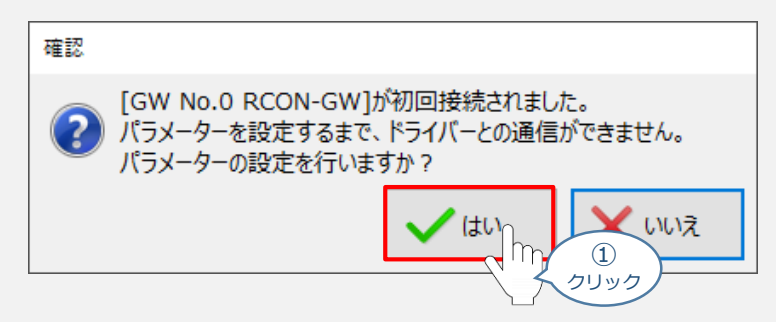

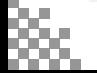

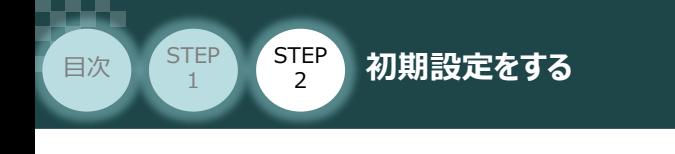

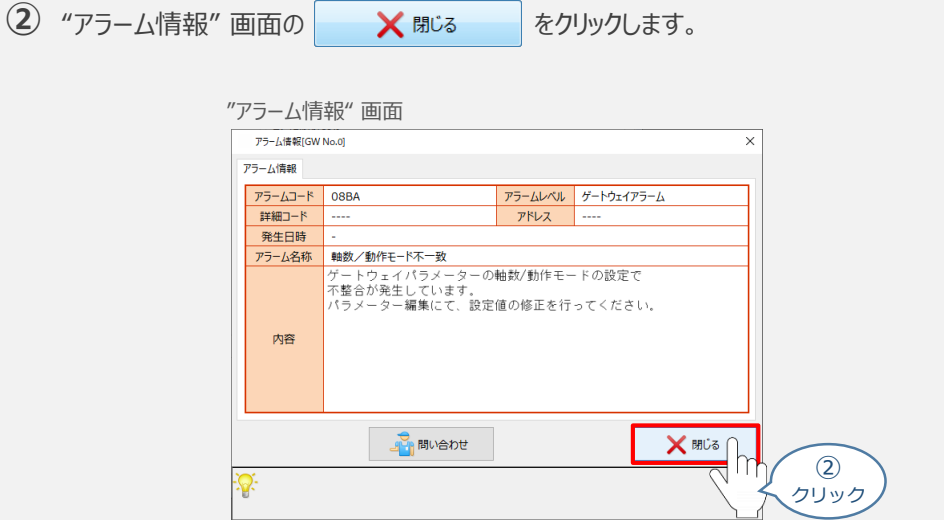

STEP 3

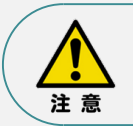

ゲートウェイユニットのアラーム「08BA:軸数/動作モード不一致」は、ゲートウェイのパラメーターに 設定されている軸数と、ゲートウェイに設定されている動作モードから算出した軸数が一致していない 状態で発生します。このエラーは、ゲートウェイパラメーターの設定を行うことで解消します。

**③** 初回接続の "情報"画面が表示されます。 ◇ × をクリックします。

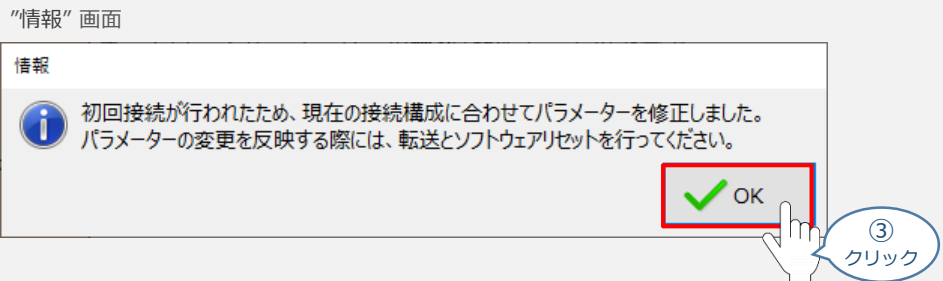

**④** "IA-OSメイン" 画面にユーザーパラメーターの設定画面が表示されます。

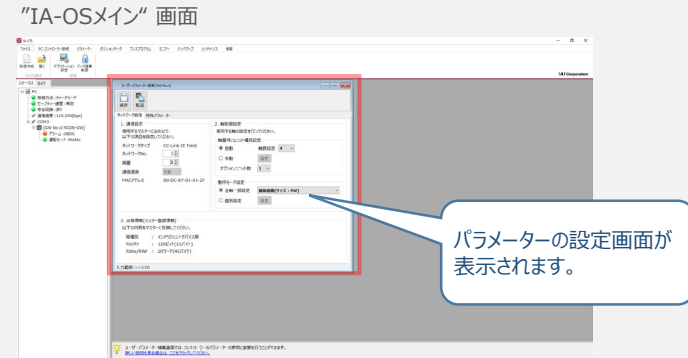

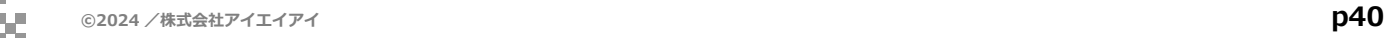

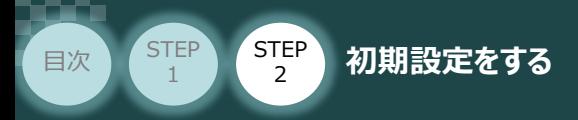

"ユーザーパラメーター設定" 画面の "軸数設定"に接続しているドライバーの軸数が **⑤** 自動入力されます。

**STEP** 3

 $\sqrt{\frac{m}{m}}$ 

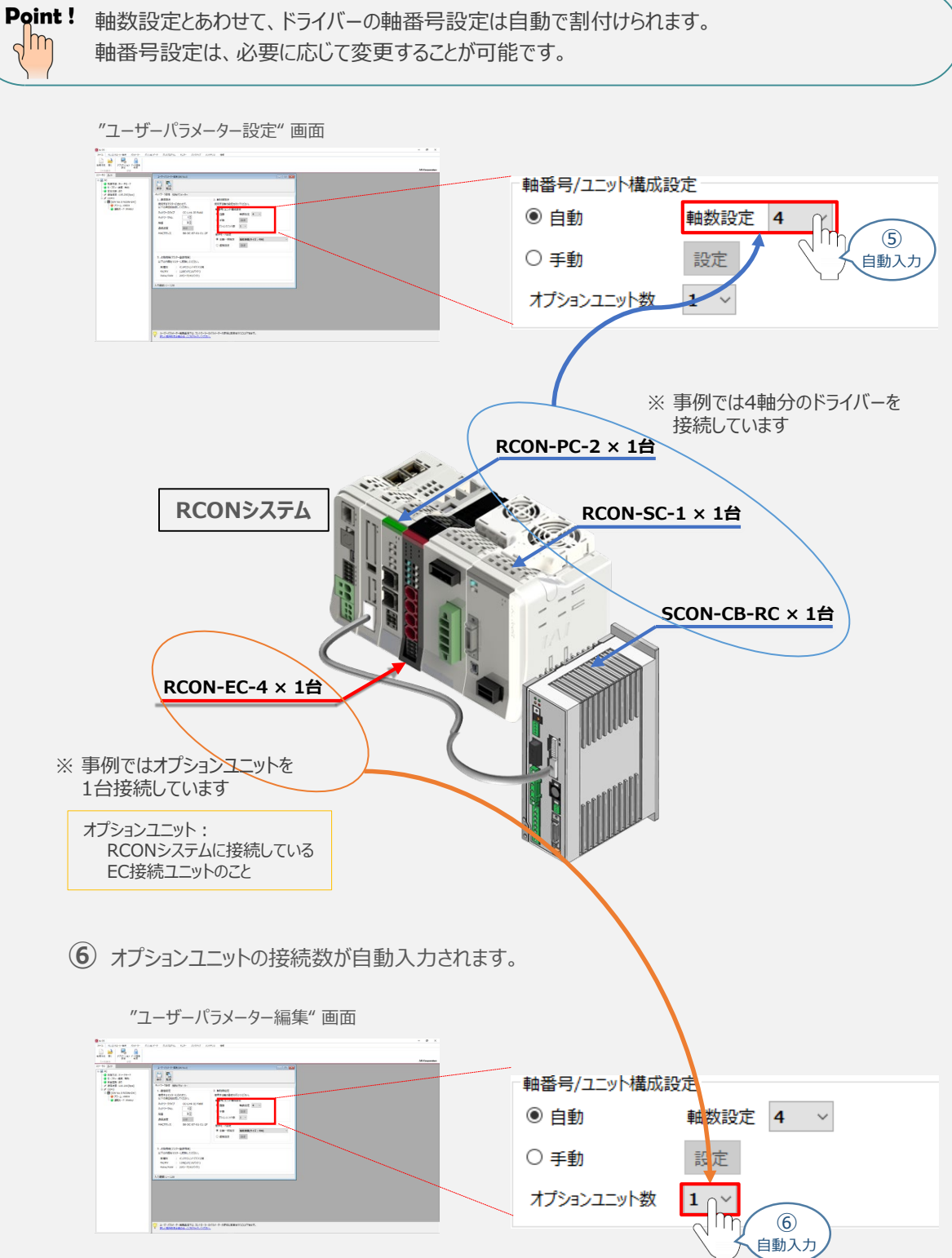

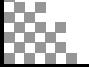

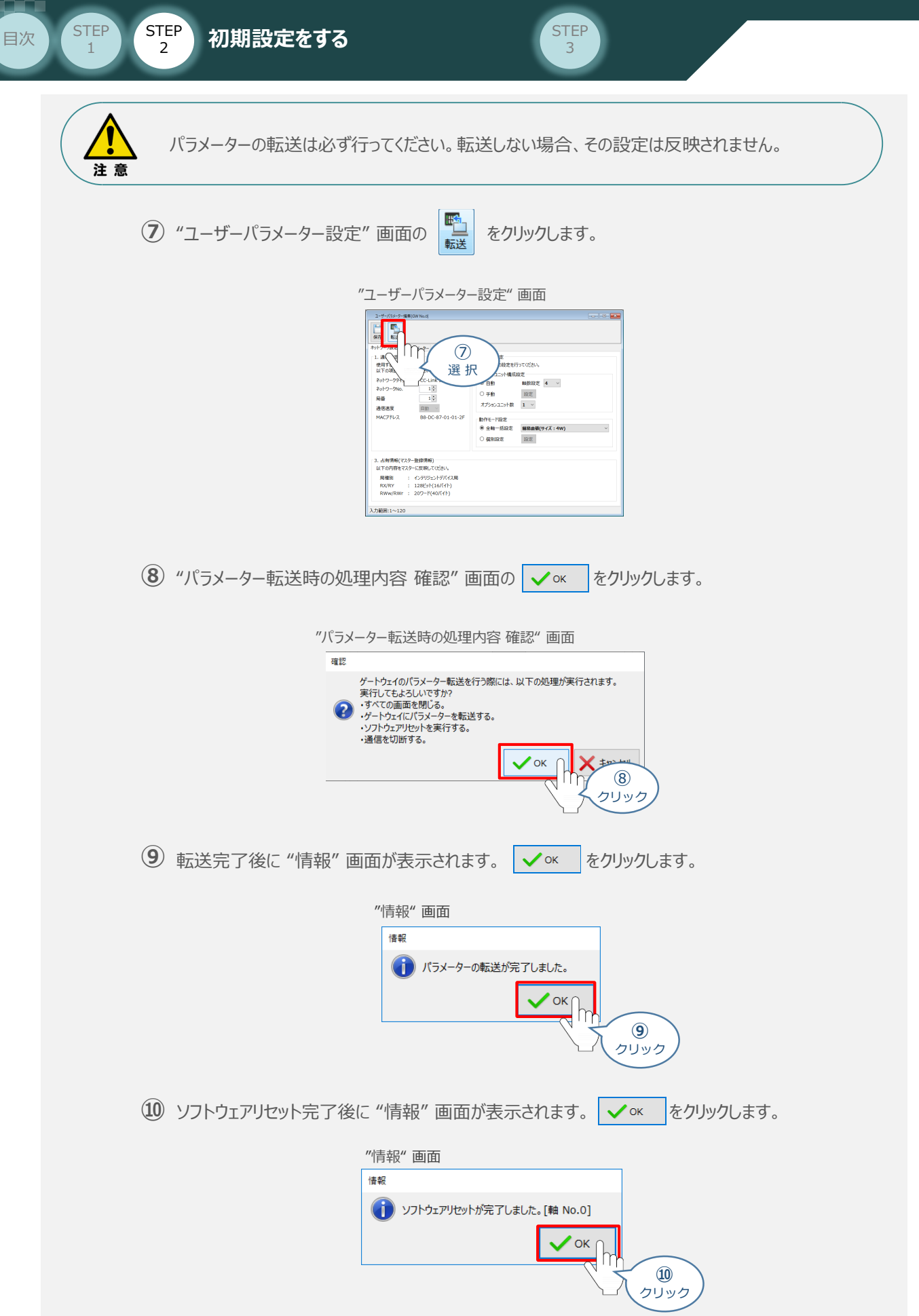

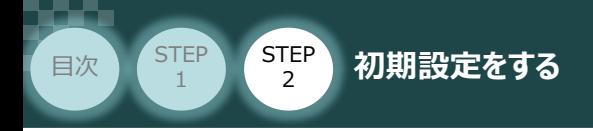

### **3** ゲートウェイパラメーター編集画面を開く

<u>(1)</u> "IA-OSメイン"画面 のステータス欄にある [GW No.0 RCON-GW] を右クリックします。

**STEP** 3

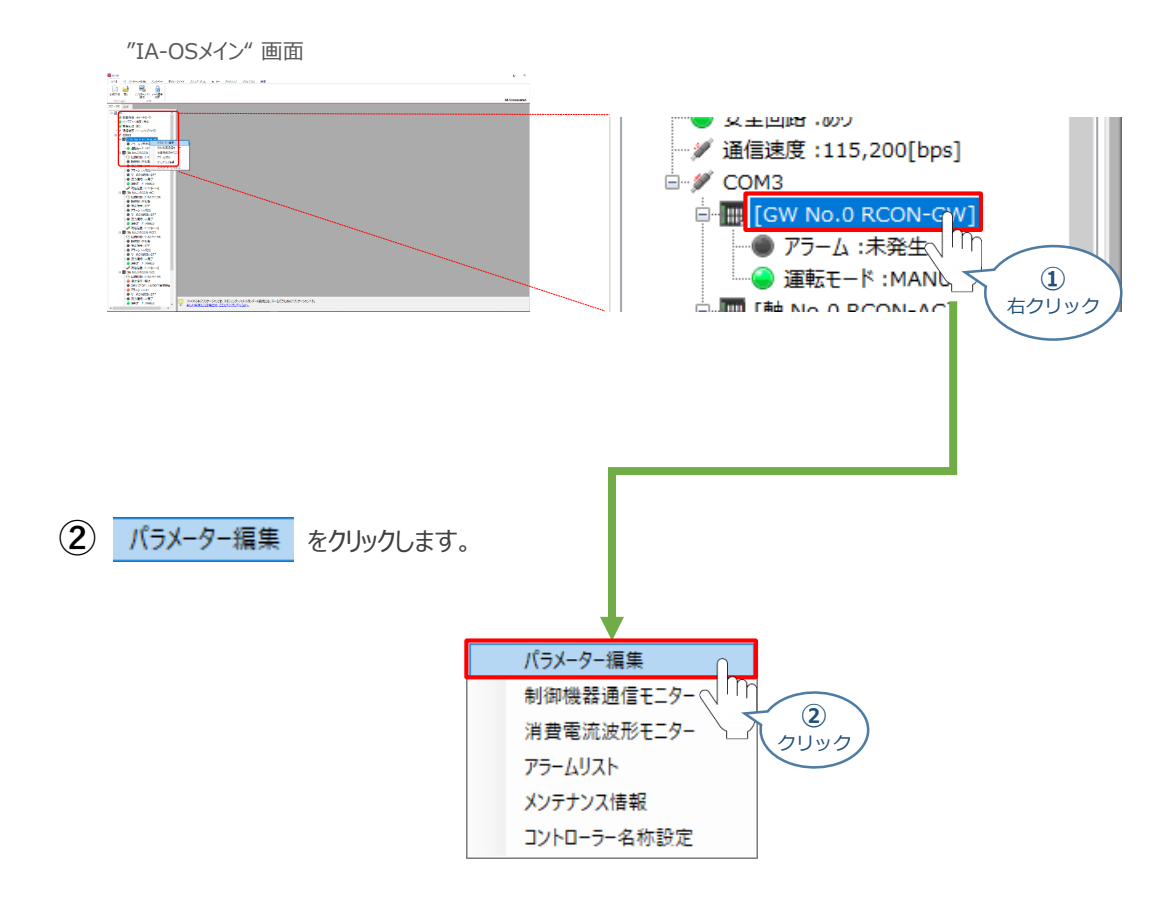

**③** "IA-OSメイン"画面内に "ユーザーパラメーター編集" 画面が表示されます。

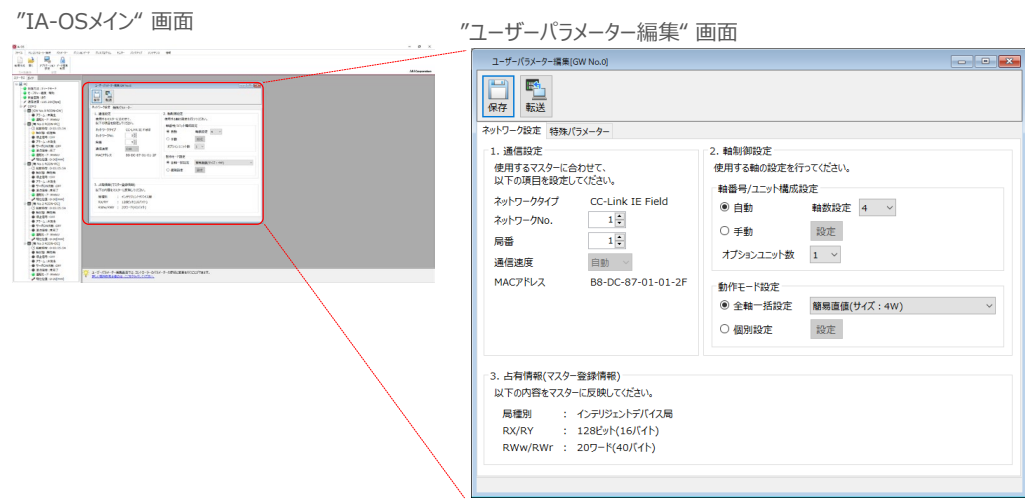

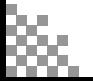

**STEP** 3

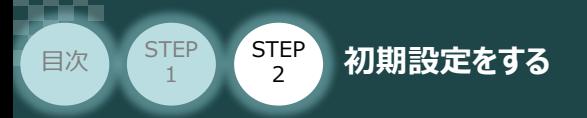

# **ゲートウェイパラメーターの設定**

RCONシステムのゲートウェイパラメーター設定について、下記接続例をもとに説明します。

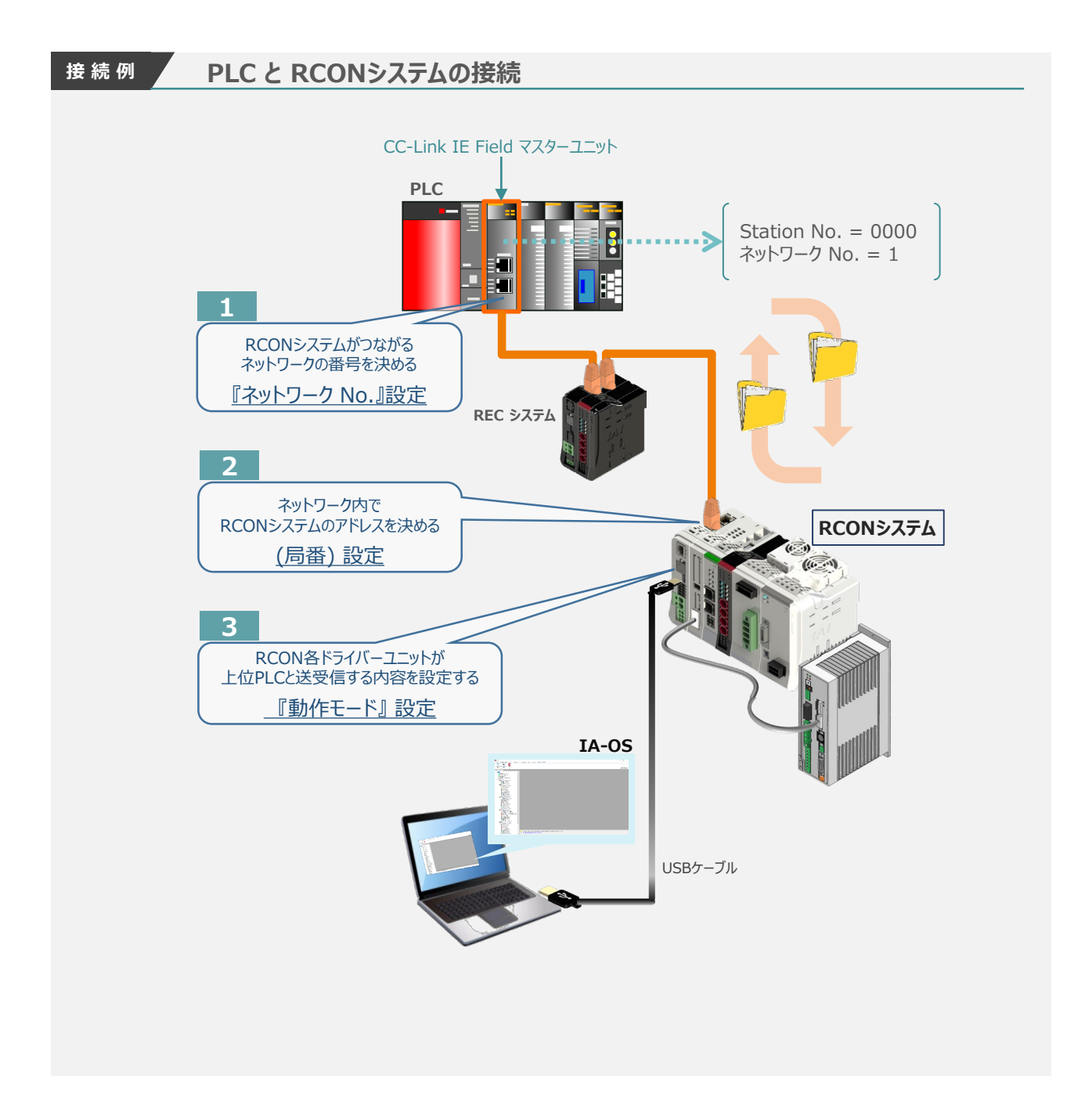

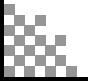

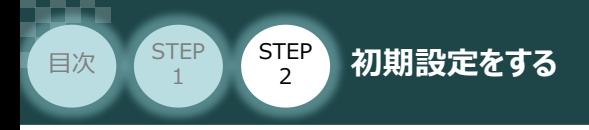

### **1** 『ネットワークNo.』 設定

**①** 接続するCC-Link IE Fieldマスターユニットのネットワーク番号を確認します。

**STEP** 3

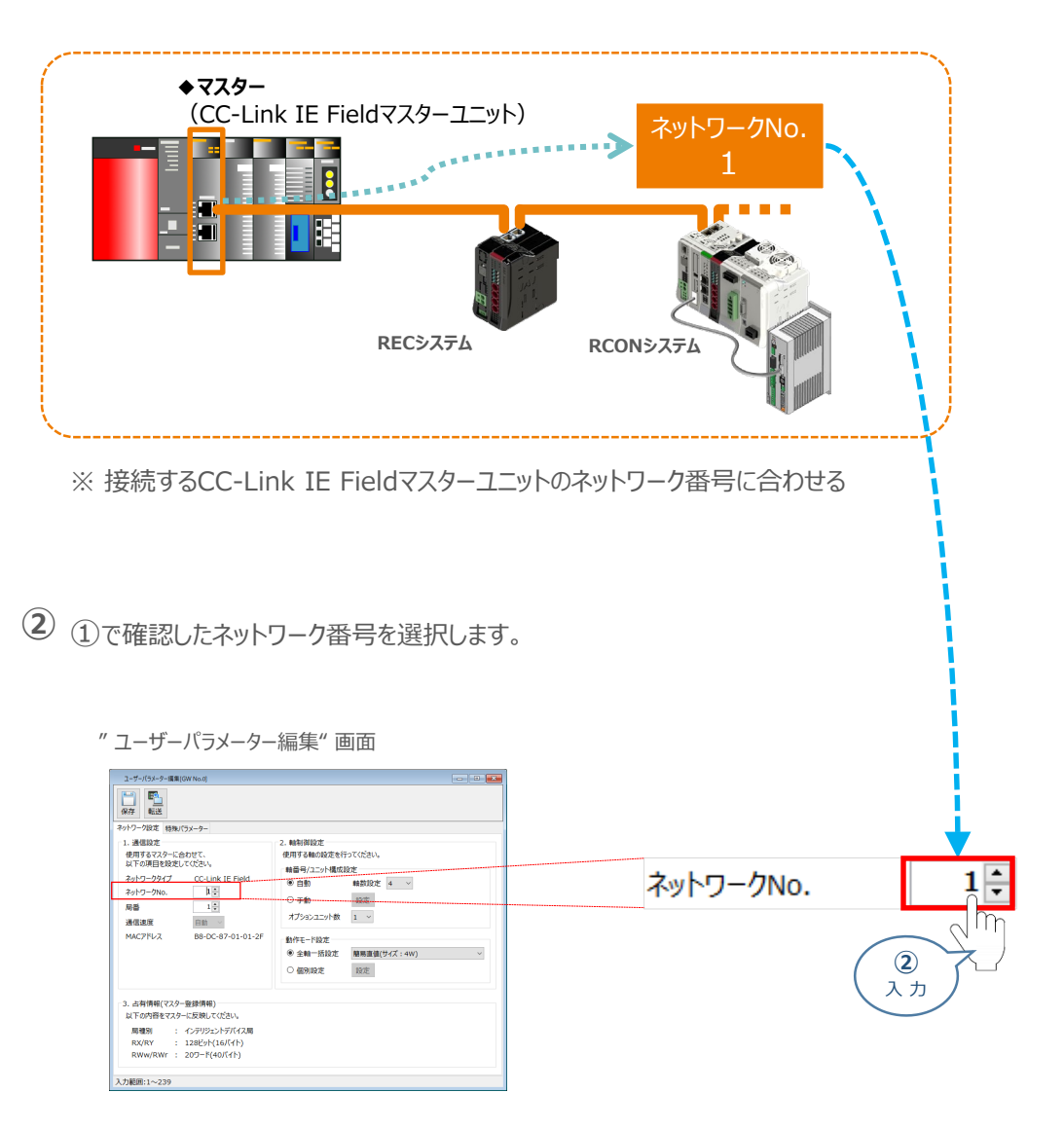

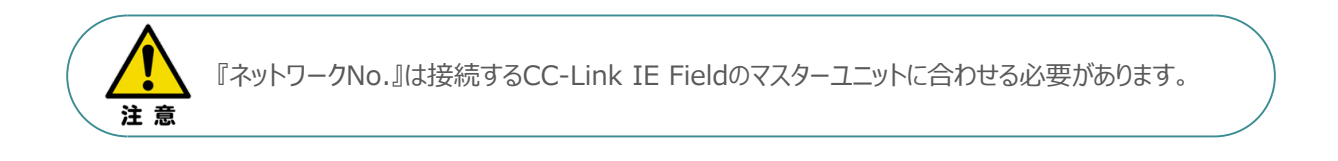

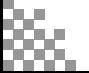

STEP 3

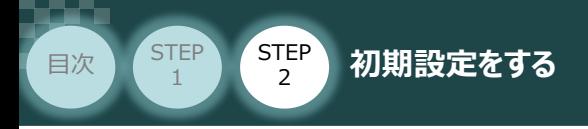

**2** 『局番』 設定

**①** RECシステムの局番を以下の図を参考に確認します。

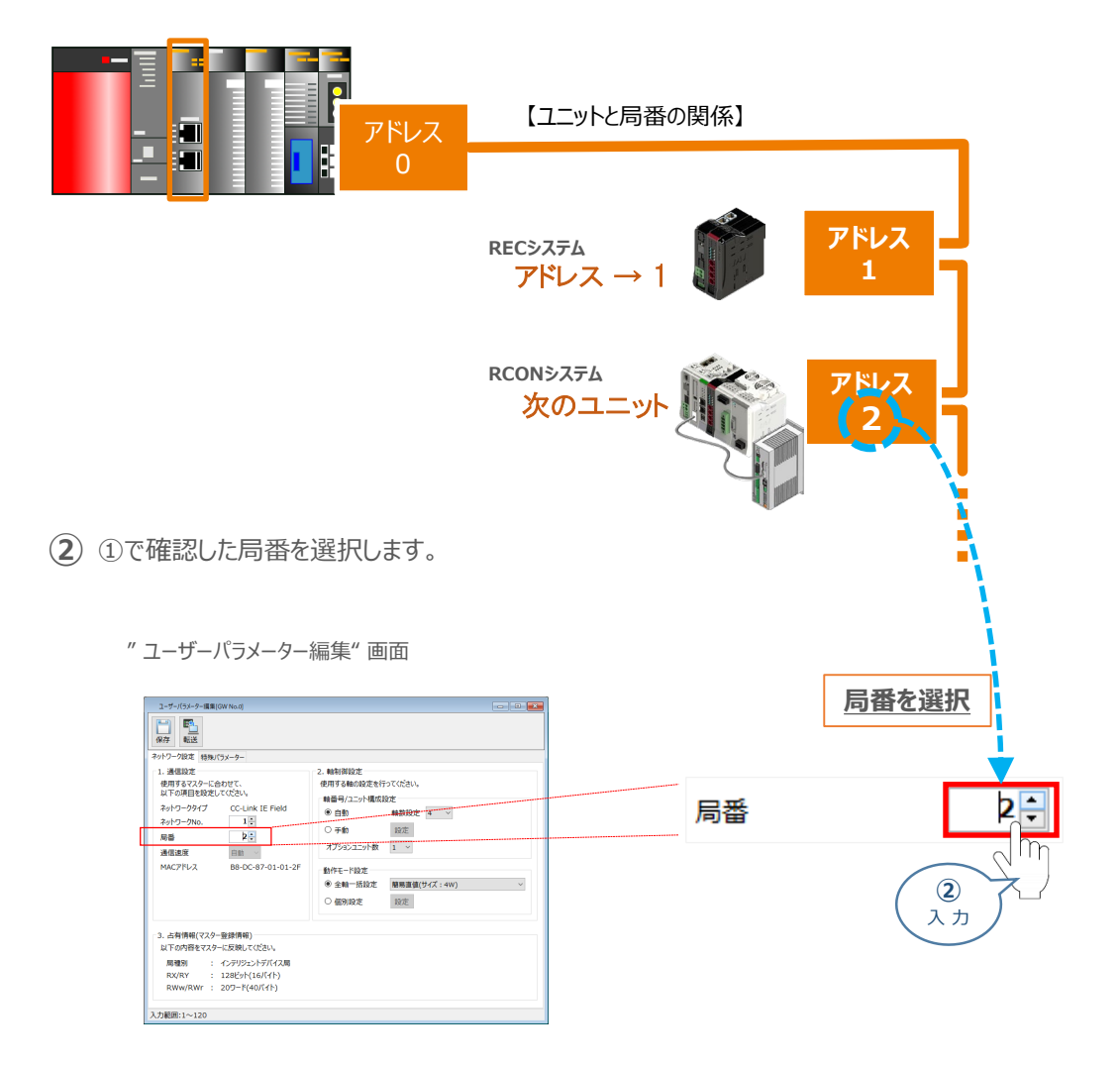

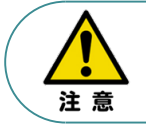

 $\frac{1}{2}$ 

マスターユニットに複数台接続する場合、RECシステムが同じ CC-Link IE Field ネットワーク 番号内で同じアドレスと被らないようにする必要があります。

#### **Point!** アドレスはデータ量に関係なく 1ユニット 1アドレスを割り当てます。

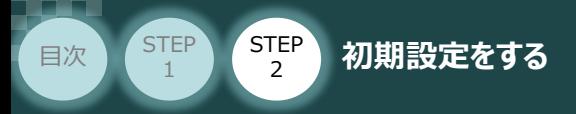

### **3** 『動作モード』 設定

1 上位PLCからの制御方法を決めます。設定は、以下の 1 ~ 6 から選びます。

ここでは、RCONシステムの各軸 動作モードを グポジショナー1" モード に設定します。

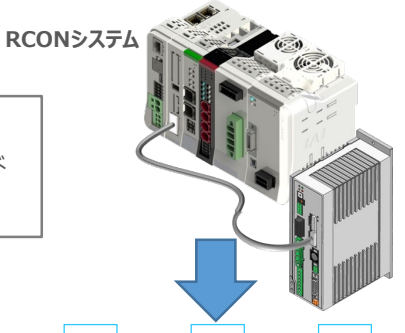

**STEP** 3

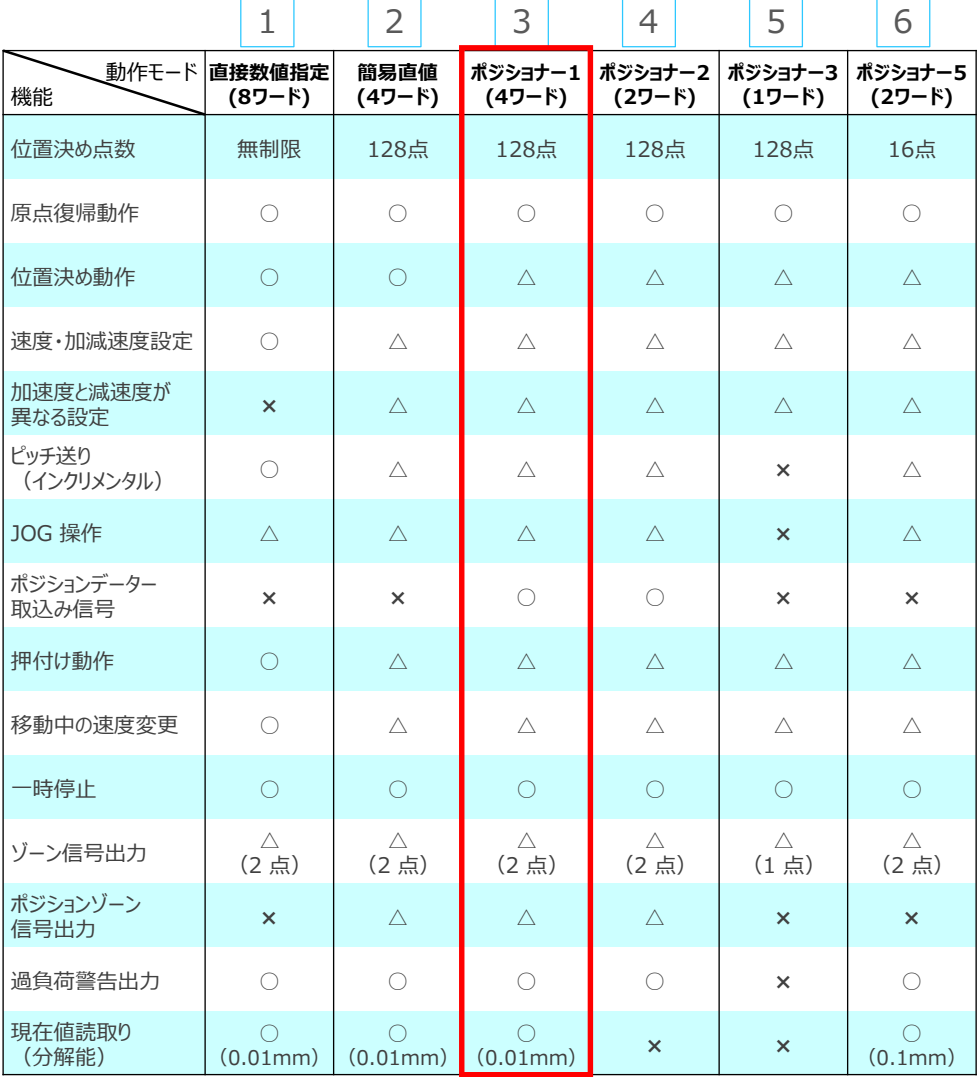

○は直接設定が可能、△はポジションデーターまたはパラメーターに入力が必要、×は動作不可を表します。

参照

各動作モード詳細は、 RCON取扱説明書(MJ0384)仕様編・第1章RCON概要の 【フィールドネットワーク制御動作モード】を参照ください。

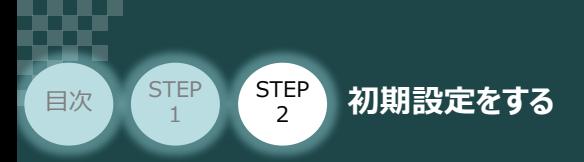

 $(2)$  "動作モード" を "ユーザーパラメーター編集" 画面(下図赤枠)で、①で選択した項目を クリックします。

STEP 3

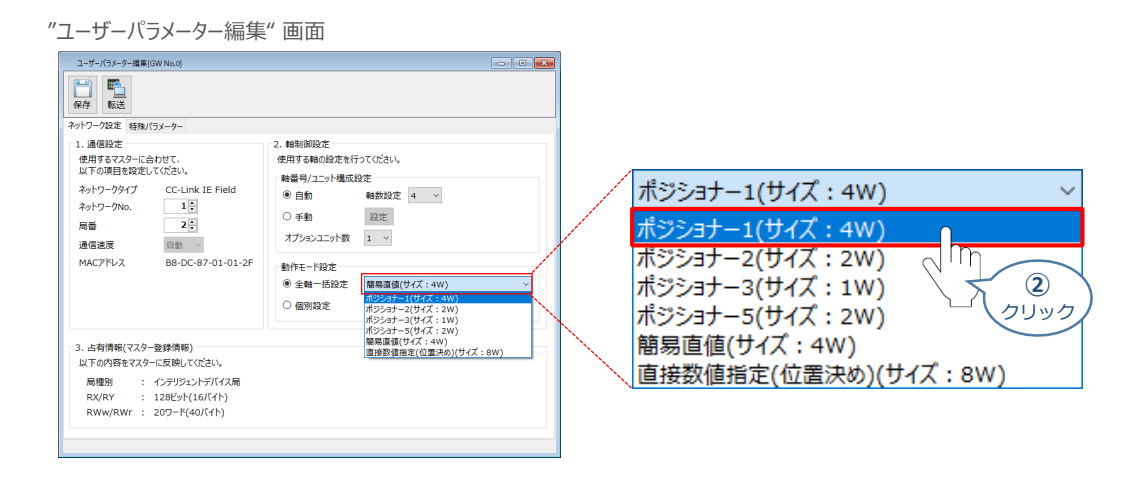

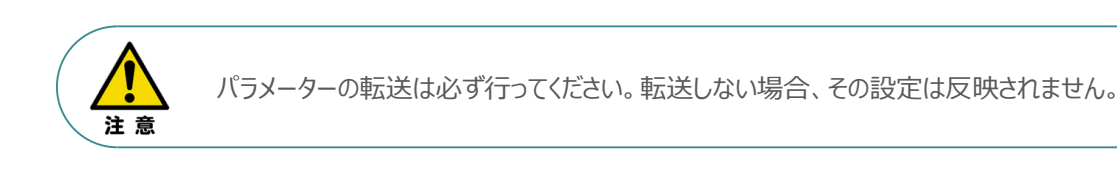

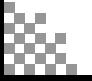

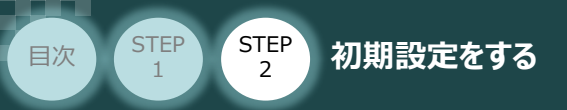

#### **補 足 RCON ゲートウェイユニット の特殊パラメーター:MON信号について**

"MON信号"は、PLCから送られてくる指令を有効にするか、無効にするかを切替えるパラメーター です。EC接続ユニット以外は、MON信号をONしないとPLCからの指令を受付けません。 ※ドライバーユニットの制御のみに使用されます。

**STEP** 3

このパラメーターは、出荷時 "0:有効" に設定されています。 これを 「1:無効」 に変更することで、本パラメーターを無効化することができます。

**①** "特殊パラメーター"選択

ゲートウェイユニットのユーザーパラメーター編集画面にある、特殊パラメーター タブをクリックします。

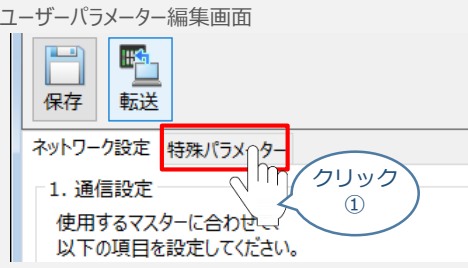

**②** データの変更を行います。

"MON信号"欄のプルダウンメニューから、「1:無効」を選択します。

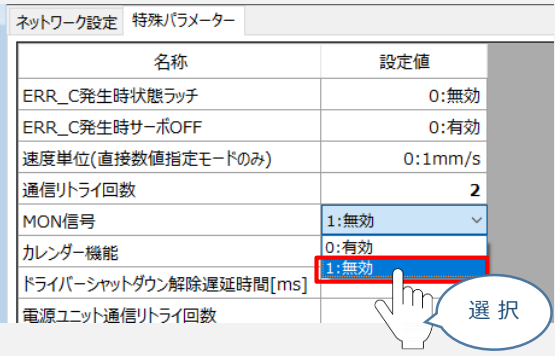

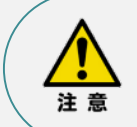

パラメーターの転送は必ず行ってください。転送しない場合、その設定は反映されません。 また、転送後はゲートウェイユニットを再起動してください。

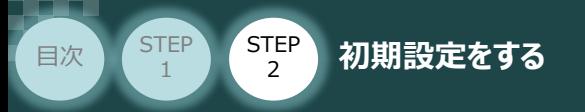

# **パラメーターの転送と書込み**

以下の操作手順で、コントローラーへ編集したパラメーターを転送します。

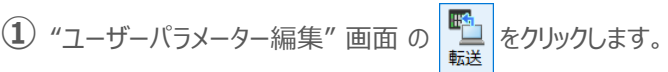

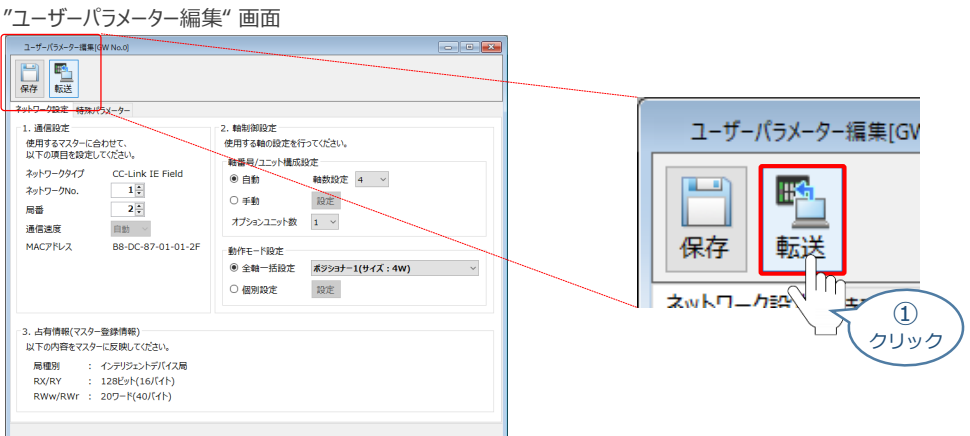

**STEP** 3

- **②** "パラメーター転送時の処理内容 確認"画面の √ ok |をクリックします。
	- "パラメーター転送時の処理内容 確認" 画面

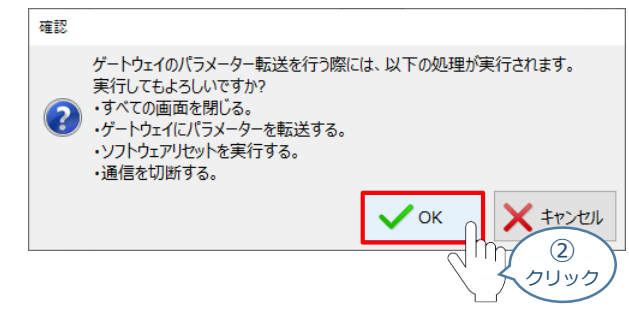

"情報" 画面 **③** 転送完了後 "情報"画面が表示されます。 ◇ × をクリックします。

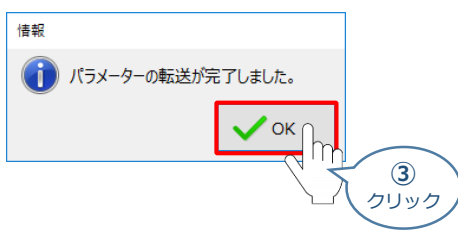

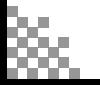

**④** クリック

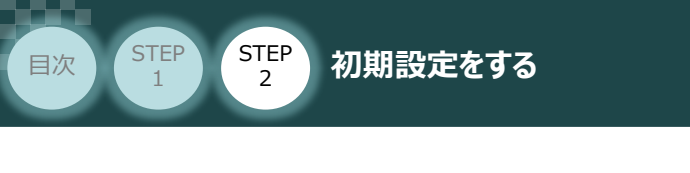

**(4)** ソフトウェアリセット完了後 "情報"画面が表示されます。 ◇ K |をクリックします。 "情報" 画面 情報 (1) ソフトウェアリセットが完了しました。[軸 No.0]  $\sim$  OK

**STEP** 3

ソフトウェアリセット完了後、再度 "ゲートウェイパラメーター設定"画面を立上げます。 **⑤**

※ 立上げ方法は、 **IA-OSの起動とゲートウェイパラメーター画面の立上げ** を参照

"ゲートウェイパラメーター設定ツール" 画面が読込まれますので、パラメーター変更した内容が **⑥** 反映されているかをチェックします。

#### **合わせて、赤枠内の "占有情報(マスター登録情報)" をメモしてください。**

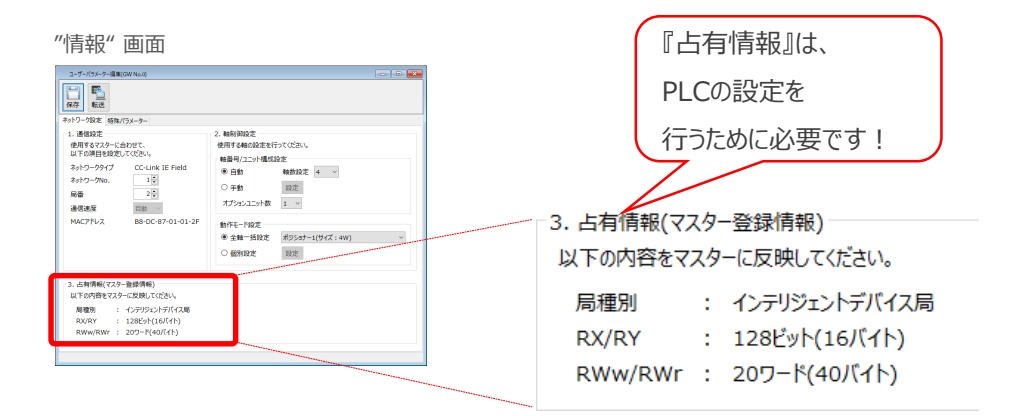

以上で、RCONシステムのネットワーク設定は終了です。 各ユニット間の通信状態を確認します。

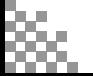

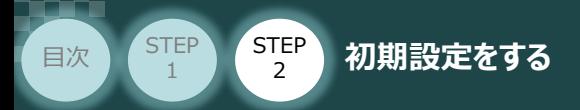

## **RCONシステム 各ユニット間の通信状態確認**

**1** RCONシステム内の通信状態確認

RCONシステムのゲートウェイユニットならびに各ドライバーユニット前面にある LED (T.RUN と SYS) の 状態を見て、正常通信状態であるか確認します。

**STEP** 3

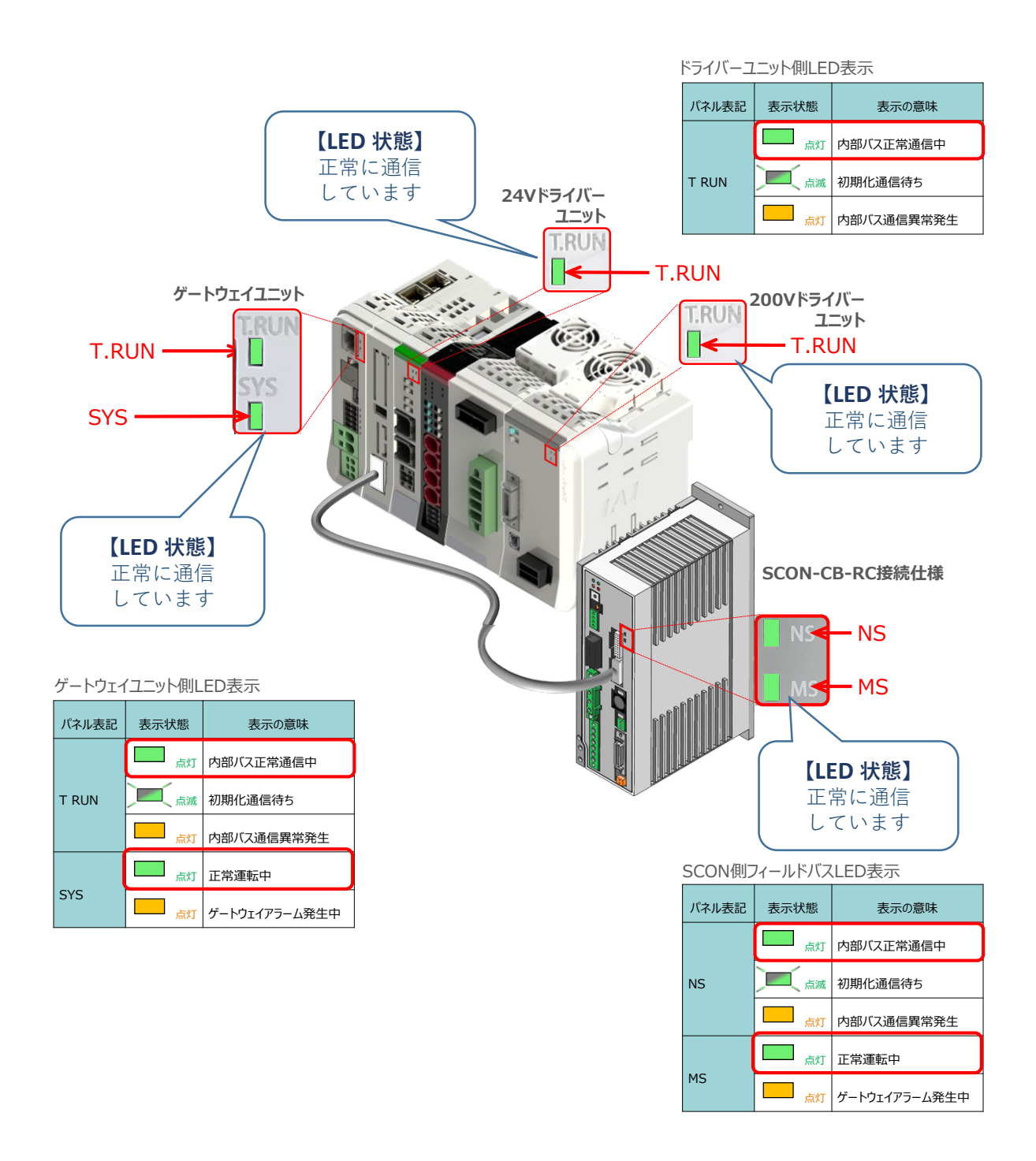

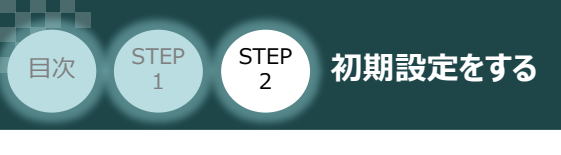

**STEP** 3

# **3 PLCの設定** PLC/CC-Link IE Fieldマスターユニット/

パソコン/GX Works2/通信用ケーブル 用意するもの

三菱電機製シーケンサープログラミングソフトウェア GX Works2を立上げ、PLCと接続します。 (事例では、三菱電機製シーケンサ Qシリーズ を例に説明します)

# **シーケンサ へ CSP+ファイルをインストールする**

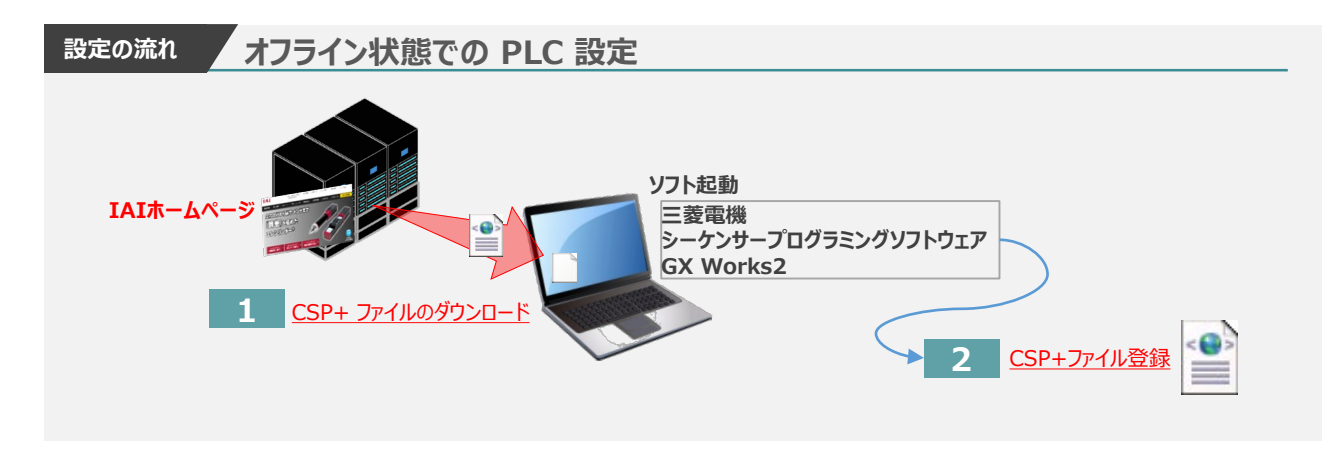

**1** CSP+ ファイルのダウンロード

三菱電機製シーケンサーと接続する為に必要なCSP+(Control & Communication System Profile) ファイルを準備します。

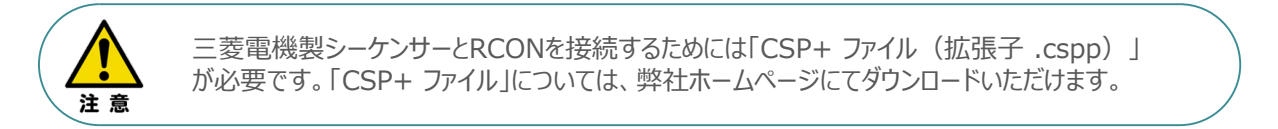

**①** アイエイアイホームページへアクセスします。

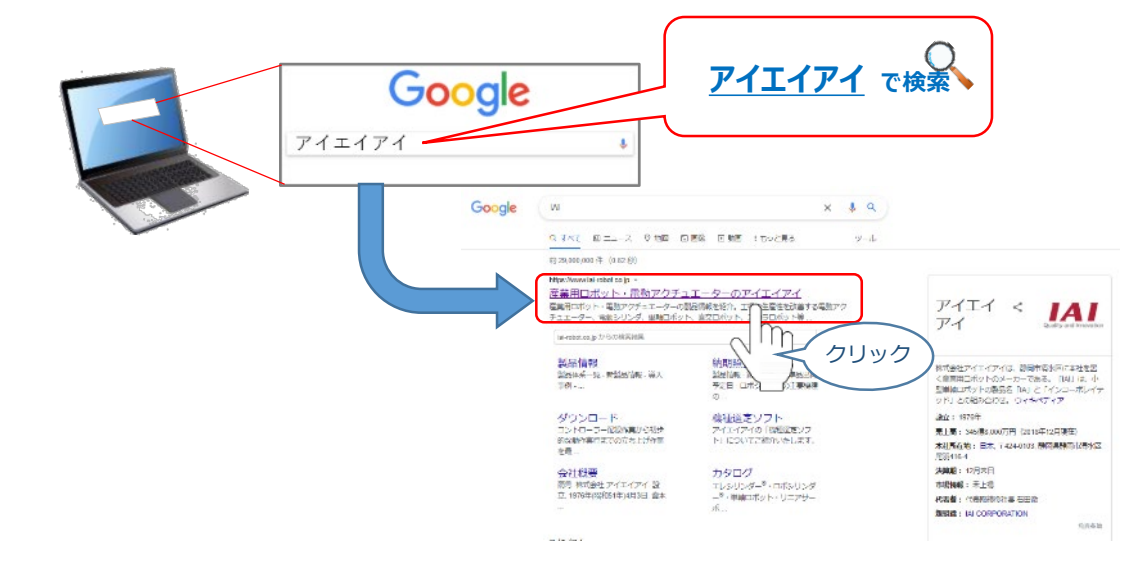

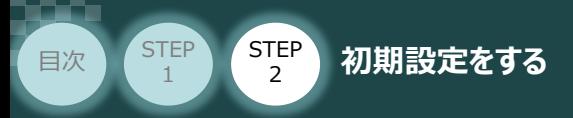

**(2) トップページの ダウンロード をクリックし、"ダウンロード" ページを開きます。** 

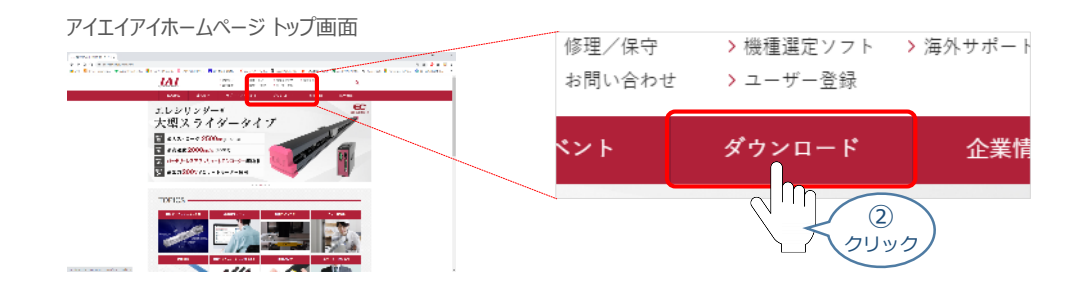

**STEP** 3

(3)ダウンロードページにある、 6.設計支援ツール の > <u>ティーチングツールバージョン履歴</u> を クリックします。

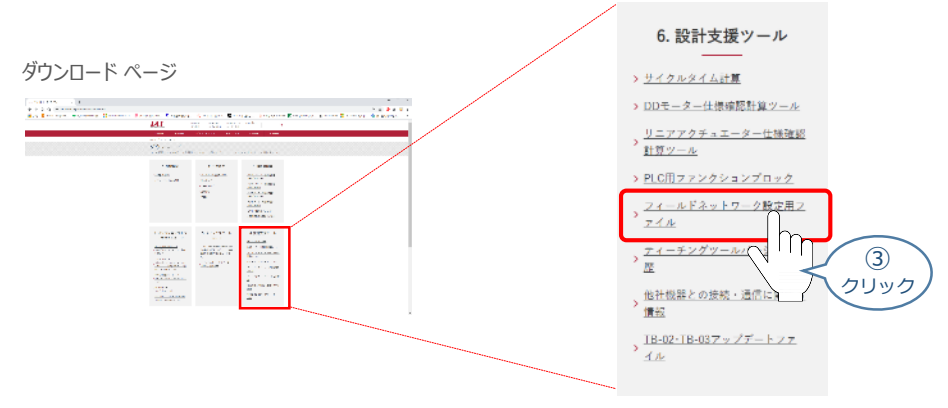

フィールドネットワーク設定用ファイルページが表示されます。 **④** 当ページを "PROFIBUS-DP" 設定ファイルまでスクロールします。

フィールドネットワーク設定用ファイル ページ  $IAI$  $\begin{tabular}{lcccccc} \multicolumn{2}{c}{\textbf{GMB}} & $\cdots$ & $\mathsf{GMB}(\mathsf{S})$ & $\mathsf{GMB}(\mathsf{S})$ & $\mathsf{GMB}(\mathsf{S})$ \\ & $\mathsf{GMBR}$ & $\mathsf{GMB}(\mathsf{S})$ & $\mathsf{GMB}(\mathsf{S})$ & $\mathsf{GMB}(\mathsf{S})$ \\ \end{tabular}$ お役立ち情報  $\text{EPRAT}(\mathcal{V})$  ,  $\mathcal{U}(\cdot)$  .  $\label{eq:1} \begin{aligned} &\text{respectively odd} & \quad \ \ \forall \mathbf{Z} \in \mathcal{C} \text{ and } \mathbf{W} \in \mathcal{C} \text{ and } \mathbf{W} \in \mathcal{C} \text{ and } \mathbf{W} \in \mathcal{C} \text{ and } \mathbf{W} \in \mathcal{C} \text{ and } \mathbf{W} \in \mathcal{C} \text{ and } \mathbf{W} \in \mathcal{C} \text{ and } \mathbf{W} \in \mathcal{C} \text{ and } \mathbf{W} \in \mathcal{C} \text{ and } \mathbf{W} \in \mathcal{C} \text{ and } \$ CC-Link IE Fieldフィールドネットワーク設定用ファイル  $\begin{split} \mathcal{T}^{(i)}=&\mathcal{T}^{(i)}\mathcal{N}^{(i)}\mathcal{N}$  $\frac{0 \times 0226}{CB - CIE} \underbrace{ACON}_{1.000}$ <br>a.zip ACON-CB/CG<br>B  $\overline{a}$  $\overline{a}$  $\overline{a}$ **Books remain through Transaction Advertising** -<br>The Montgott Security Avenue Company 0x0226\_DCON-<br>CB-CIE\_1.0.0\_j DCON-CB/CG<br>B L,  $\overline{a}$  $\equiv$  $\frac{1}{4\pi} \frac{1}{\sqrt{2}} \frac{1}{\sqrt{2}} \$  $a$ .zip  $rac{1}{|RCO|}$ 0x0226\_PCON-<br>CB-CIE\_1.0.0\_j<br>a.zip スクロール PCON-CB/CG<br>B ASB.<br>ASB.<br>PSEL-CS<br>SSEL-CS<br>SSEL-RAYS<br>XSEL-RAYS<br>TTA<br>TTA<br>TTA<br>MSEL-PC  $\frac{1}{2}$  $\overline{a}$ 0x0226\_SELCo<br>ntroller\_A\_ja.zi —  $\overline{\phantom{a}}$ 0x0226\_PCON-<br>CFB-CIE\_1.0.0<br>ja.zip CC-Link<br>IE Field PCON-CFB/C<br>GFB  $\equiv$  $\rightarrow$  $\equiv$ scon-cB/cG<br>B ACON-CB/C 0x0226\_SCON-<br>CB-CIE\_1.0.0\_j  $\frac{DCON-CB \diagup CG}{B}$  =  $\frac{0.0226}{0.0226 - 1.0.0 \text{ J}} =$ <u>a.zip</u>  $\frac{0.0226 \cdot PCON}{CB-CE = 1.0.0 \cdot J} = \frac{0 \times 0226}{CB-F-CIE} \frac{SCON-}{1.0.0}$  - ja.zip  $rac{p_{COM-CB/CG}}{n}$  -SCON-CB-F/<br>CGB-F  $\equiv$  $\equiv$  $\begin{array}{cc} {\tt PCON-CFB/C} & = \\ {\tt GFB} & = \end{array}$  $\frac{0.0226}{CFB - C16.100} = -$ CC-Link 0x0226\_RCON- $\frac{0.0226}{0.0226 - 1.0.01} =$  $rac{5 \text{CON} \cdot \text{CB} \cdot \text{CG}}{B}$  = **RCON** -GW-CIE 1.0.0  $\overline{\phantom{a}}$ ja.zip  $\begin{array}{ccccc} \text{SCON-CB-F} & & & \\ \text{CGB-F} & & & \end{array}$  $\frac{0.0226}{CB-F-CE-1.0.0}$  -0x0226\_RCON-<br>GW-CIE\_1.0.0 RCON

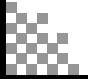

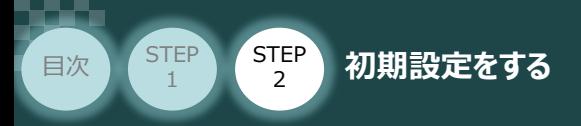

該当する CSP+ファイル( 0x0226\_RCON-GW-CIE\_1.0.0\_ja.zip )を **⑤** 右クリックします。

**STEP** 3

"フィールドネットワーク設定用ファイル PLC用ファンクションブロック"CC-Link IE 部画面

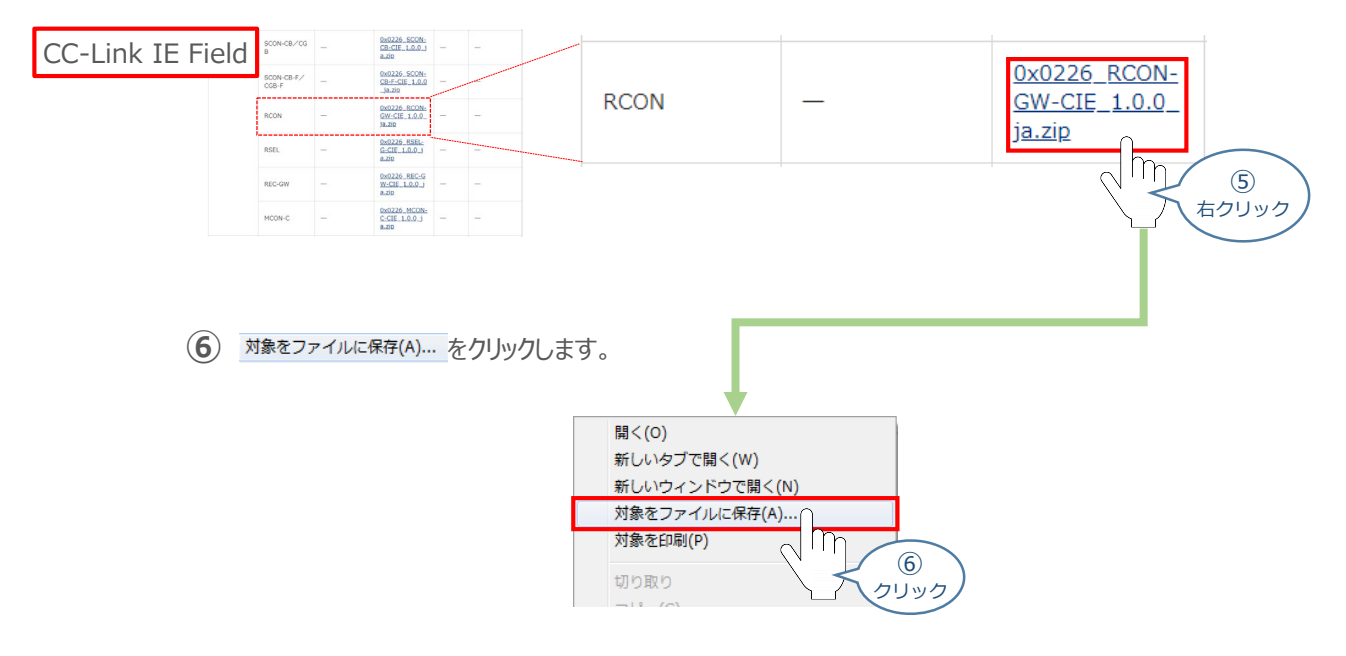

保存先を確認してきますので、分かりやすい場所(事例では、パソコンのデスクトップ)を選び、 **⑦** 保存(S) | をクリックします。

"名前をつけて保存"画面

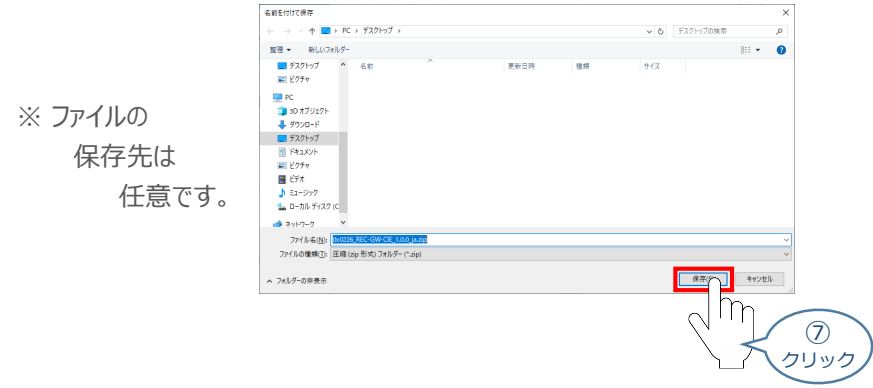

**⑧** 保存先に ZIP ファイルがダウンロードされますので、フォルダーを解凍します。

フォルダー内のCSP+データをデスクトップに コピーすると、右のようなアイコンが、コピー先に 出現します。

CSP+ファイル アイコン

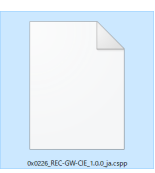

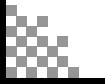

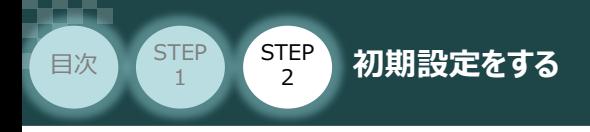

**2** CSP+ファイル登録

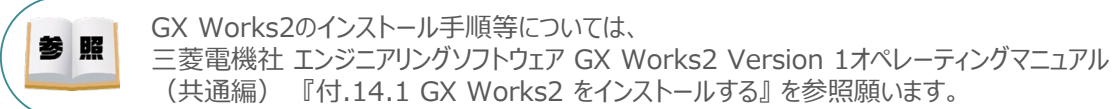

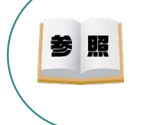

シーケンサCPU とUSB 通信を行うには,USB ドライバのインストールが必要になります。 USBドライバーのインストールについては、三菱電機社 エンジニアリングソフトウェア GX Works2 Version 1オペレーティングマニュアル(共通編) 『付.16 USBドライバーのインストール手順』 を参照願います。

**STEP** 3

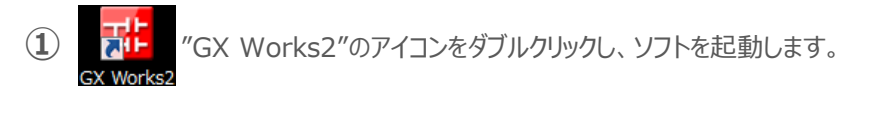

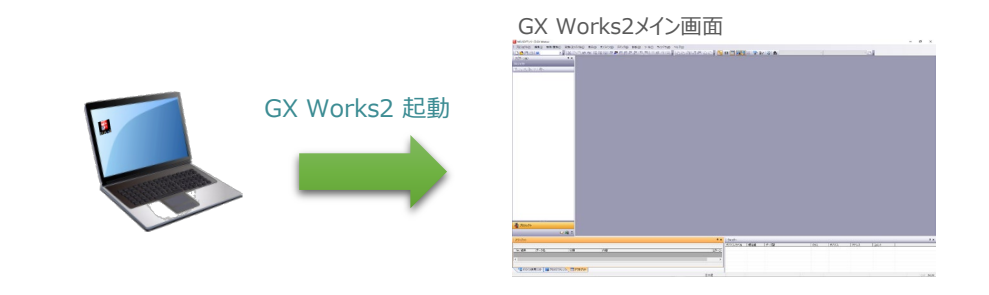

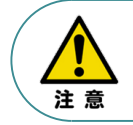

プロジェクトを開いている場合、「CSP+ファイル」の登録はできません。登録時は、プロジェクトを 一度閉じる必要があります。

(2) "GX Works2メイン" 画面のツールバーから ツール(I) をクリックします。

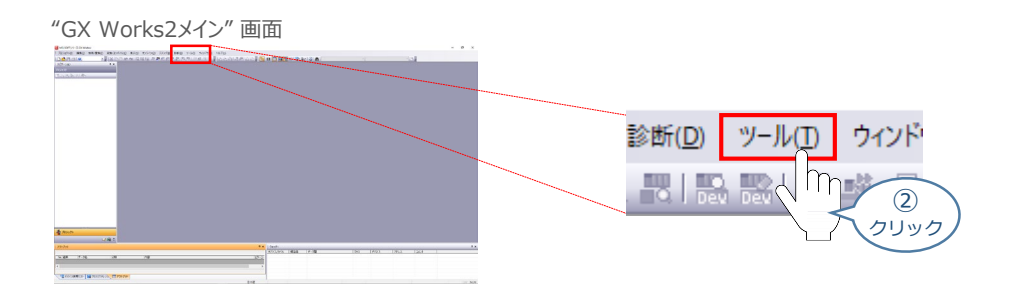

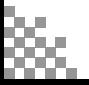

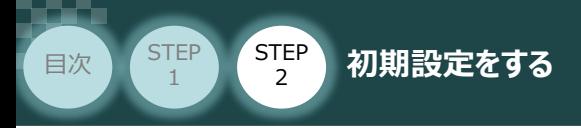

3 フロファイル管理(P) を選択し、全録(R)... をクリックします。

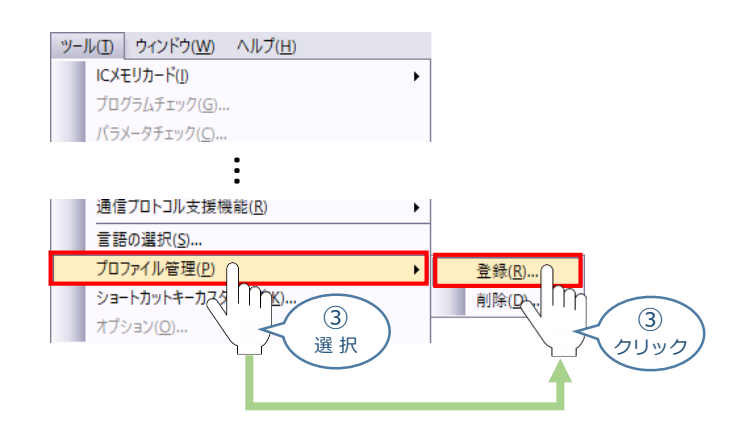

**STEP** 3

ファイルを選択する画面が開きます。登録したいCSP+ファイルを選択し、 を **④** クリックします。

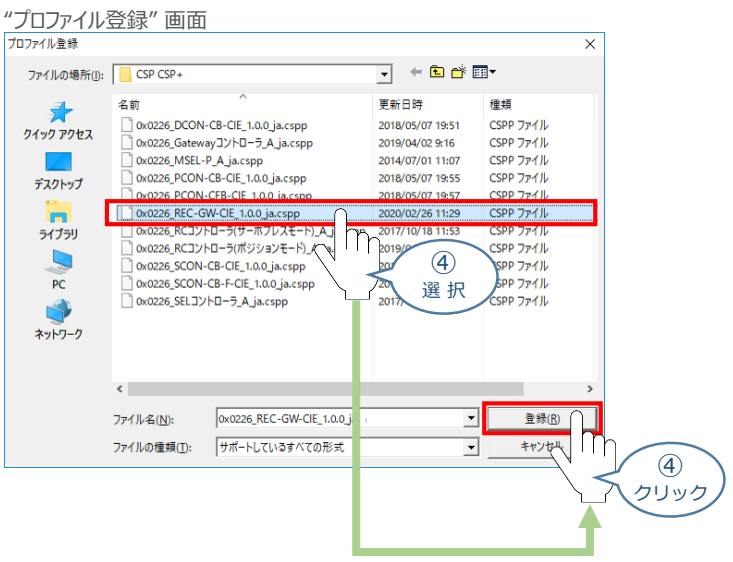

**⑤** "プロファイル登録の完了"画面が表示されれば、登録成功です。

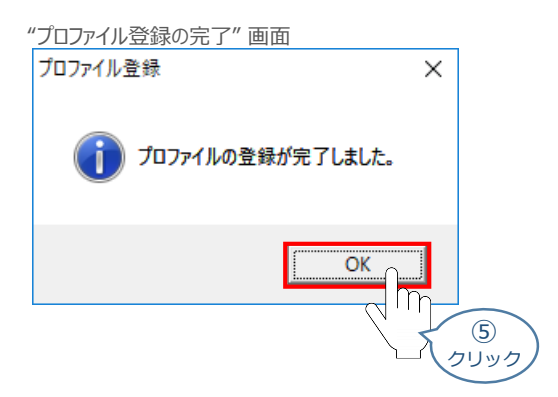

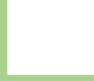

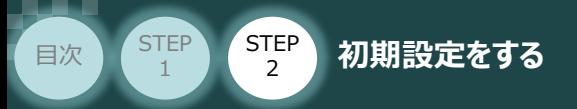

## **ネットワークパラメーターの設定**

例)PLCのCC-Link IE Fieldマスターユニットに、以下の通りRECシステムとRCONシステムを接続する 場合の設定を行います。

**STEP** 3

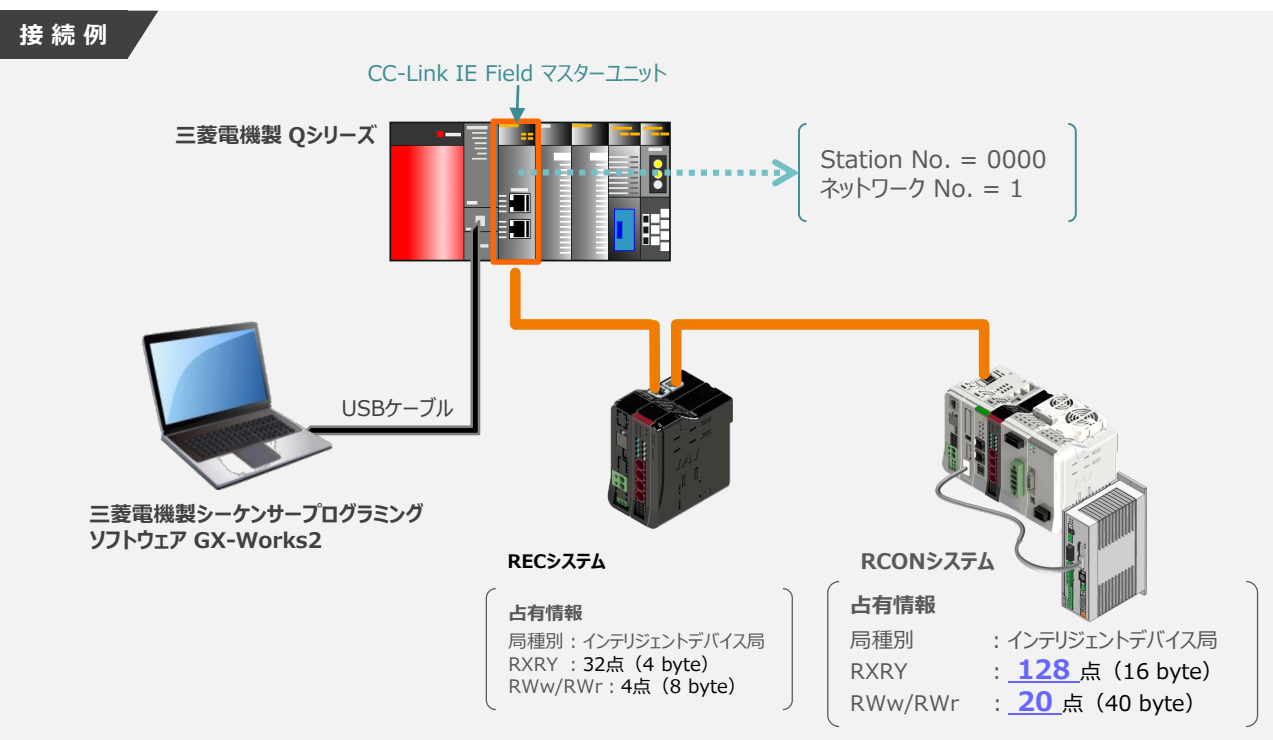

### **1** 新規プロジェクトの作成

 $(1)$  "GX Works2メイン" 画面のツールバーから プロジェクト(P) を選択します。

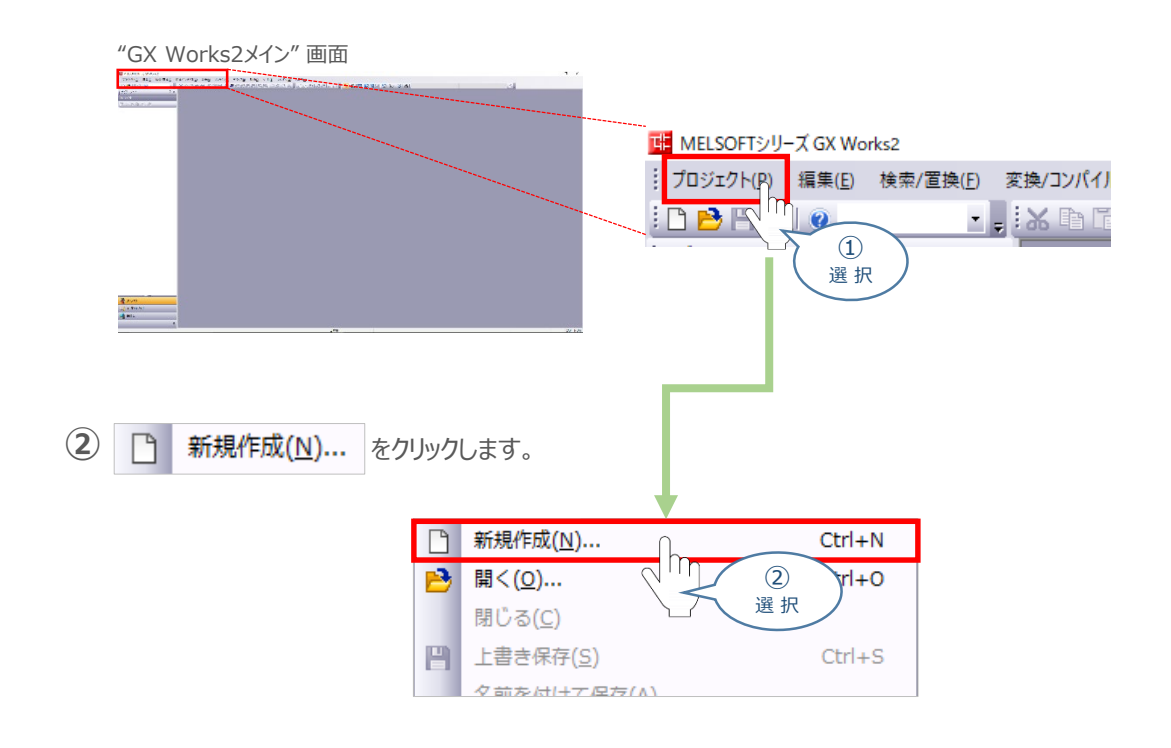

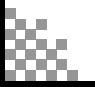

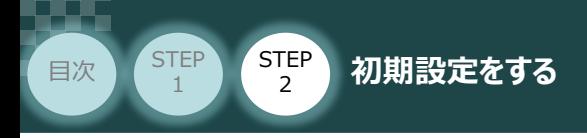

"新規作成" 画面が立ち上がります。必要事項を設定し(本書では、下記のように設定) **③** ОК クリックします。

**STEP** 3

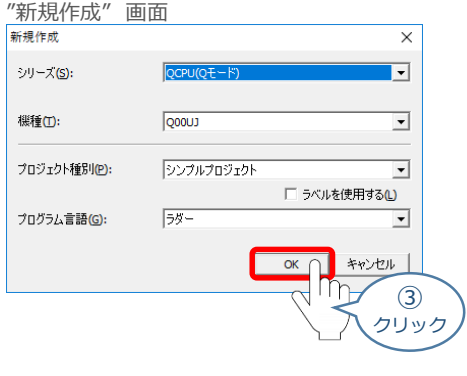

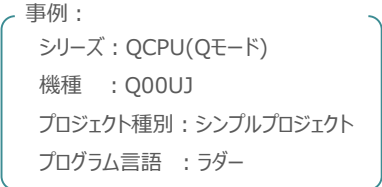

**④** "GX Works2メイン" 画面のワークウィンドウに "プロジェクト" が表示されます。

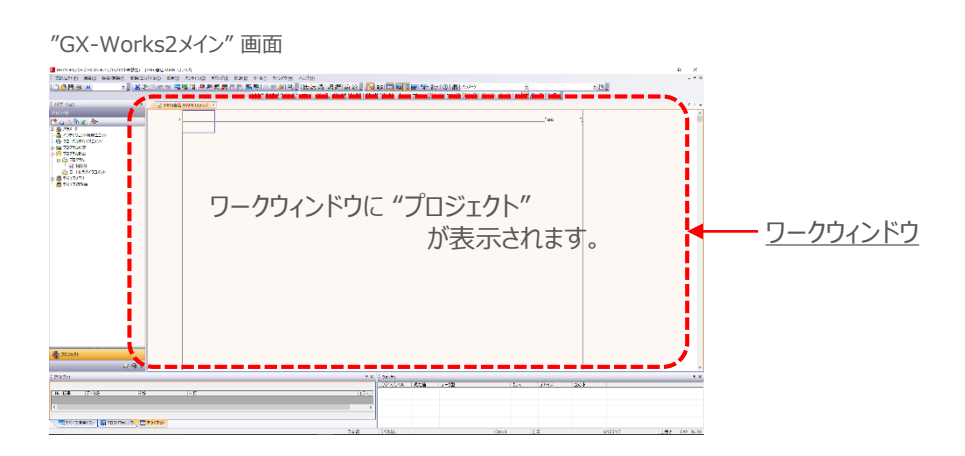

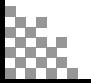

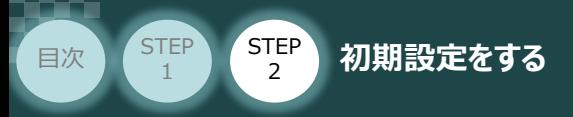

### **2** "ネットワークパラメータ"画面を開く

**(1) "GX Works2メイン"画面左端にあるプロジェクトツリーから ロードインスータを選択します。** 

STEP 3

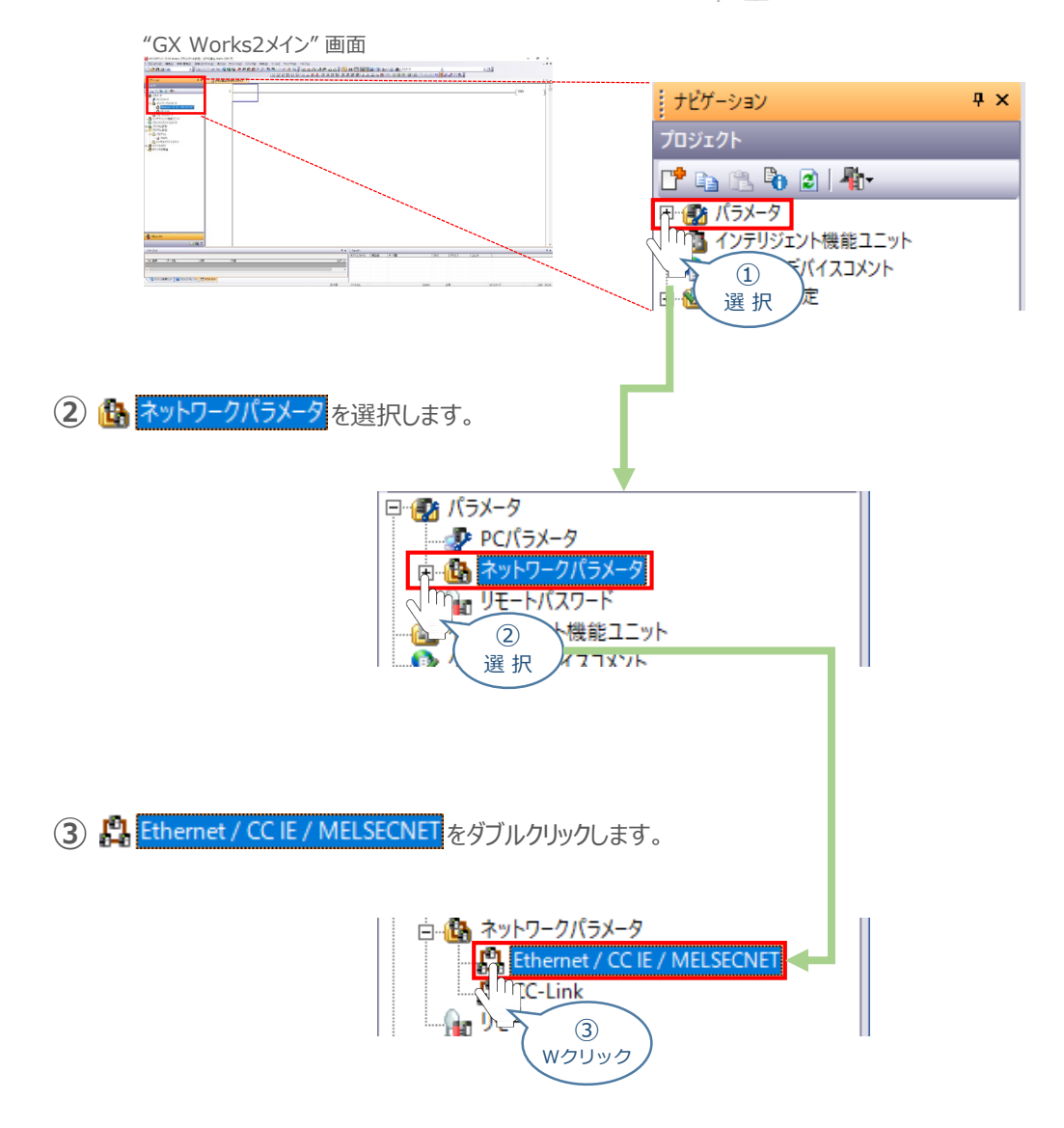

#### **④** "ネットワークパラメータ設定" 画面が開きます。

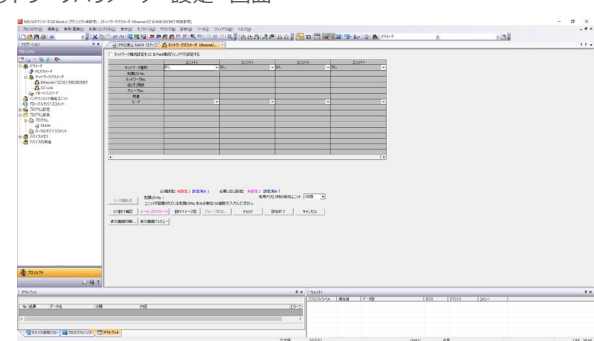

"ネットワークパラメーター設定" 画面

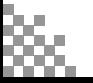

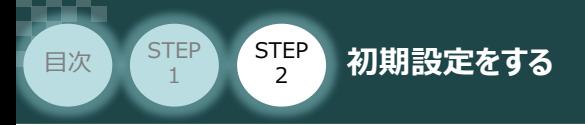

### **3** "ネットワーク種別"の設定

ネットワーク種別 の設定欄 (プルダウンリスト) をクリックし、 CC IE Field(マスタ局) を選択します。

**STEP** 3

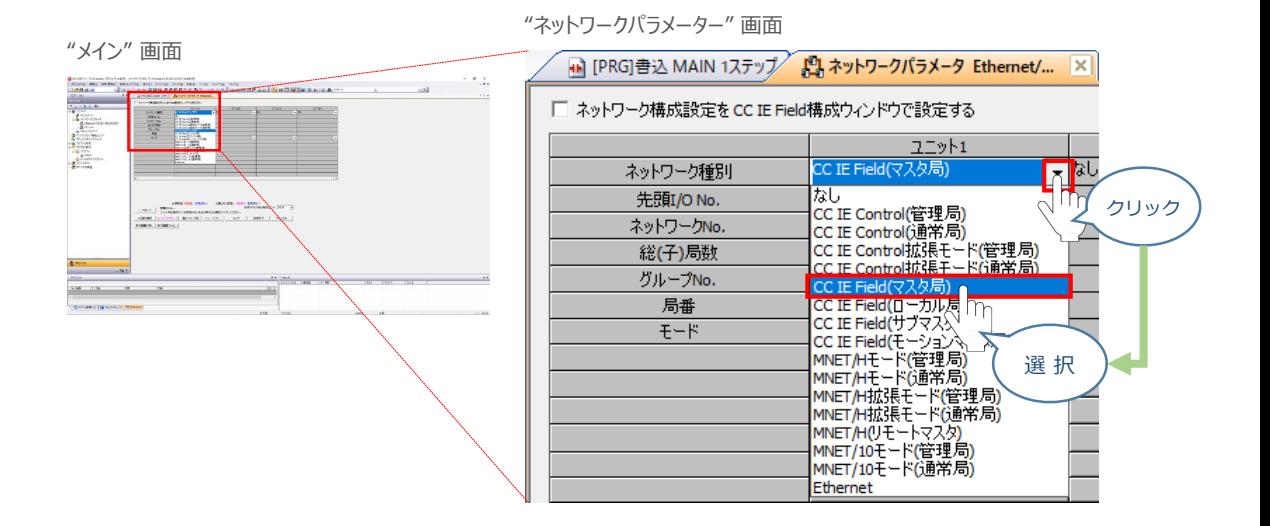

**4** "先頭I/O No."の設定

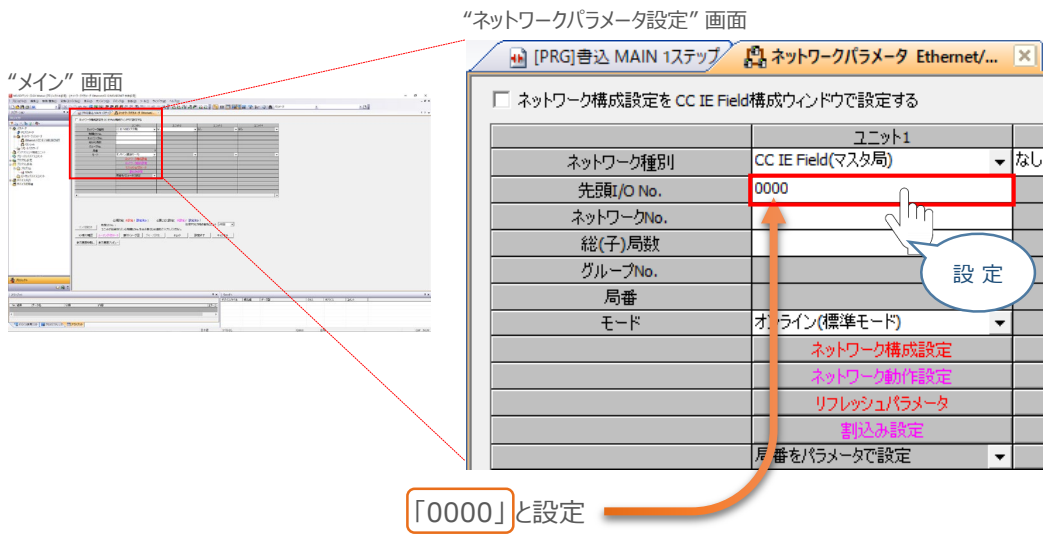

"先頭I/O No." は、マスタの構成によって異なります。 事例では、設定を「0000」 にします。

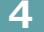

先頭I/O No. を入力します。

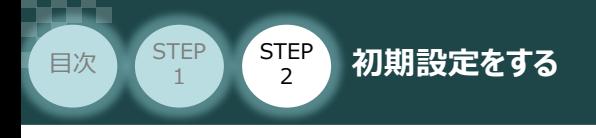

**5** "ネットワーク No."の設定

ネットワークNo. を入力します。

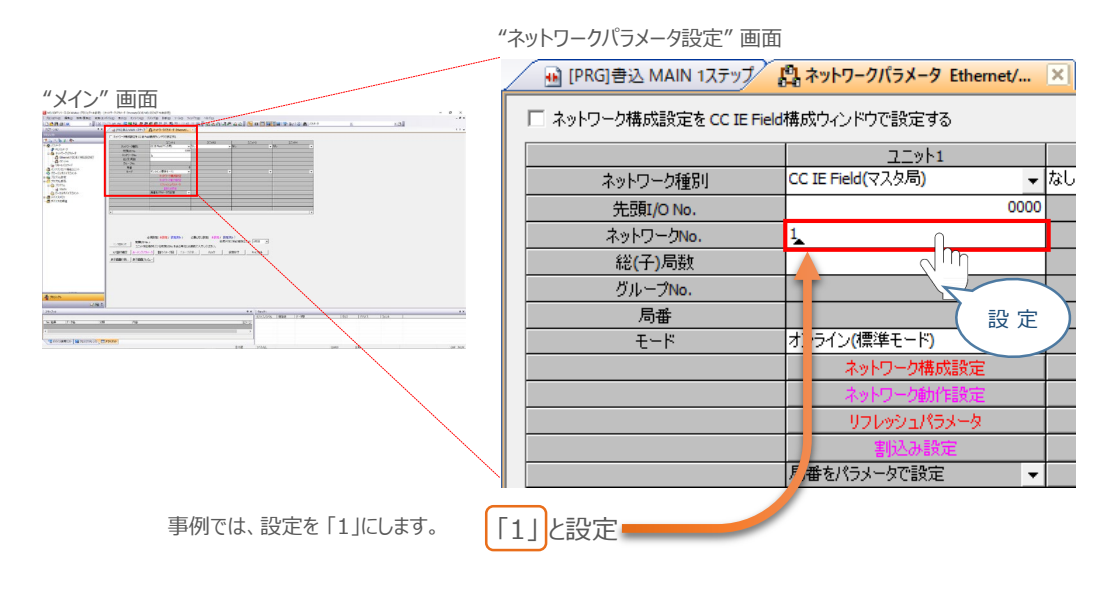

**STEP** 3

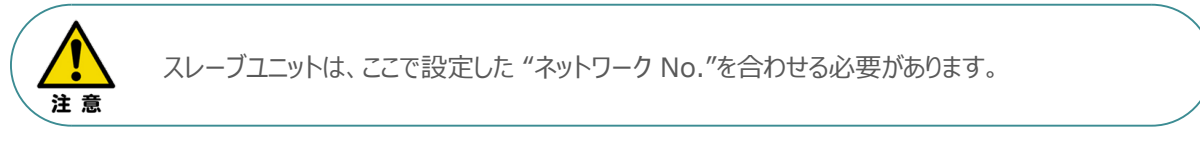

### **6** "ネットワーク構成設定"

**①** 「ネットワーク構成設定をCC IE Field構成ウィンドウで設定する」にチェック☑を入れます。

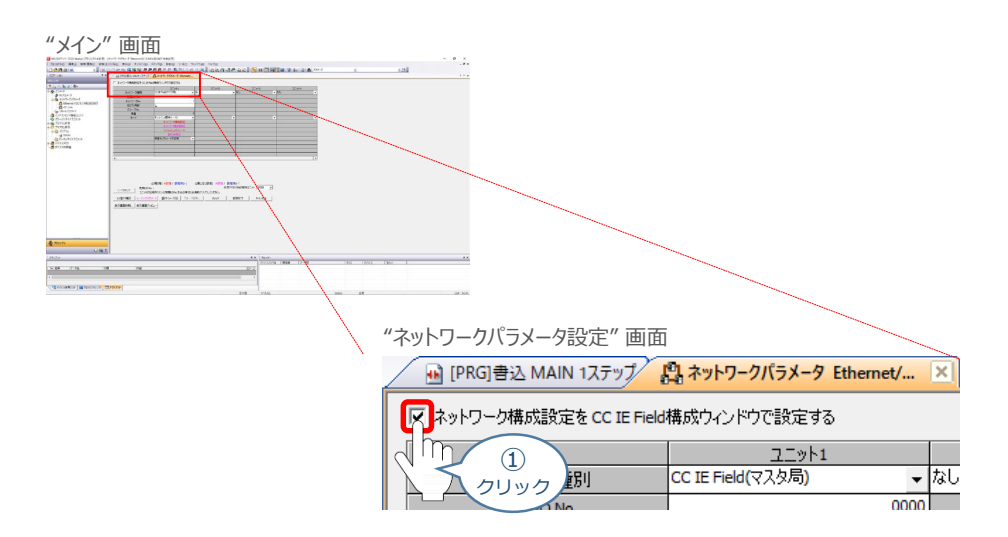

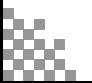

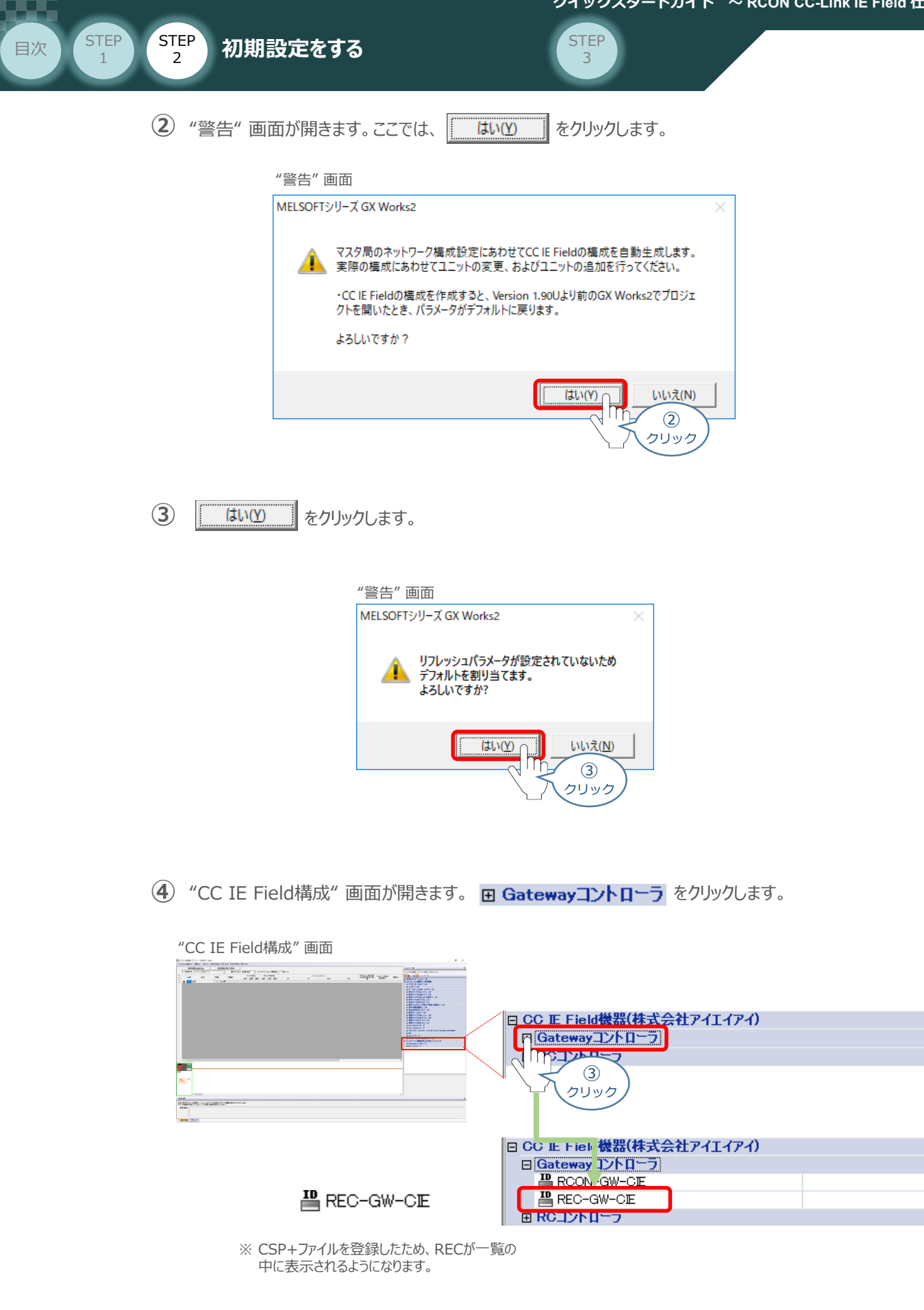

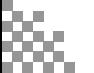

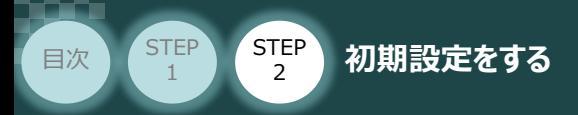

■ REC-GW-CE をドラッグ&ドロップで "CC IE Field構成"画面内左側の幹線に ぶら下がるように配置し、局番設定をします。 **⑤**

STEP 3

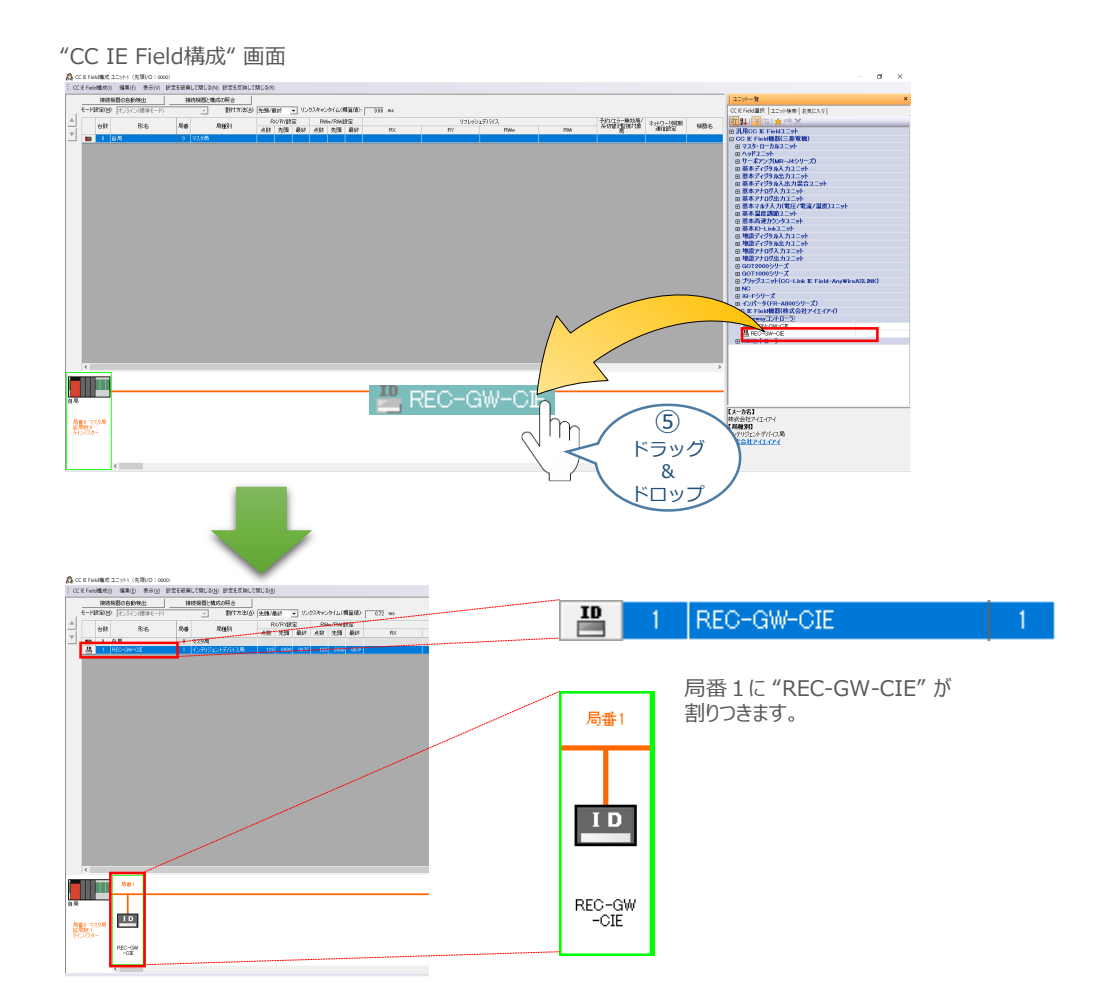

※ 同様の方法で、RCONシステム の設定も行います。

- **7** "RECの占有情報" 設定
	- $\Phi$  画面上部の "割付方法" で 点数/先現 を選択します。

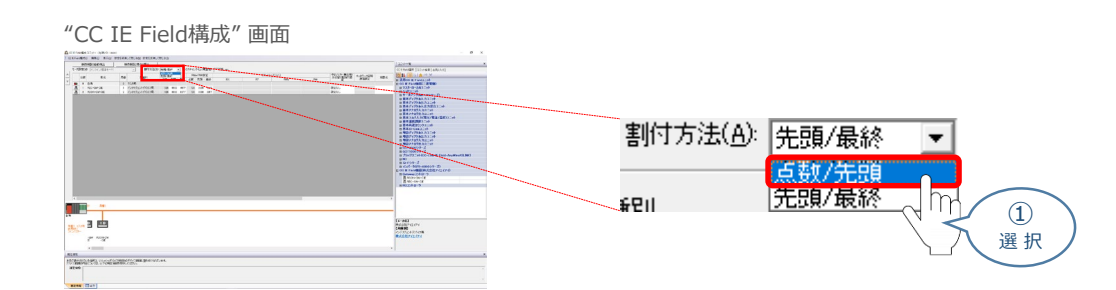

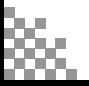

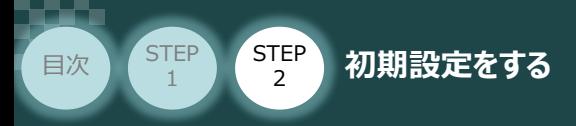

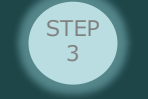

RECシステムの入出力サイズを直接入力します。 **②** "RX/RY設定" と "RWw/RWr設定" の点数に値を入力します。

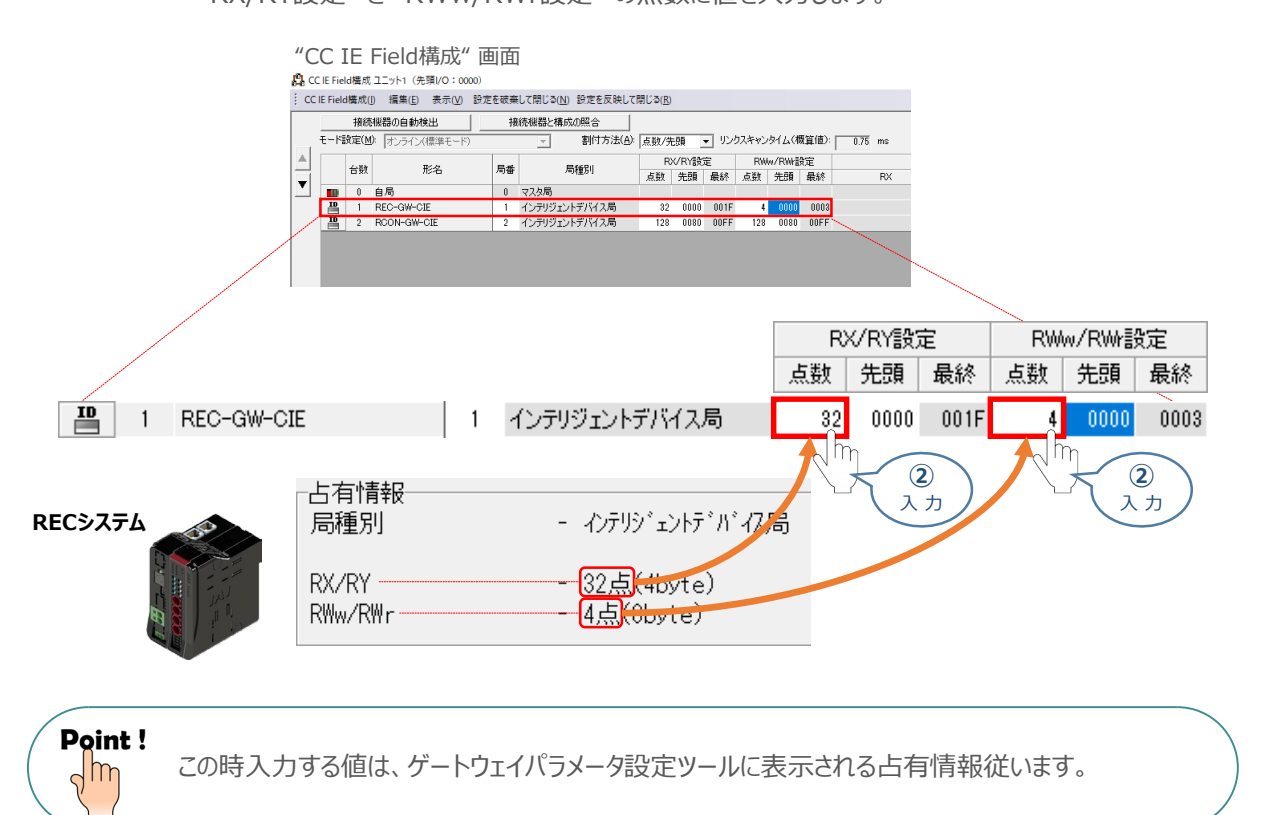

複数のユニットを接続する場合、RX/RY設定、RWw/RWr設定のアドレスが重複した状態と **③** なっているため、「先頭」の値を調整します。

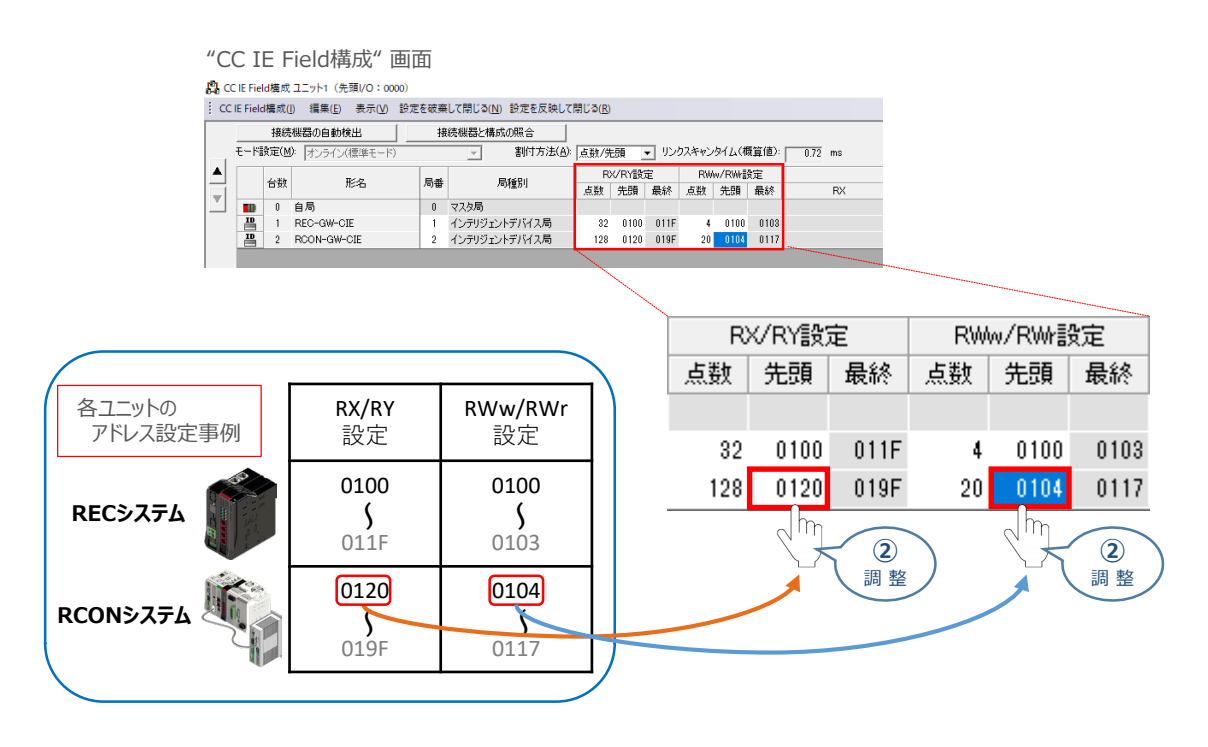

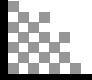

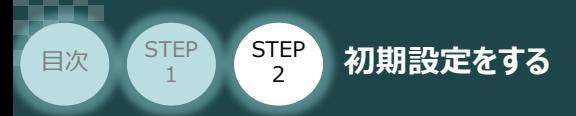

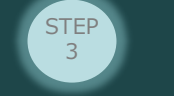

**④** ツールバーの 「設定を反映して閉じる」 をクリックし、"CC IE Field構成" の設定を終えます。

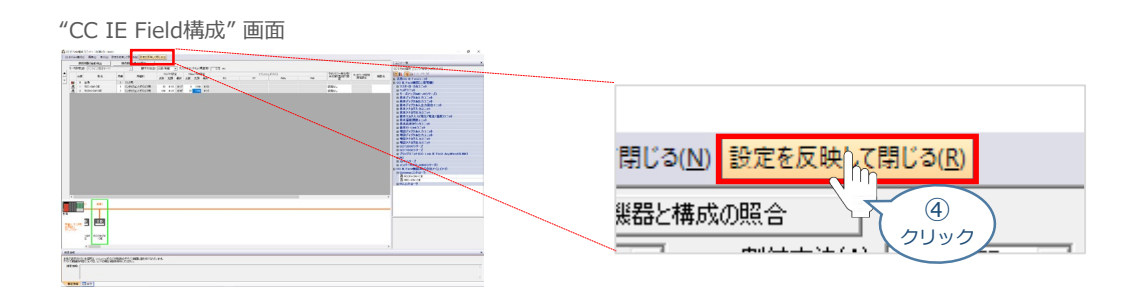

- **8** "リフレッシュパラメータ" の設定
	- 1 リフレッシュパラメータ をクリックします。

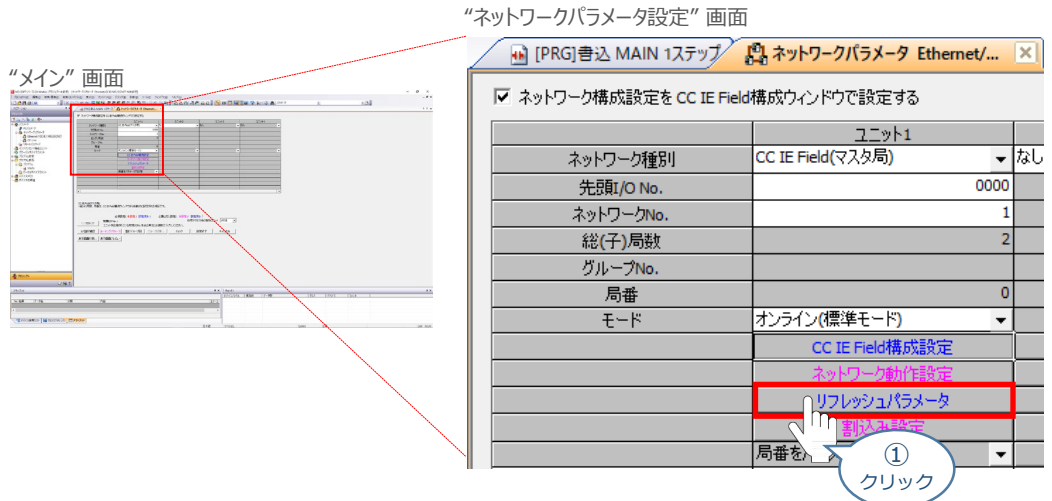

(2) "リフレッシュパラメータ設定"画面が表示されます。割付方法の 点数/先頭 にチェックを入れます。

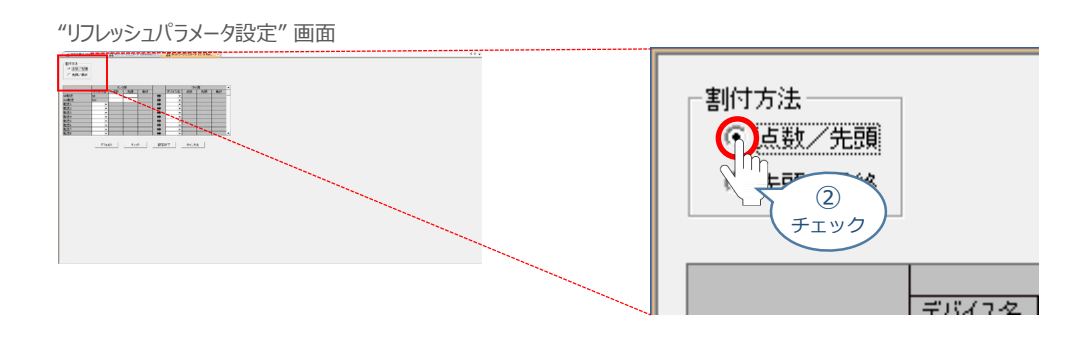

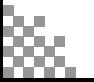

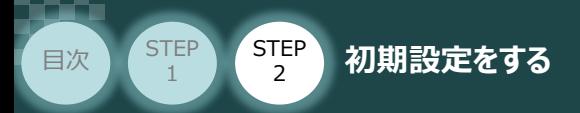

ここで、CC-Link IE Field 通信で使用する領域と、CPUユニットがプログラム等で使うデータ **③** 受渡しのアドレスを決めます。

**STEP** 3

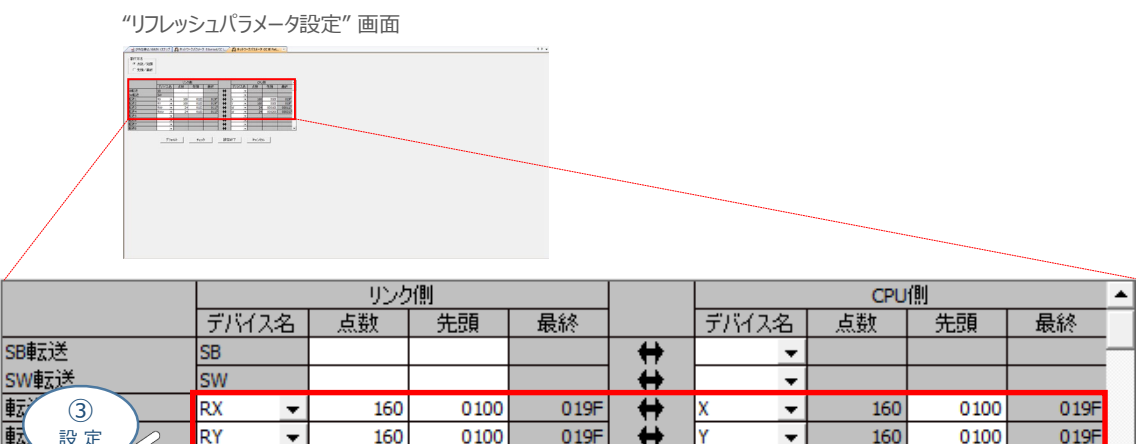

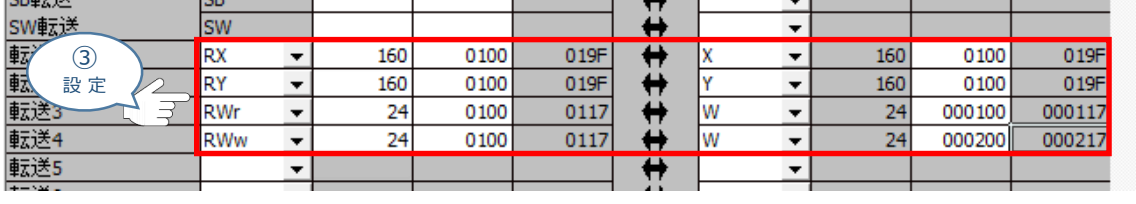

**補 足**

※ RX/RY (X/Y)、 RWr/RWw (W/W)の値は、以下の様に求めます。

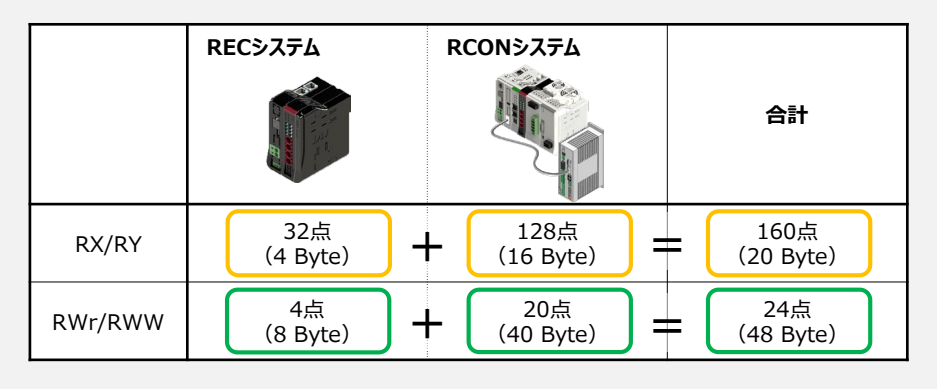

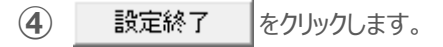

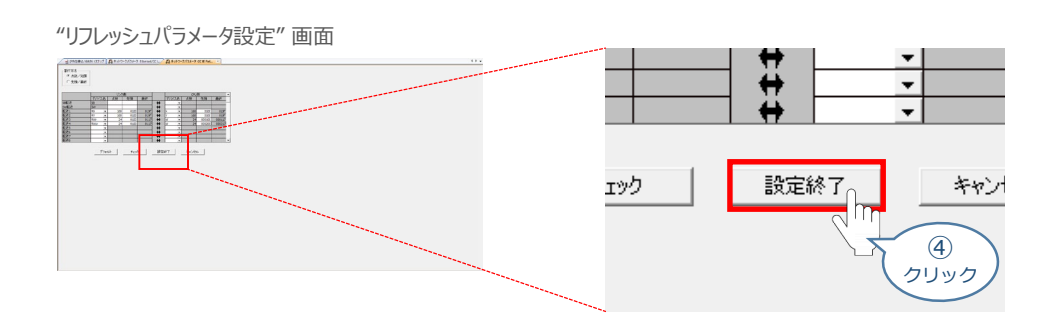

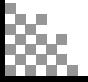

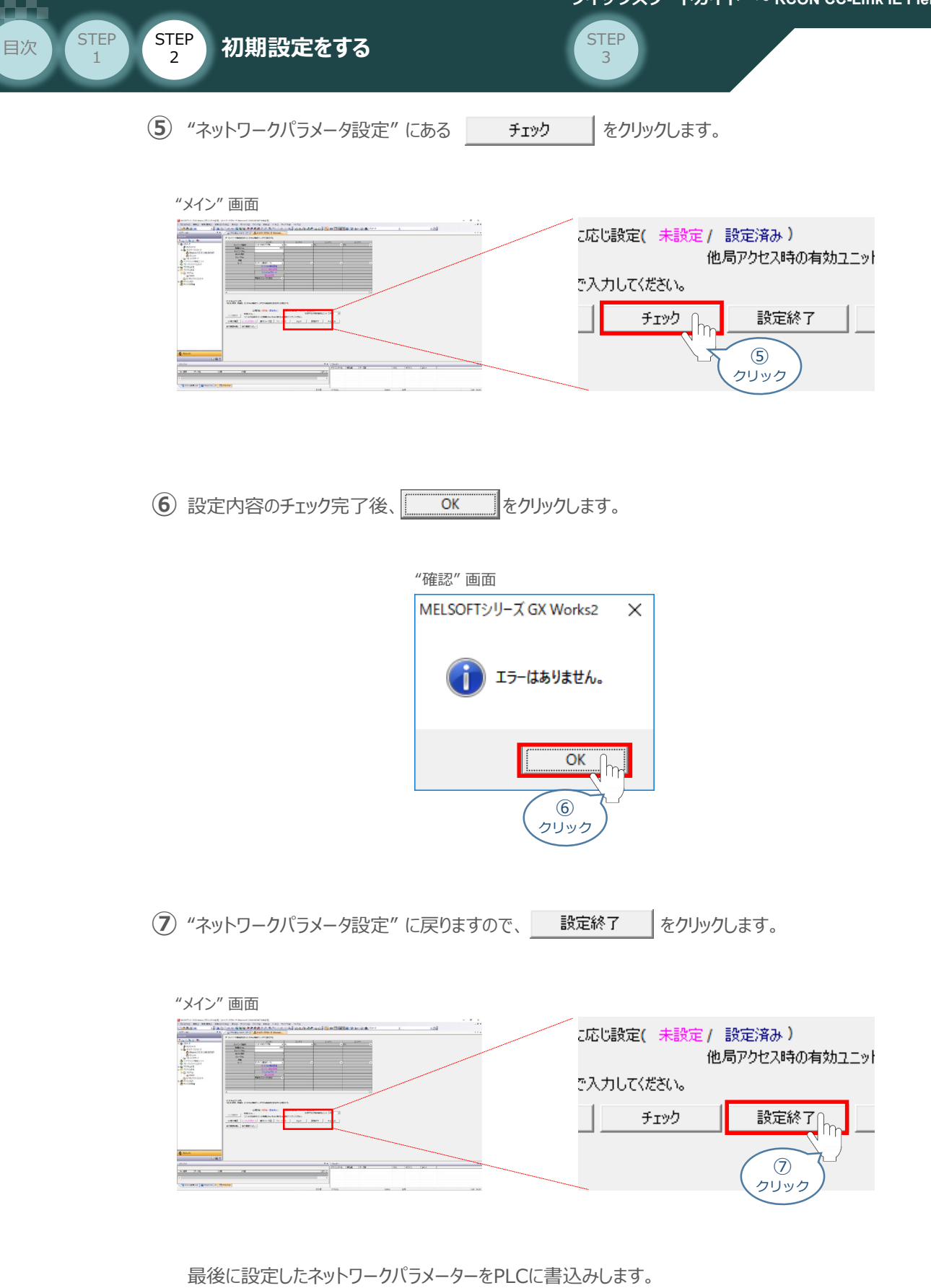

注意

設定終了をせず PLCへの書込みに進むと、ネットワークパラメータ設定を破棄してしまう事がある ためご注意ください。

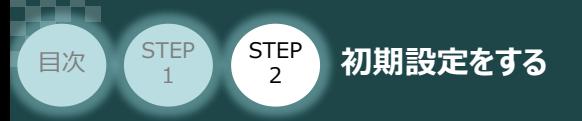

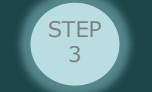

### **ネットワークパラメーターの書込み**

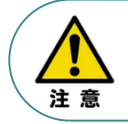

以下の説明は、1つの事例に基づく内容です。誤ってお客様の大切なデータが削除されぬよう十分 ご注意ください。

### **1** メニューバーの オンライン(0) をクリックします。

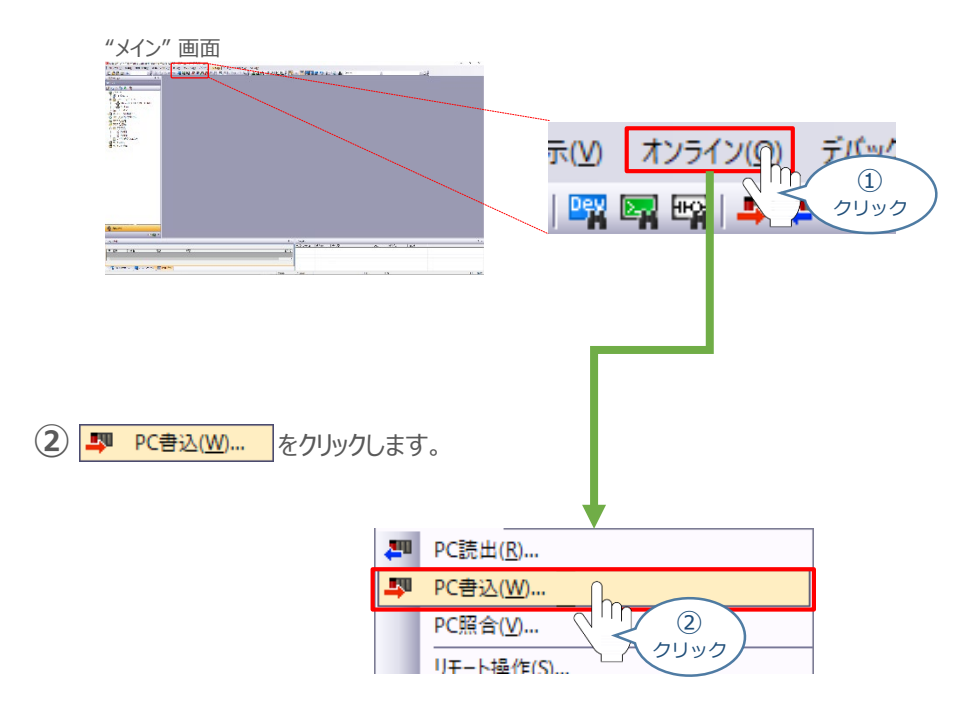

"オンラインデータ操作" 画面が表示されます。 **③**全選択(A) ∬をクリックし、│対象 に全てチェックを入れます。

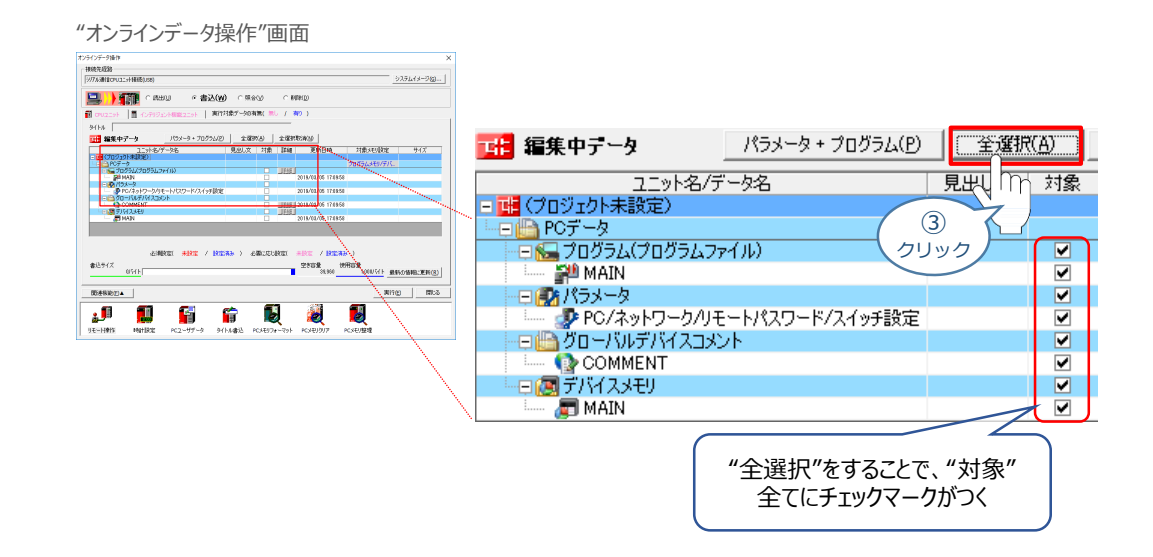

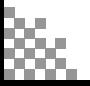

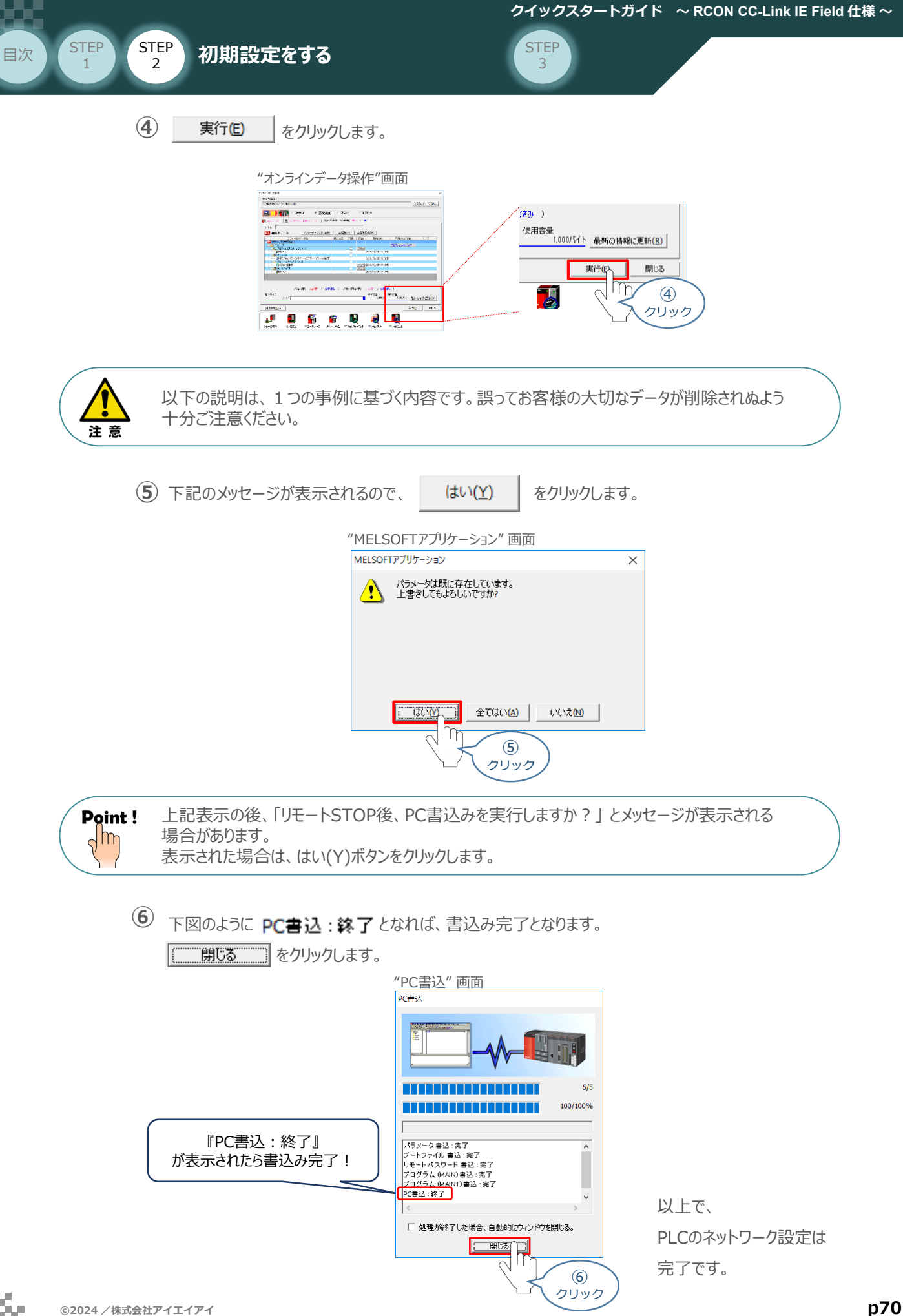

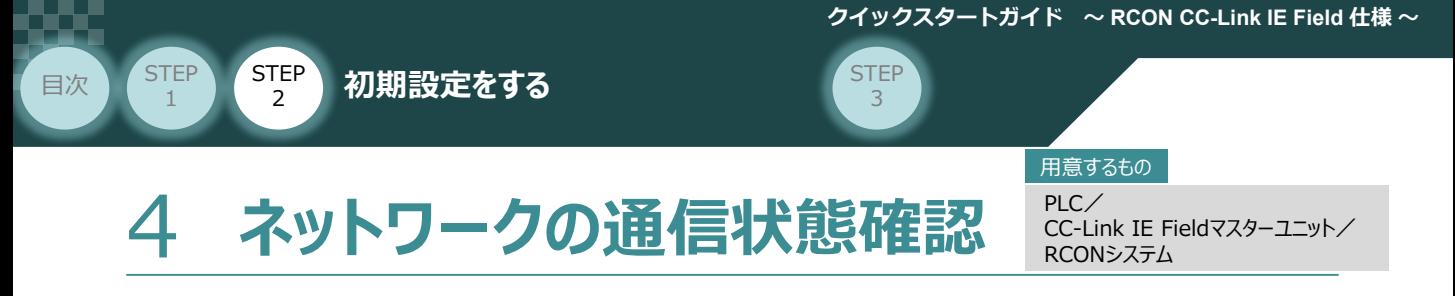

CC-Link IE Fieldマスターユニット と RCONシステムの通信確認をします。

**1** RCON システム側 通信状態確認

RCONゲートウェイユニット 前面にある LED (MS, NS) と、上面CC-Link IE接続コネクターにある LED (LINK, L.ER) との状態を見て通信しているかを判断します。

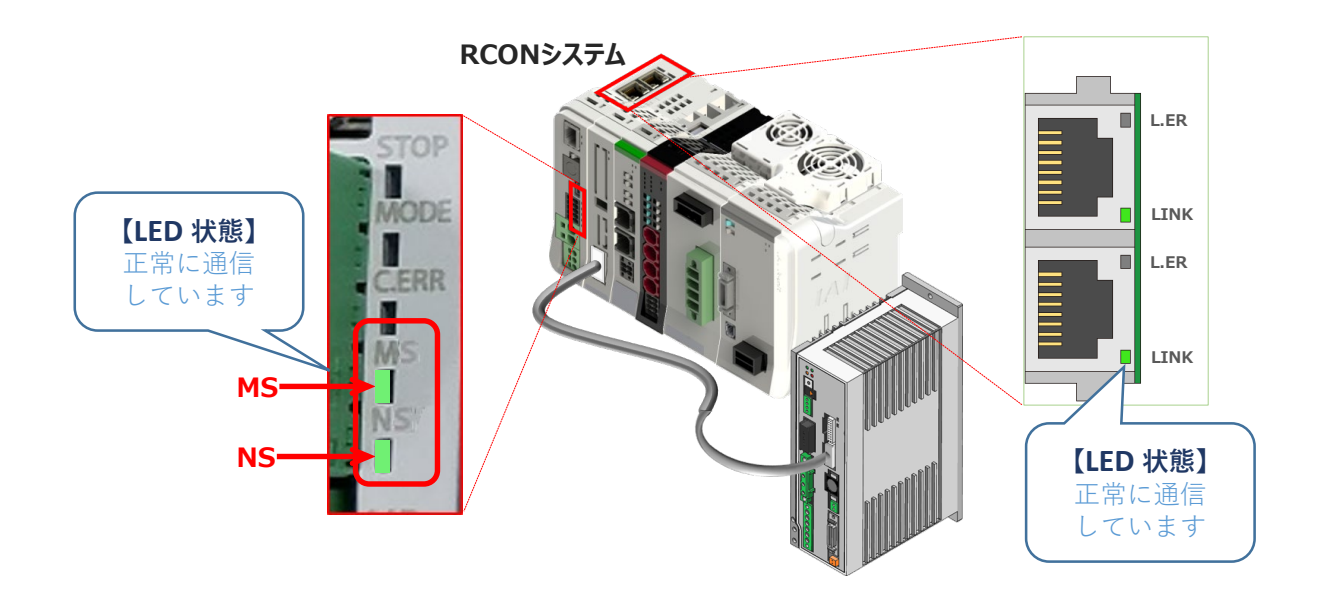

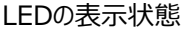

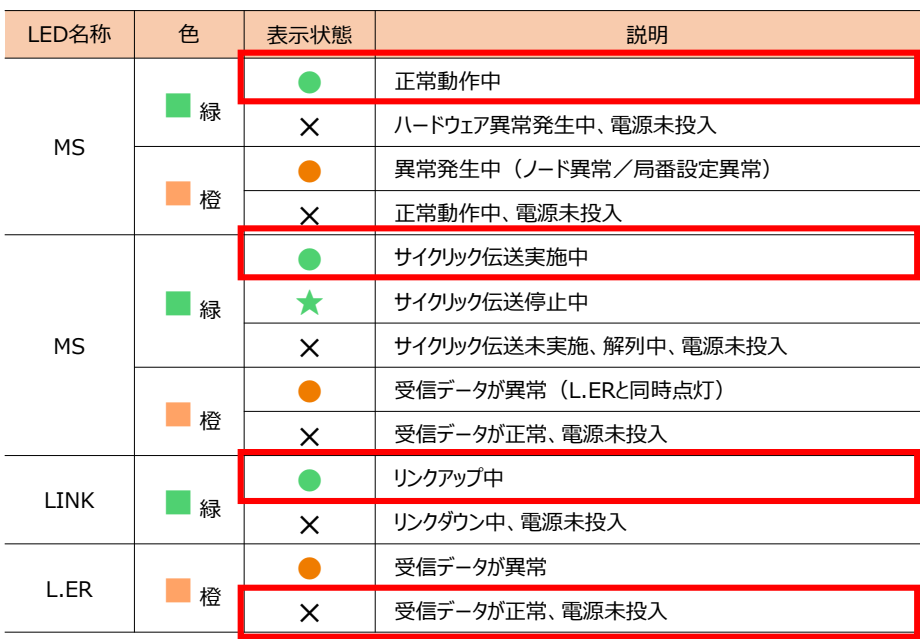

○:点灯、 ×:消灯、 ☆点滅

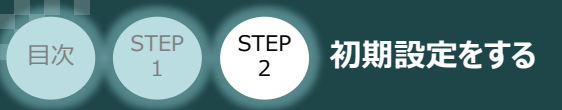

### **2** CC-Linkマスターユニット側 通信状態確認

CC-Link IE Fieldマスター前面にある LEDの状態を見て、正常通信しているかを判断します。

**STEP** 3

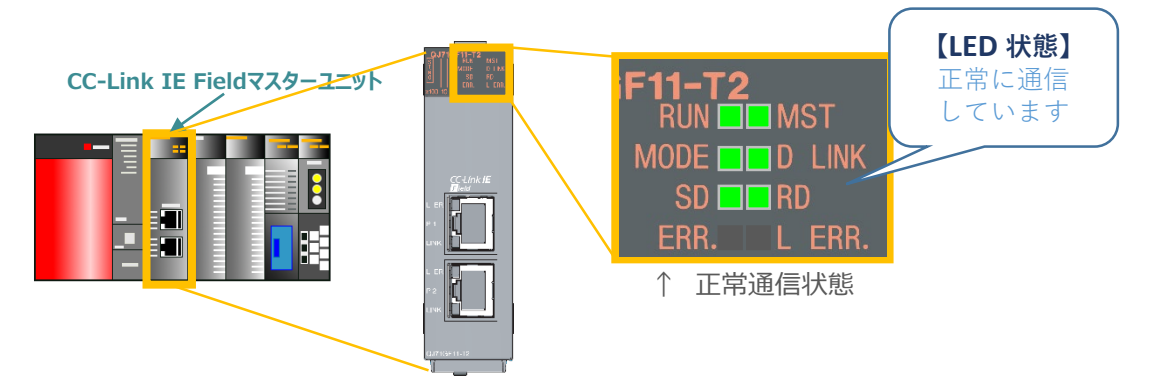

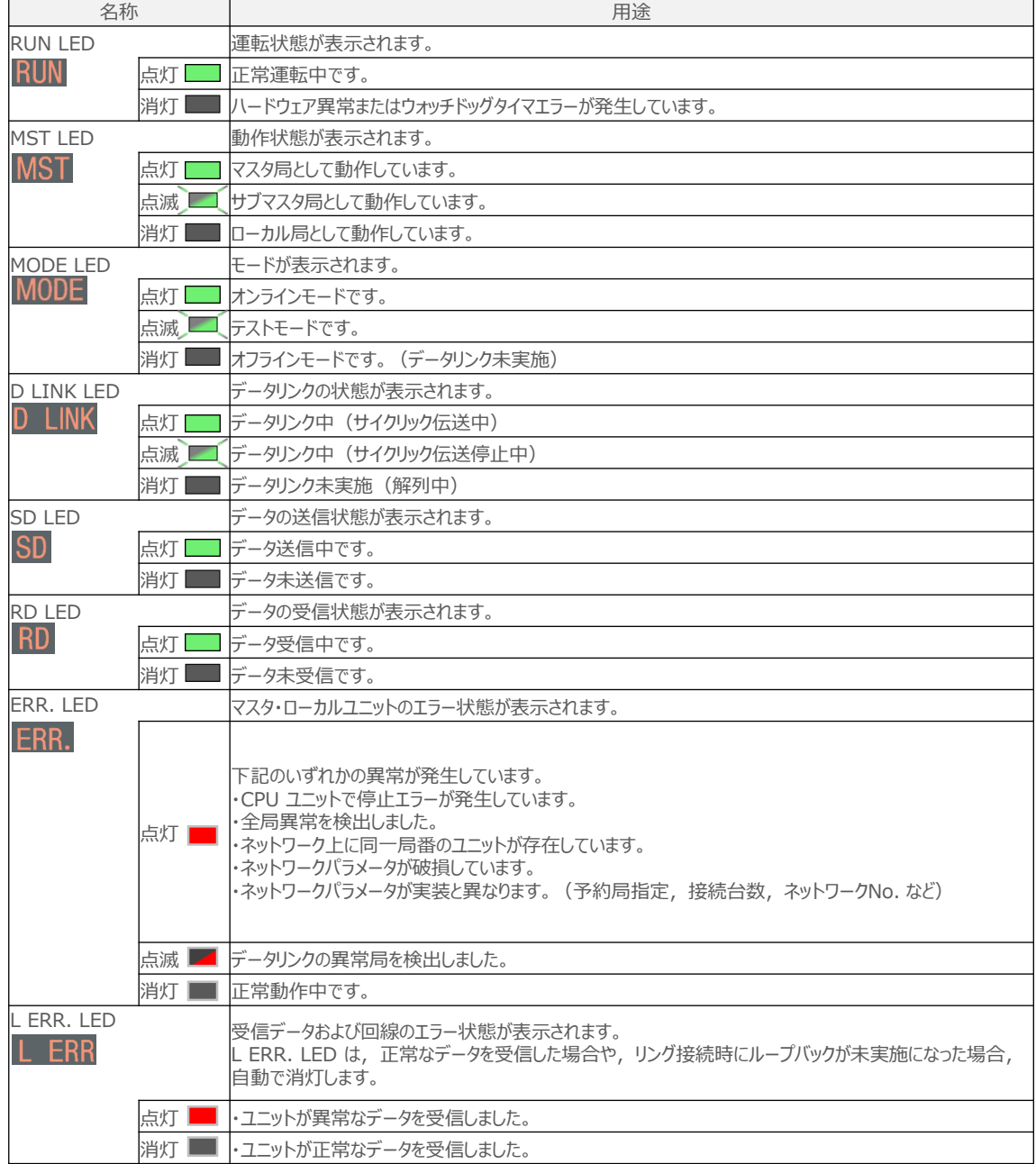
**STEP** 3

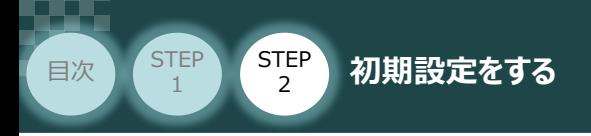

### **3** GX Works2からの通信確認

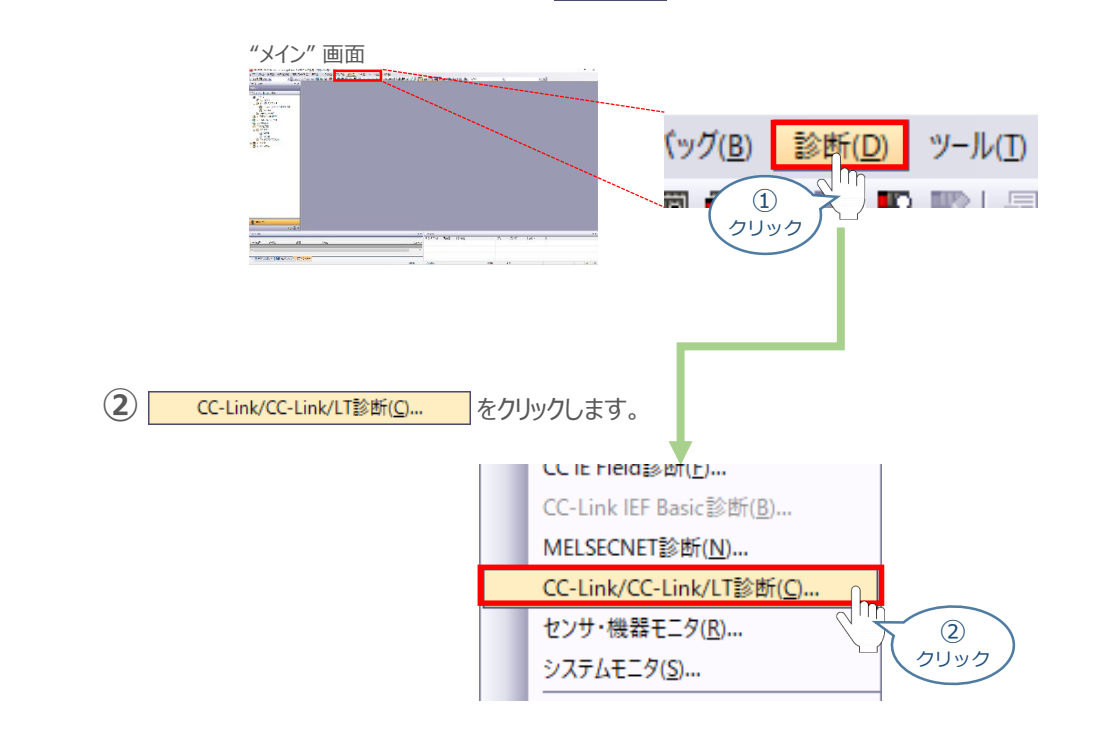

1 "メイン"画面 上部のツールバーにある きか(D) をクリックします。

**③** 正しく設定が行われ、通信成立時の画面は以下のようになります。

"CC-Link IE Field診断" 画面

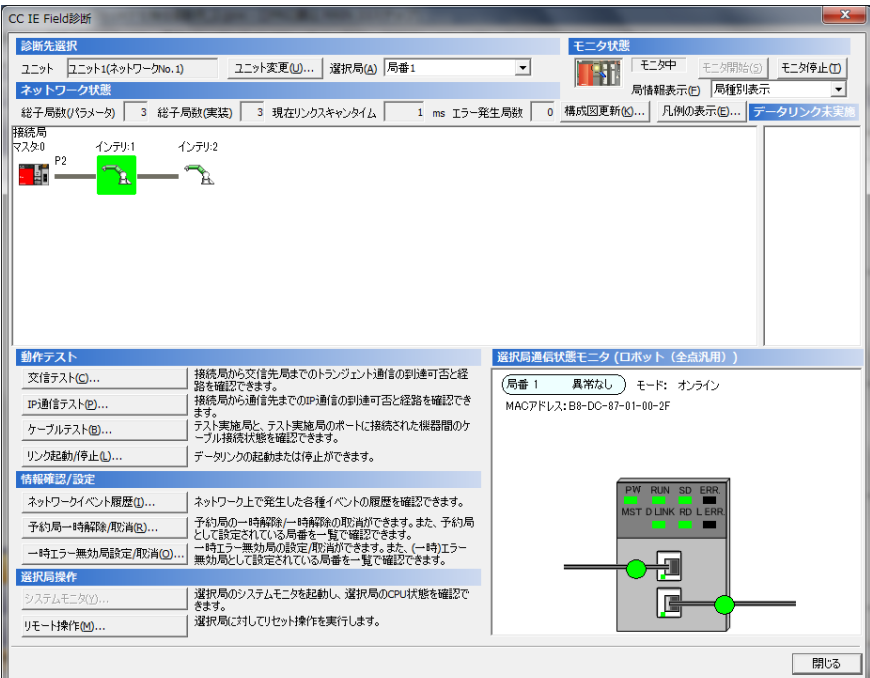

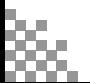

**STEP** 3

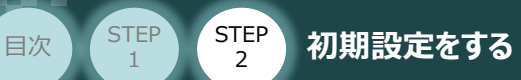

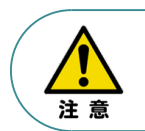

œ

設定を誤った場合、通信成立時の画面は以下のようになります。 各設定の見直しをしてください。

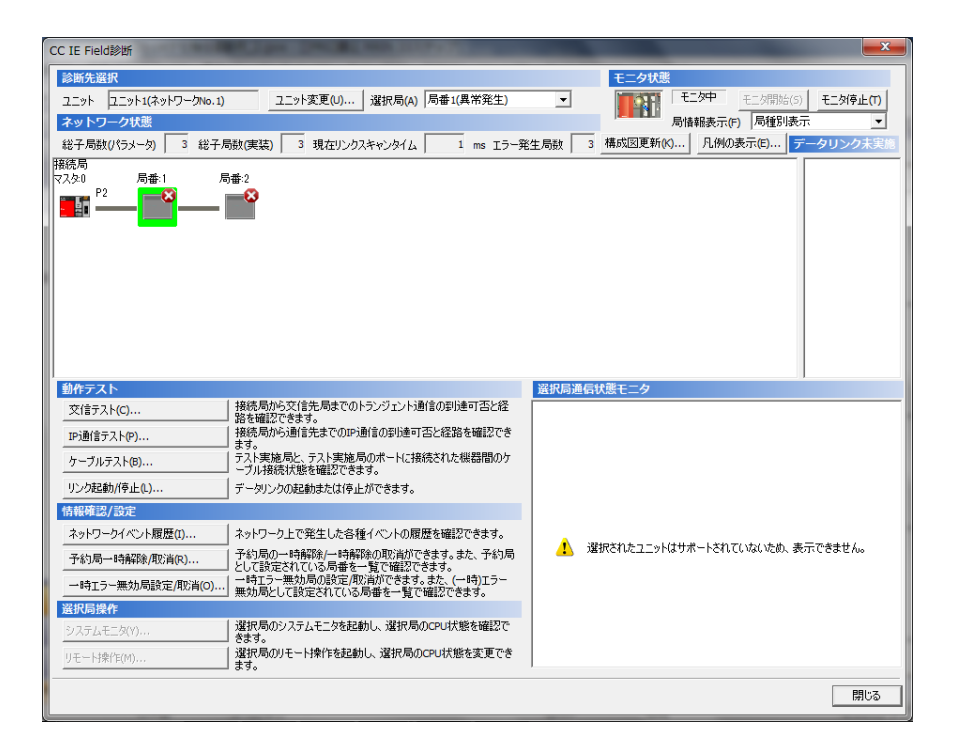

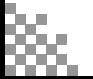

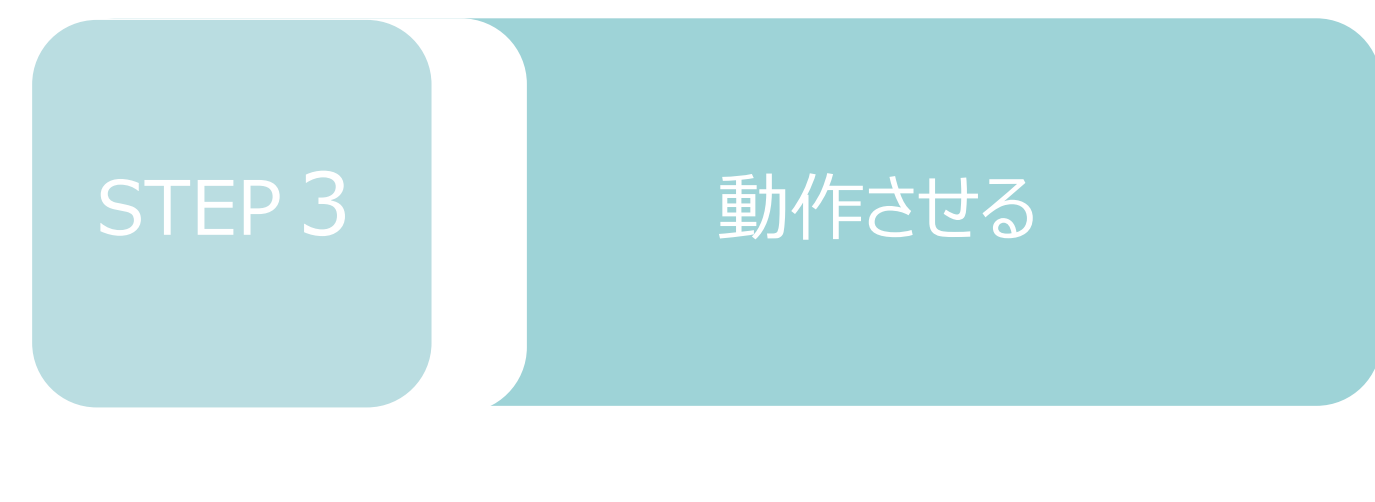

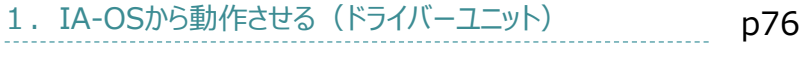

2. IA-OSから動作させる (エレシリンダー) p87

# 1 **IA-OSから動作させる(ドライバーユニット)**

**1** パソコン用通信ケーブルの接続と電源投入

**STEP** 3

**目次 (STEP) (STEP) 動作させる** 

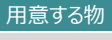

RCONシステム/パソコン (IA-OSインストール済/ USBケーブル/モーターエンコーダーケーブル/アクチュエーター

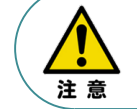

**STEP** 1

> 以下の手順から、アクチュエーターの動作を行います。動作をはじめる前に、アクチュエーター可動 範囲内に干渉物がないか十分に確認してください。

**①** USBケーブルを下図のように接続します。

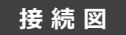

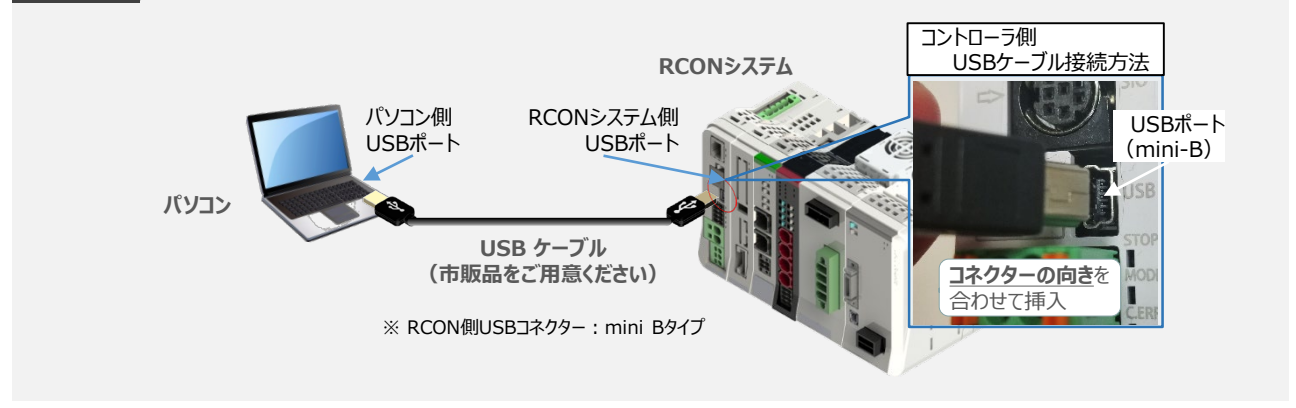

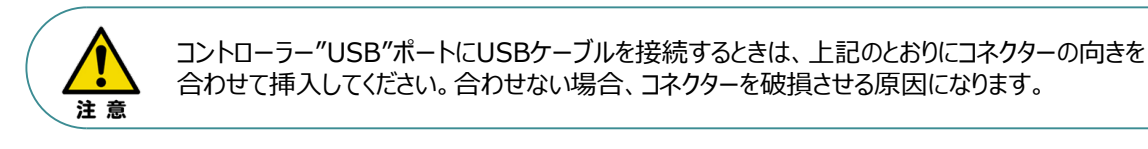

**②** USBケーブル接続後コントローラー電源コネクター部にDC24V電源を投入します。

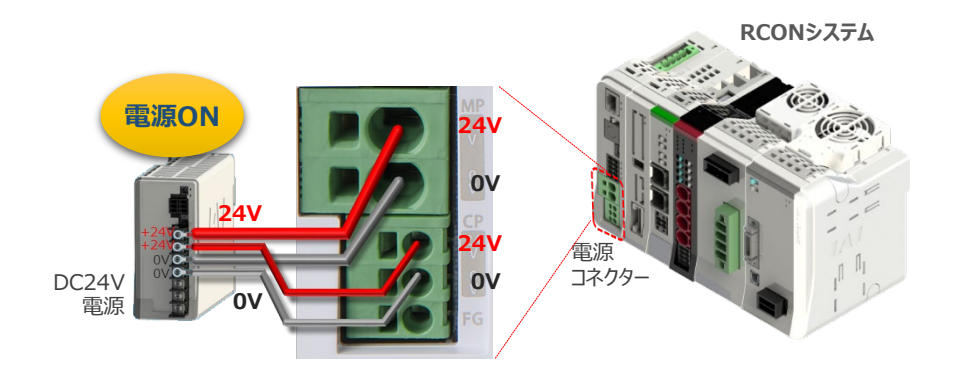

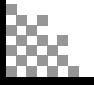

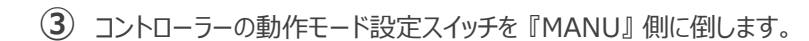

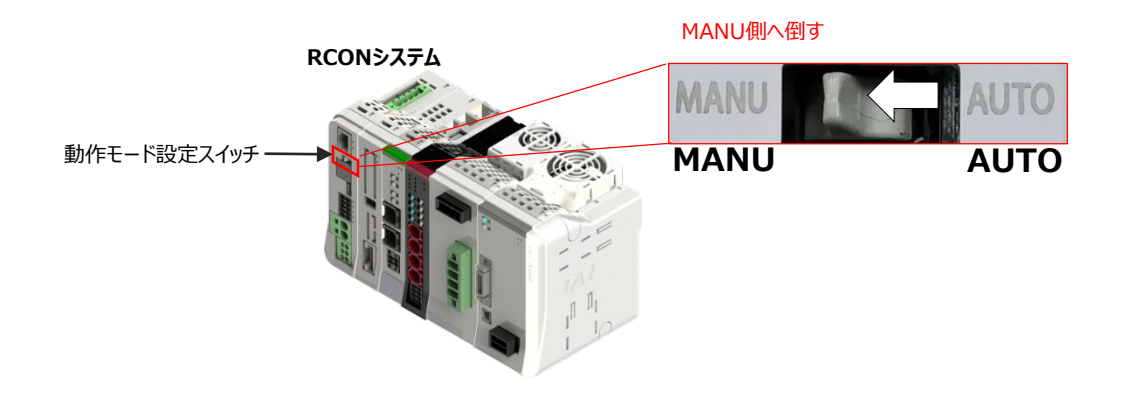

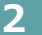

**STEP** 1

#### **2** IA-OSの接続

**STEP** 3

**目次 (STEP) (STEP) 動作させる** 

"IAI ツールボックス"から、IA-OSを立上げ、接続します。

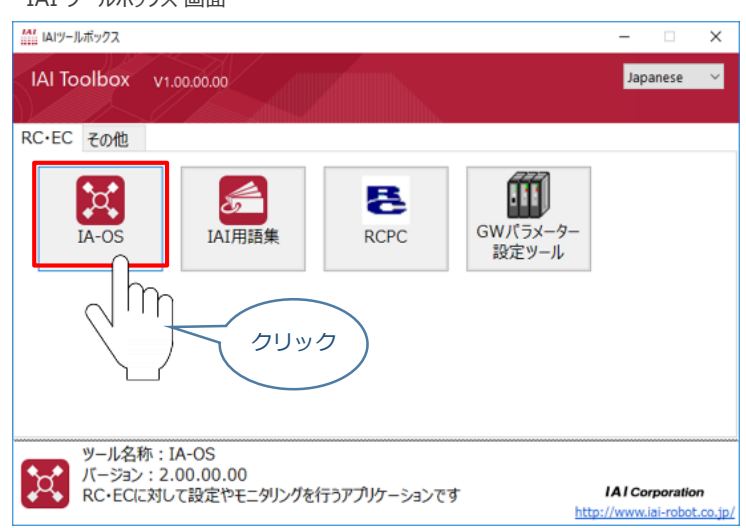

IAI ツールボックス *画面*

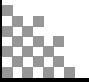

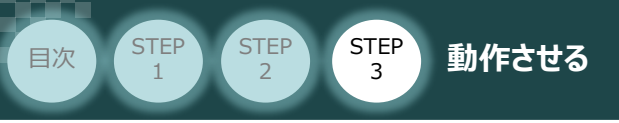

### **3 ポジションデータ編集画面を開く**

**(1)** "IA-OSメイン"画面 ステータス欄の <mark>[軸 No.0 RCON-PC]</mark> を右クリックします。

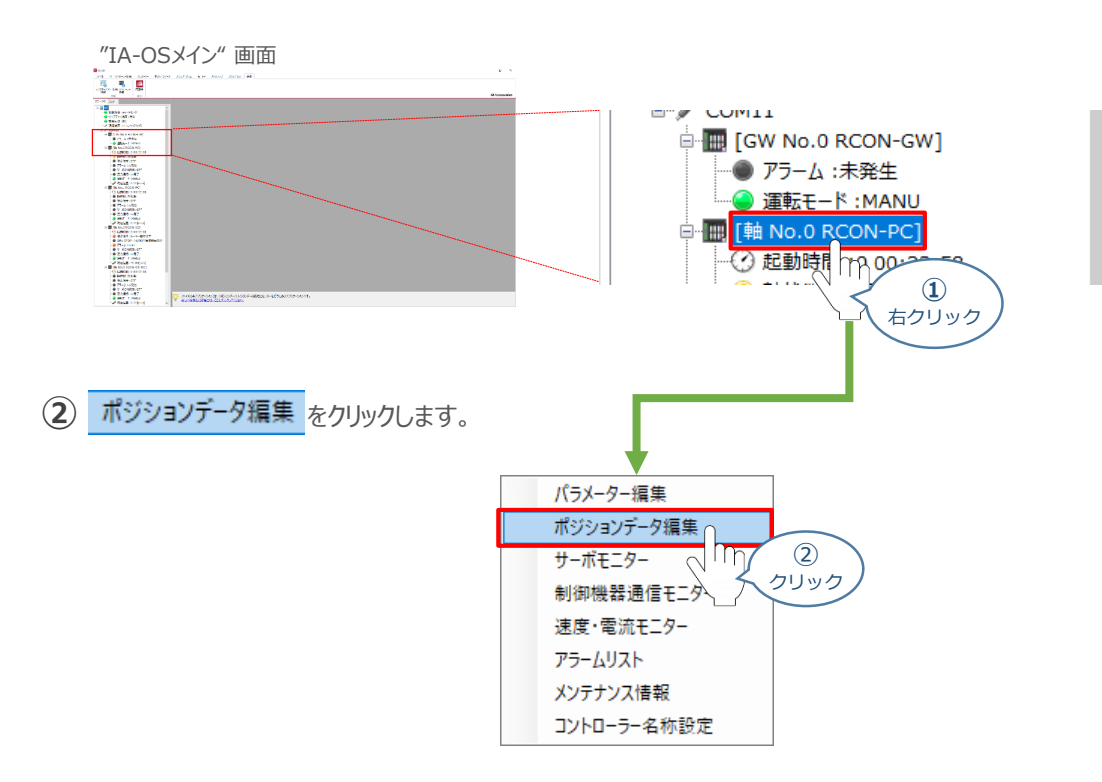

#### **③** "ポジションデータ編集" 画面が開きます。

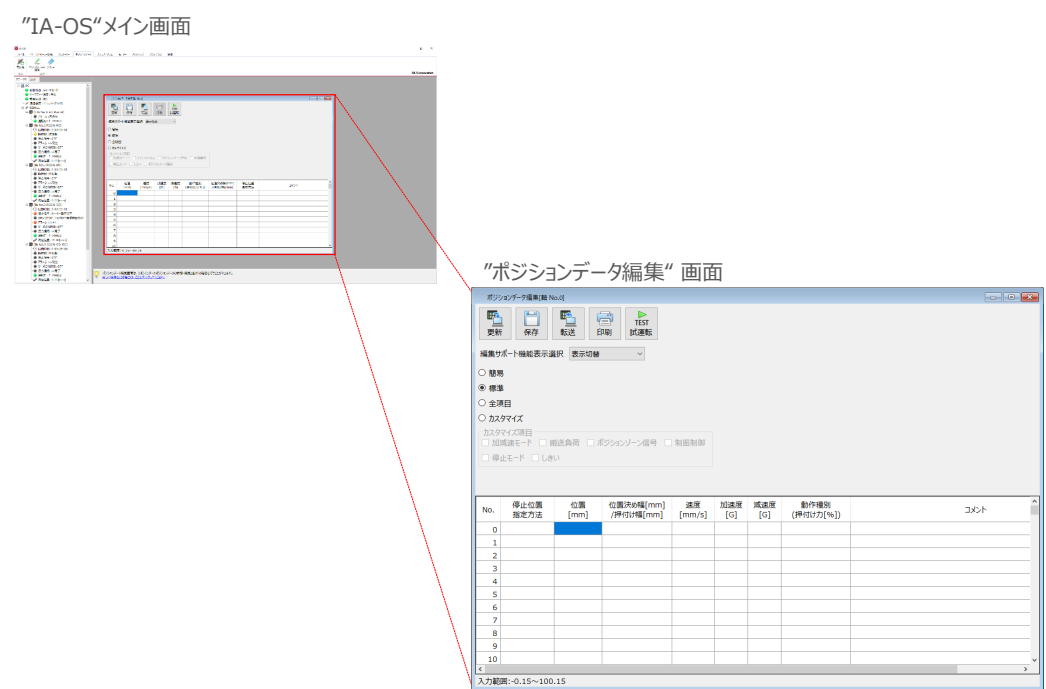

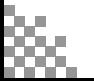

**補 足 ポジションデータ編集画面の切替え**

STEP 3

**目次 (STEP STEP ) 動作させる** 

**STEP** 1

"ポジションデーター編集"画面は、

"簡易", "標準", "全項目", "カスタマイズ" の4種類から、表示切替が選択できます。

※ 詳細は、ヘルプをご確認ください。

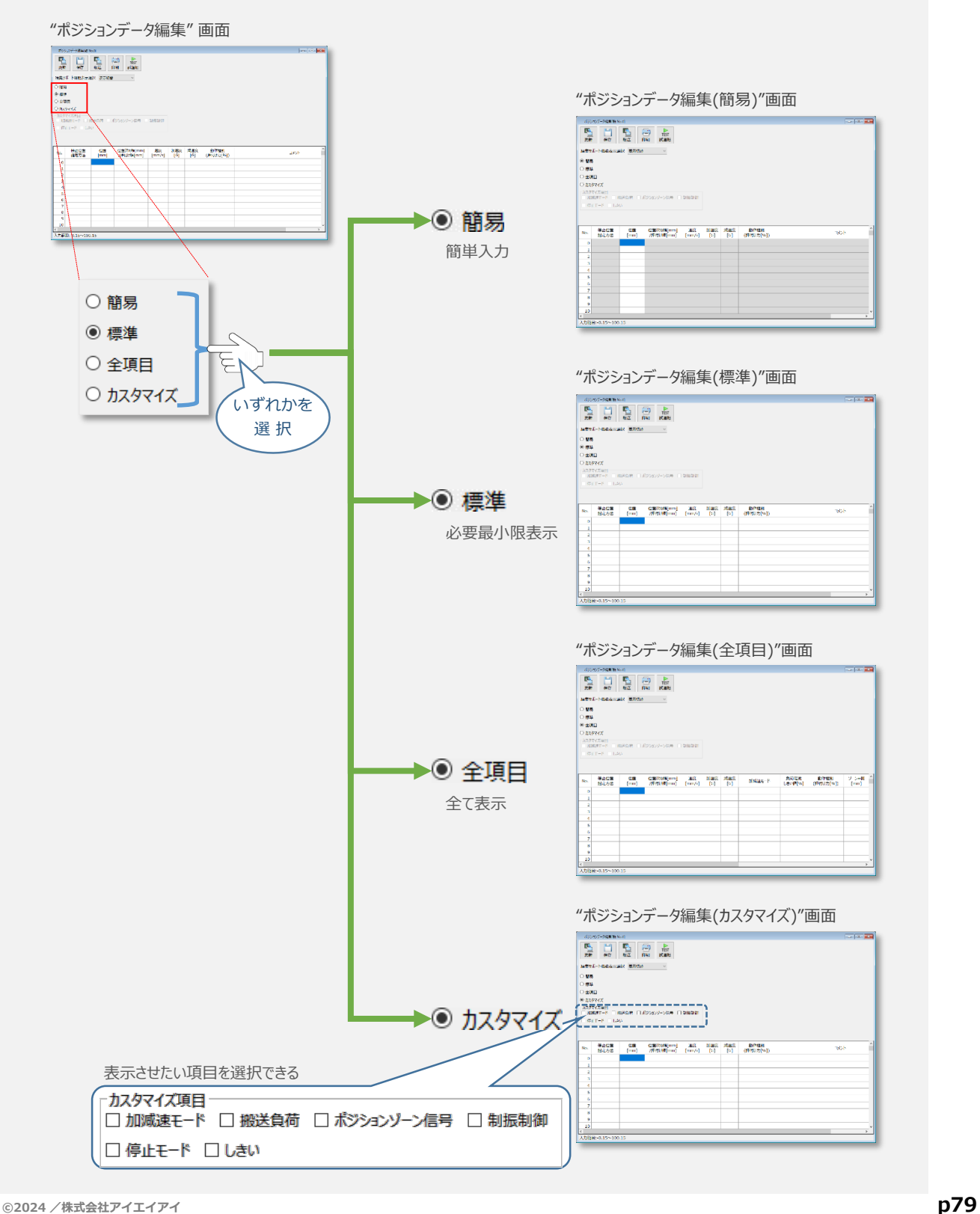

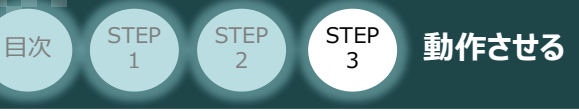

# **アクチュエーターの動作確認**

**1** 試運転画面への切替え

IA-OSからコントローラーに接続しているアクチュエーターを動かすために、試運転画面へ切替えます。

1 ポジションデータ編集 画面の **Fist** をクリックします。

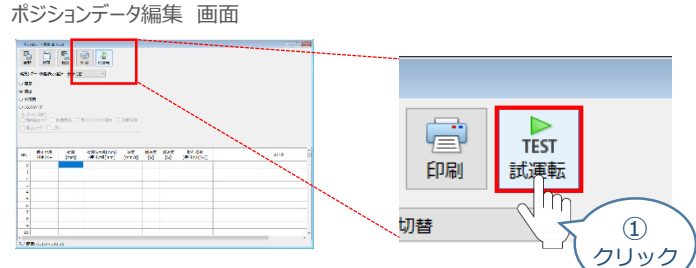

(2) 画面が切替わり、試運転の項目が表示されます。

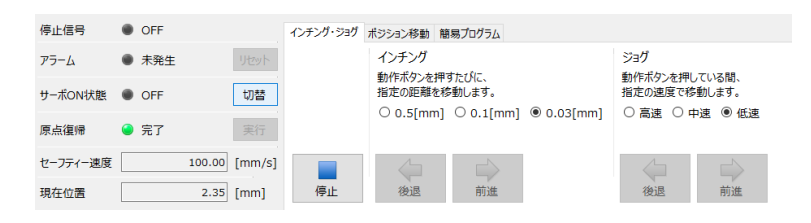

**2 アクチュエーターのモーターに電源を投入 (サーボON)** 

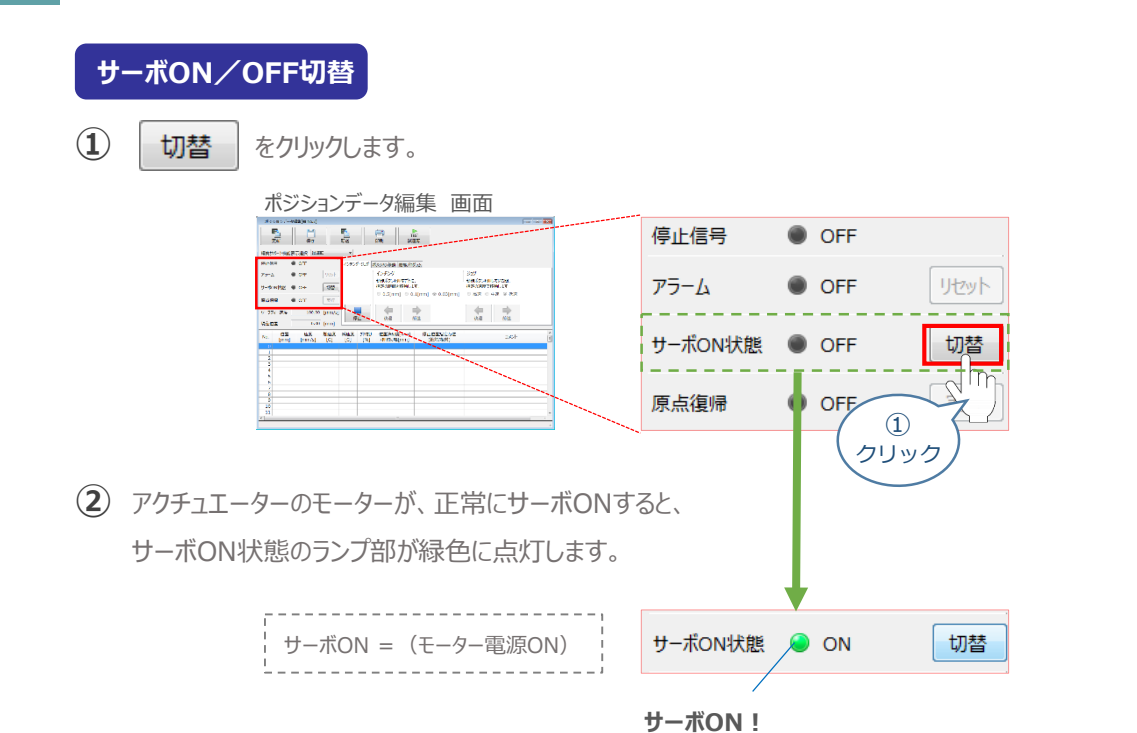

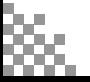

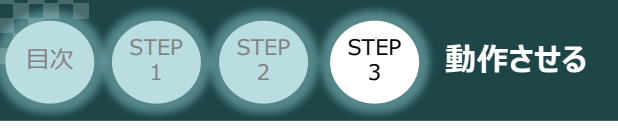

**3** アクチュエーターを原点復帰させる

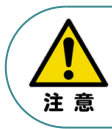

バッテリーレスアブソリュート仕様(オプション)を選択された場合は、原点復帰が完了した状態が 保たれます。

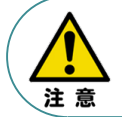

原点復帰速度は変更できません。この速度を大きくしますと、アクチュエーター動作部がメカエンドに 当たる際の衝撃が大きくなり、長期的にアクチュエーター機構に悪影響を及ぼすもしくは原点位置の 誤差量が大きくなる等の可能性があります。

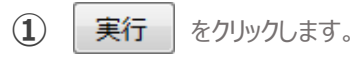

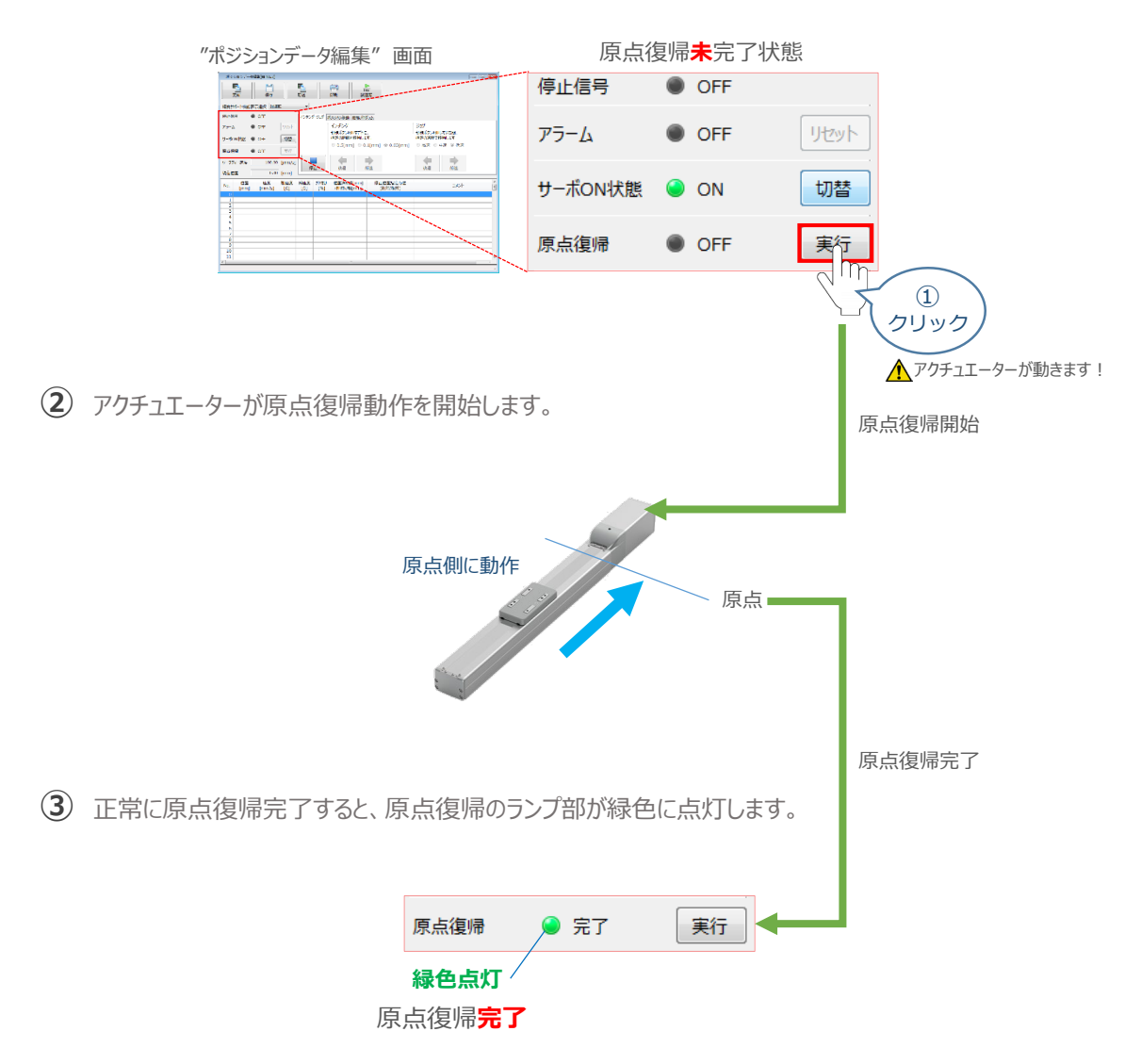

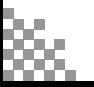

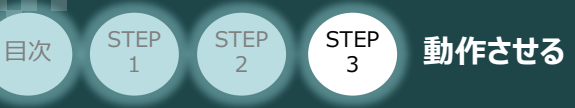

#### **4** アクチュエーターをジョグ(JOG)動作させる

"ポジションデータ編集" 画面

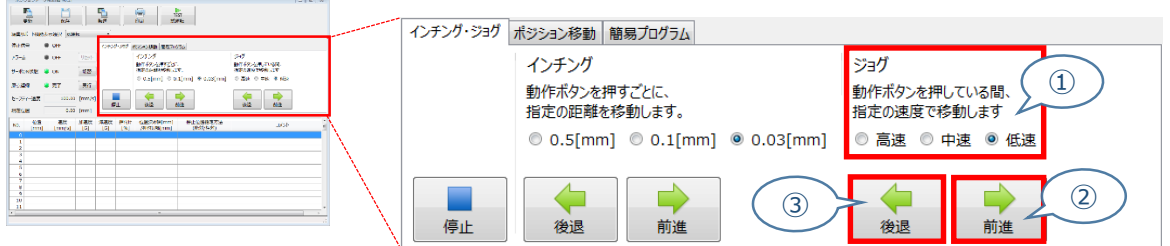

**①** *下図の通り、ジョグ速度は3段階で変更できます。*

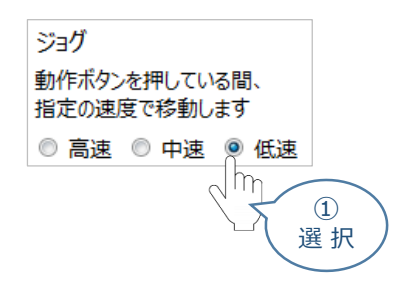

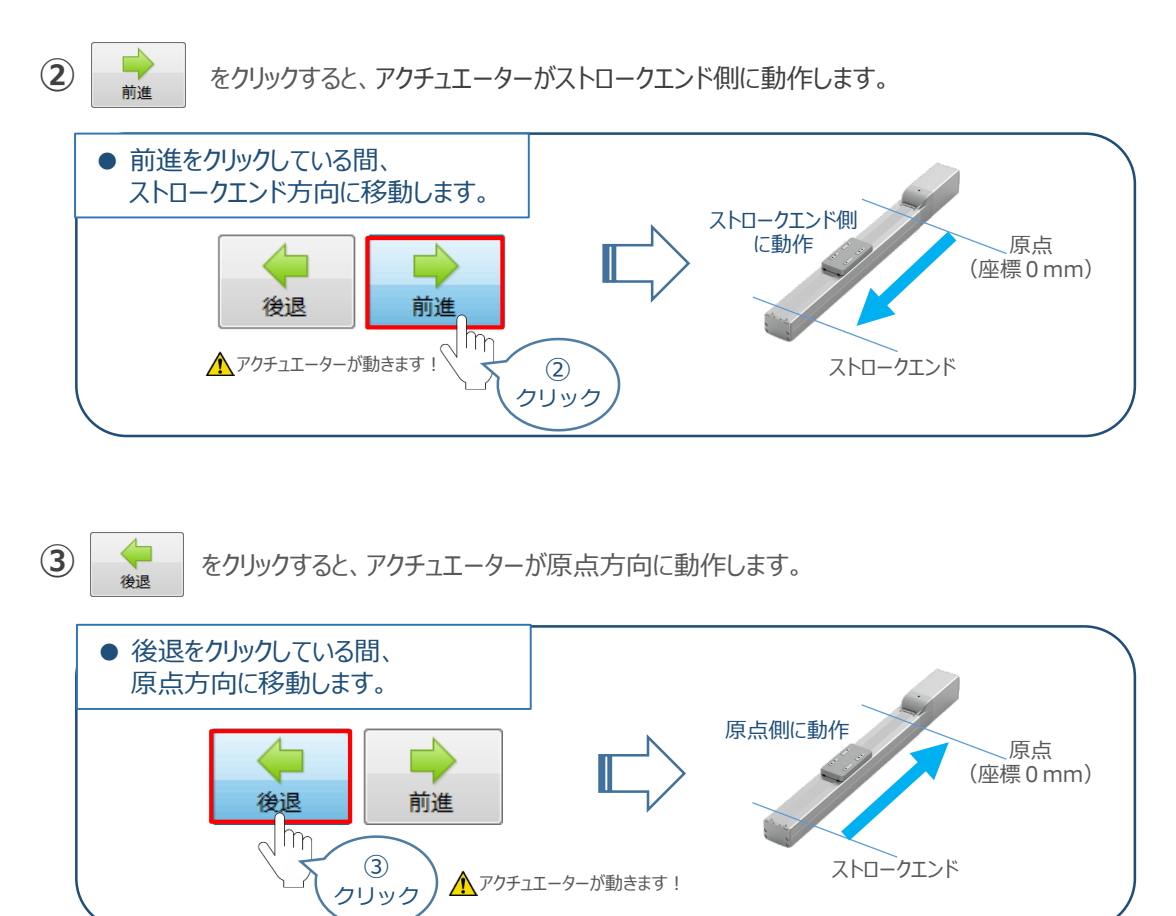

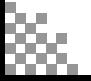

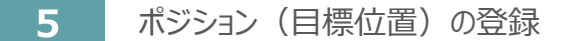

STEP 3

**目次 (STEP) (STEP) 動作させる** 

**STEP** 1

*※ ポジションデータ編集画面は "標準" の表示で説明します。*

1 "ポジションデータ編集"画面の ポジション移動 タブをクリックします。

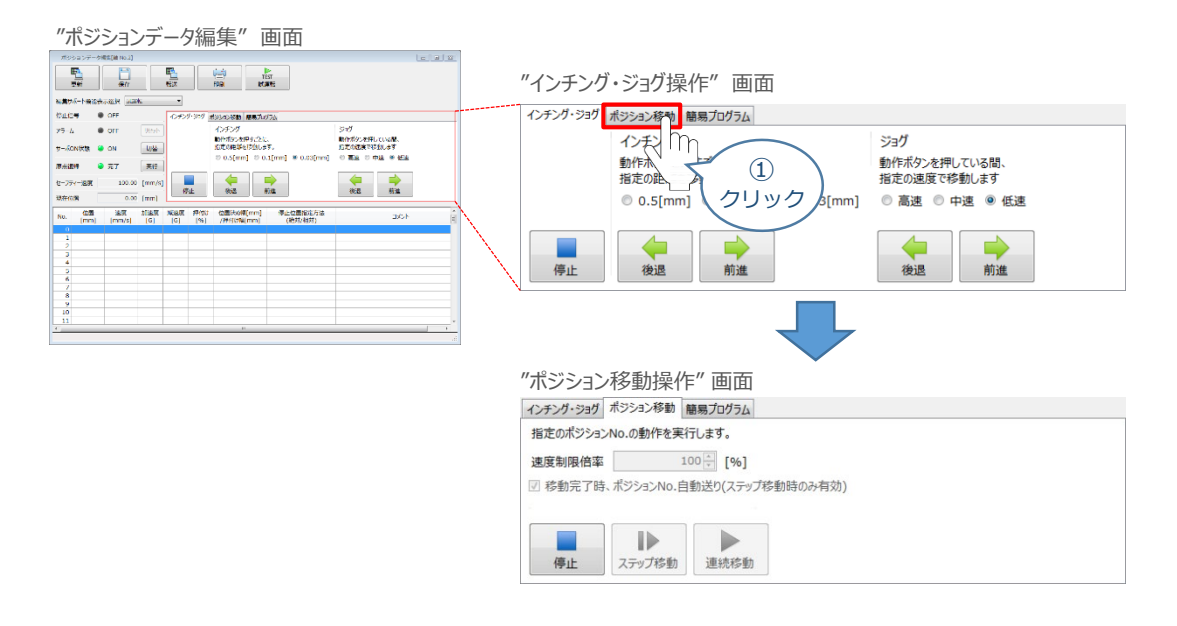

"ポジションテーブル入力部"の入力したいポジション№"位置[mm]" にカーソルを合わせます。 **②** "ポジションテーブル入力部"下部に、入力できる値の範囲が表示されます。

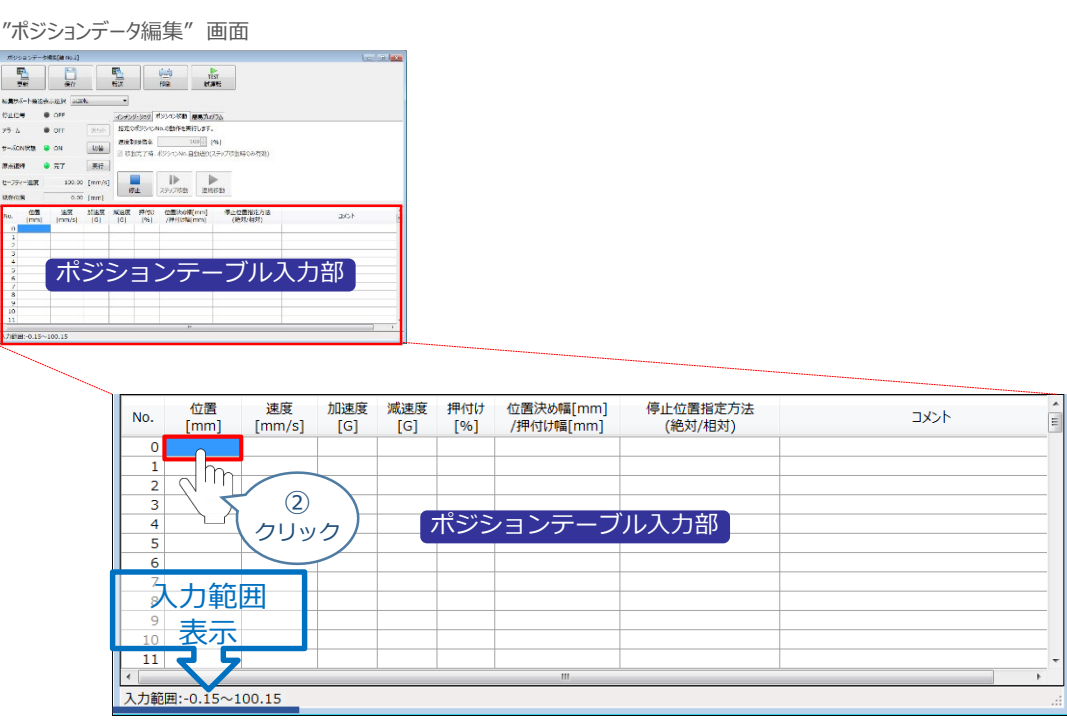

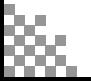

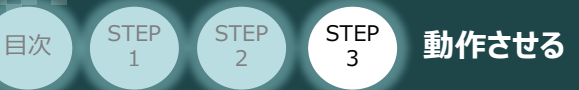

1

- "入力範囲"に表示されている値の範囲で任意の座標値を入力し **③** お使いのパソコンの[Enter]キーを押します。 (下記事例ではポジションNo.0に0mm、ポジションNo.1に100mmを入力しています。)
- "ポジションデータ入力部" 画面

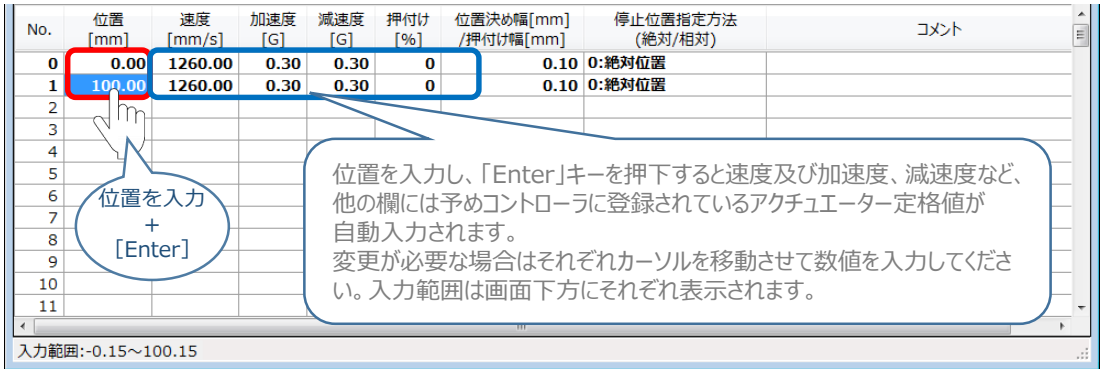

**4** ポジションデーター編集画面の上部にある ■ をクリックします。

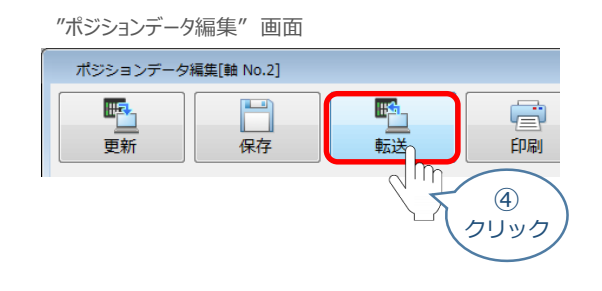

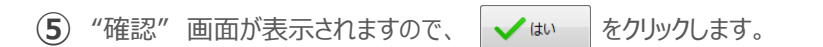

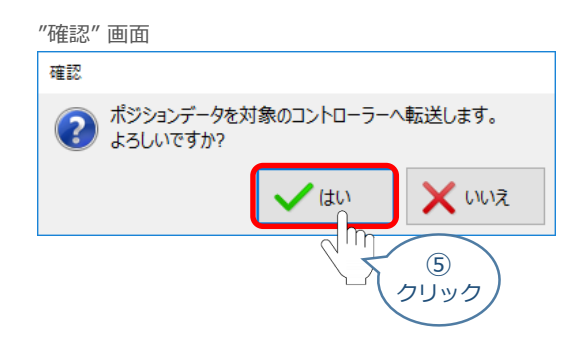

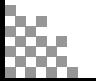

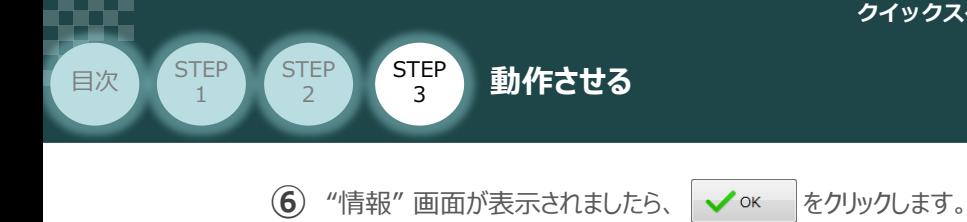

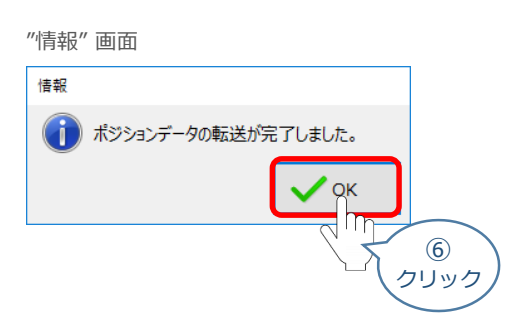

**⑦** ポジションデータの転送が完了すると、入力した数値が "黒太文字"から 黒文字に変わります。

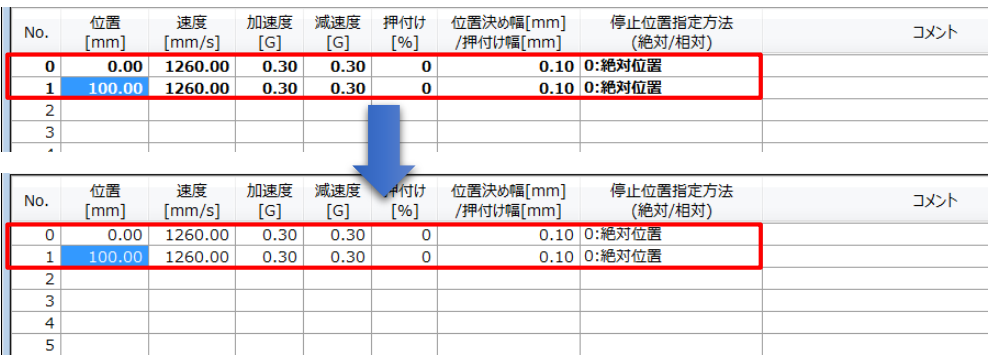

**6** 登録したポジション(目標位置)への移動

**①** 移動させたいポジションNo.「位置」欄をクリックして選択します。

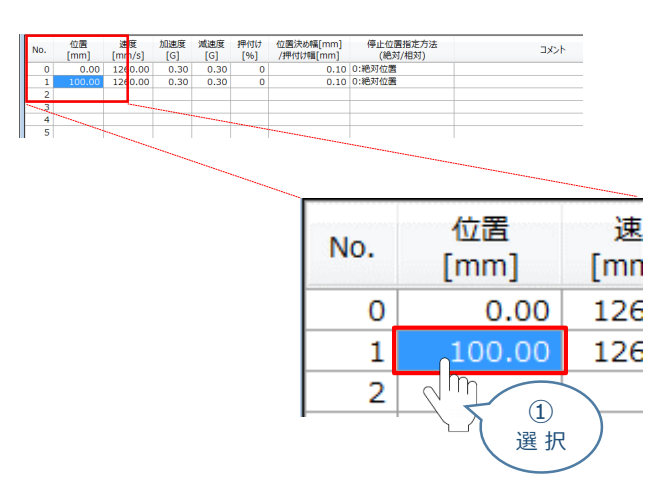

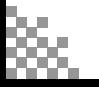

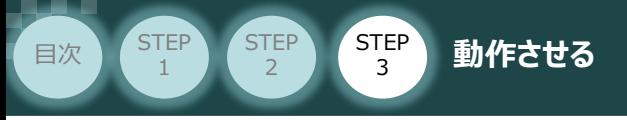

2 「ポジション移動」欄の おか ボタンをクリックします。

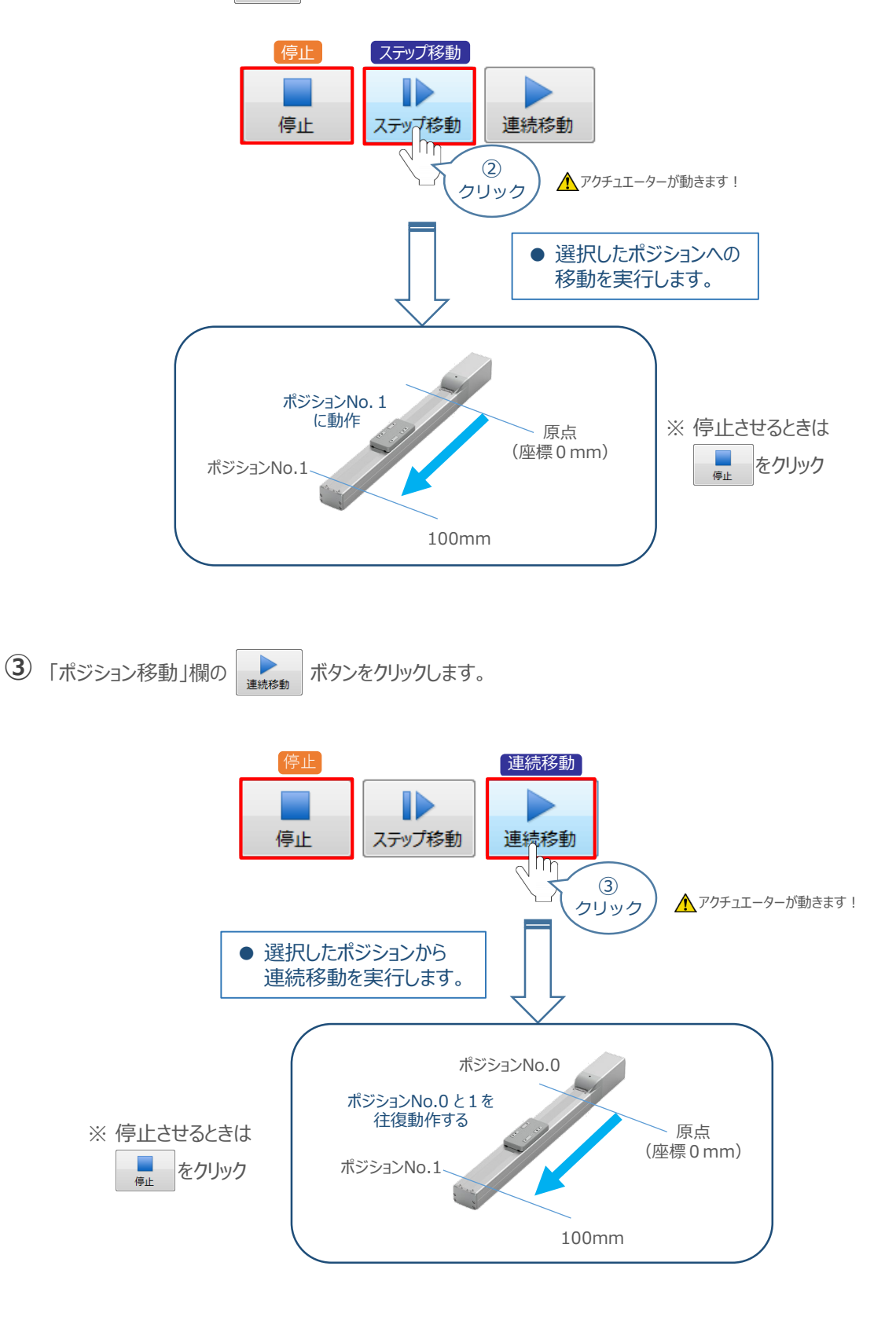

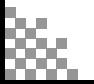

# 2 **IA-OSから動作させる(エレシリンダー)**

STEP 3

**目次 (STEP STEP ) 動作させる** 

**STEP** 1

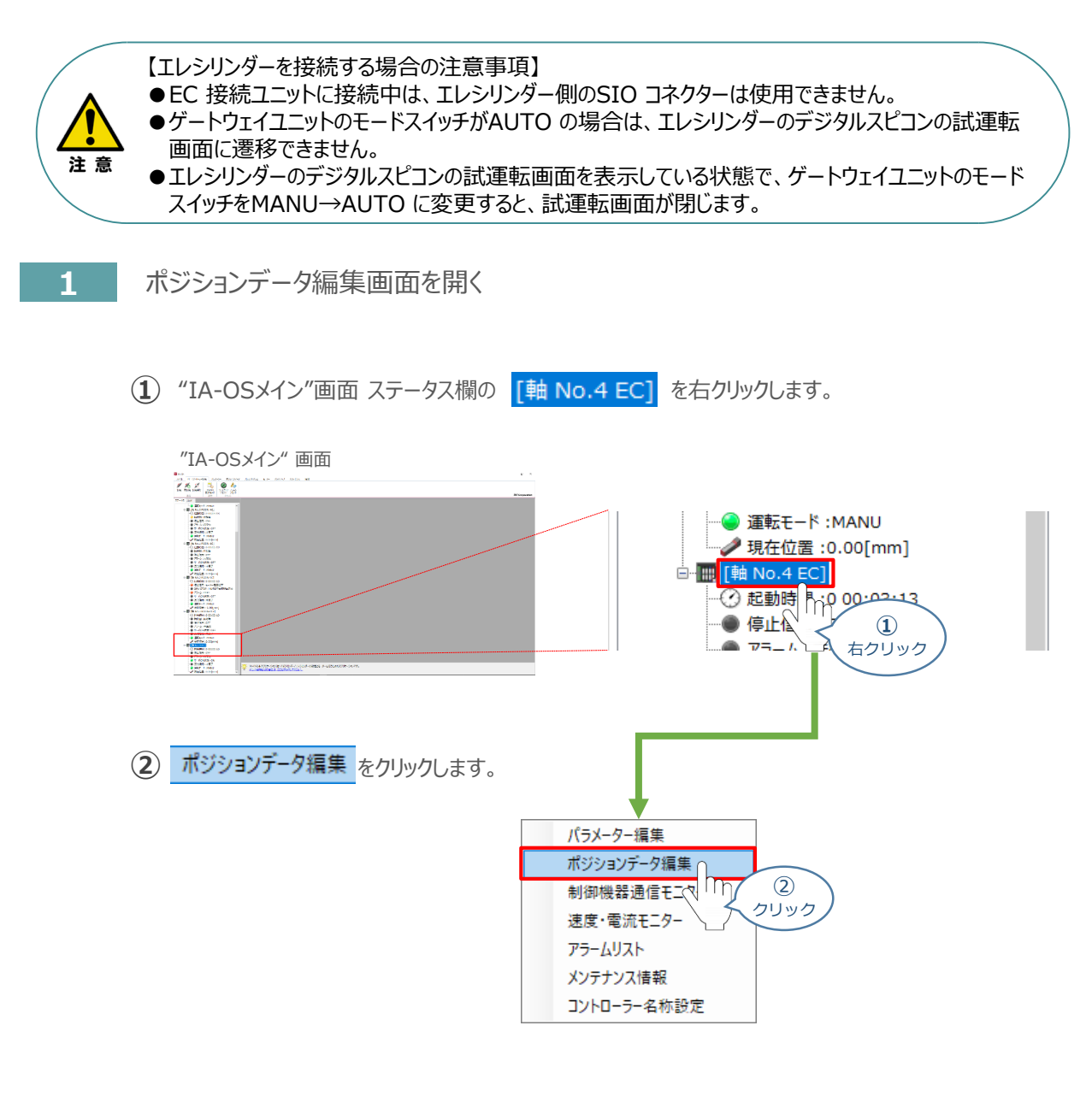

**③** "簡易データ設定" 画面が開きます。

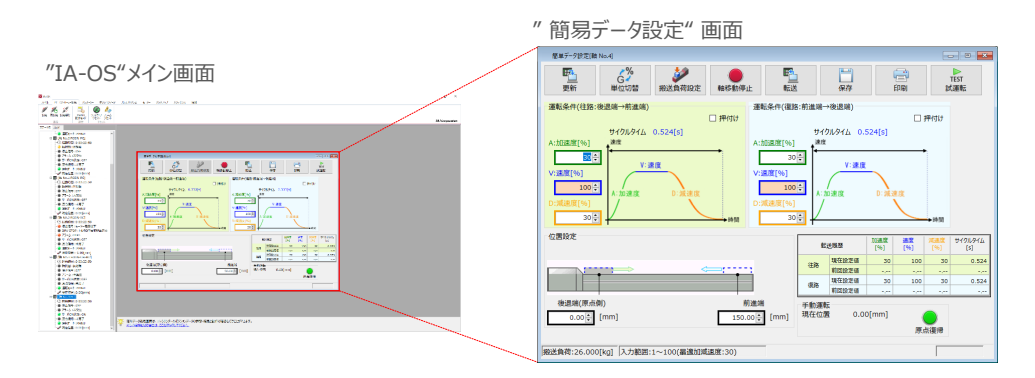

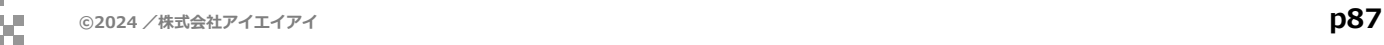

#### **補足 ■ ECの初回接続時について**

**STEP** 3

**目次 (STEP STEP ) 動作させる** 

**STEP** 1

> 出荷時より初めてエレシリンダーにIA-OSを接続する場合、初回接続時の搬送負荷設定画面が表示されます。 搬送負荷設定は、デフォルトで接続アクチュエーターの最大可搬質量が設定されます。

- ※ スマートチューニング対応機種のみの設定内容です。
- ※ 搬送負荷設定は、あとから設定し直すことも可能です。
	- "搬送負荷設定"画面が表示されます。 **①**
		- 設定が不要な場合は、 | √ ок │ をクリックします。
			- "搬送負荷設定" 画面 搬送負荷設定[軸 No.0] 設置姿勢 ◎ 水平設置 ○ 垂直設置 搬送負荷 入力範囲:0.000~26.000 往路 復路  $\begin{array}{|c|c|c|c|c|} \hline & 26.000 & \hline \end{array}$  [kg] 26.000 : [kg] 最適速度 48 [%] 最適速度 48 [%] 最適加減速度 30 [%] 最適加減速度 30 [%] ※フルストローク走行時にサイクルタイムが最短となる速度・加減速度です。 ※この設定値を超える「速度・加速度・減速度」を設定しますと、 エレシリンダーの寿命が著しく低下する場合がありますので、<br>ご注意ください。 **①** クリック
	- (2) 搬送負荷設定が転送されると、以下の "情報"画面が表示されます。 ◇ × をクリックします。

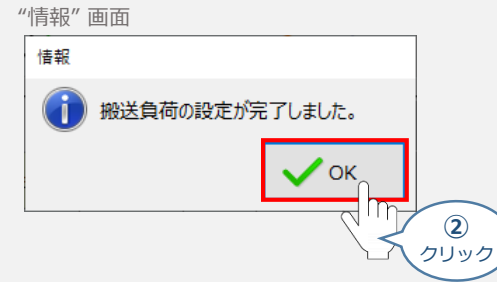

設定が完了すると、"簡易データ設定" 画面が編集できるようになります。

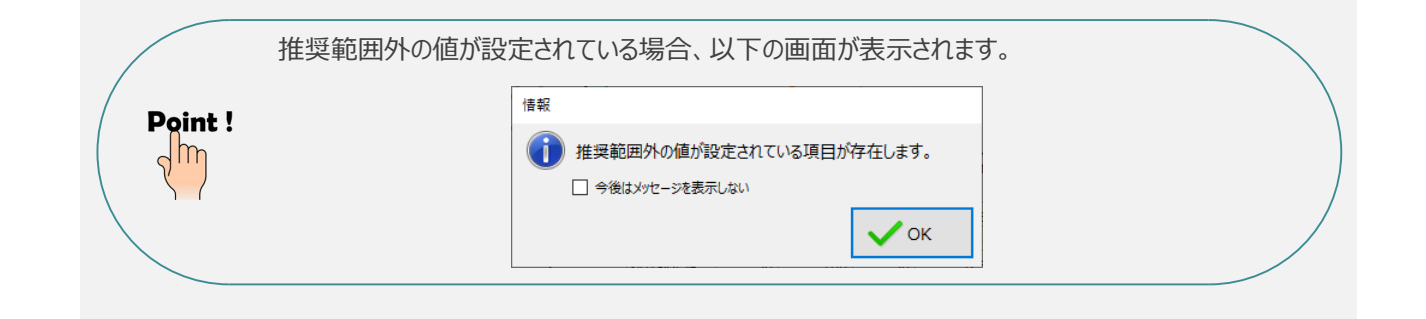

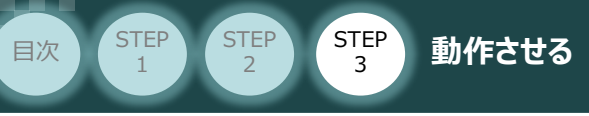

# **エレシリンダーの動作確認**

**1** 原点復帰動作

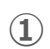

**①** "原点復帰" ボタンをクリックします。エレシリンダーが原点復帰動作を⾏います。

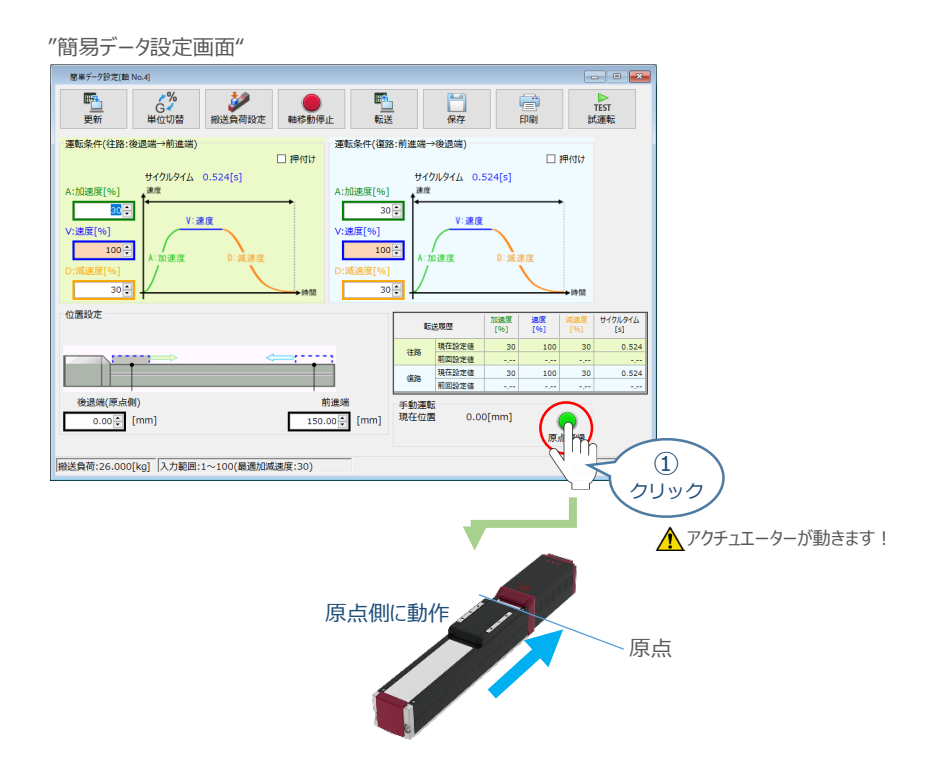

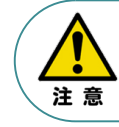

原点復帰済みのバッテリーレスアブソリュートエンコーダー仕様(WA)は、原点復帰を行う必要は ありません。

2) 原点復帰動作が完了すると、 ● "後退端"、 ● "前進端"の各ボタンが表示されます。

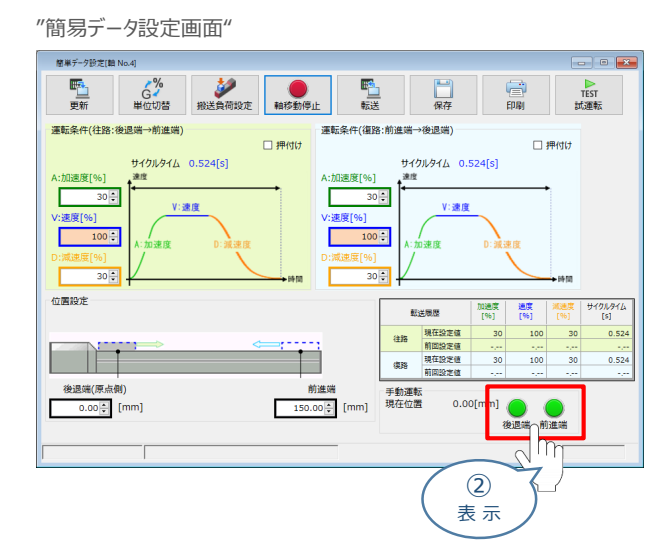

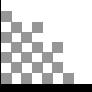

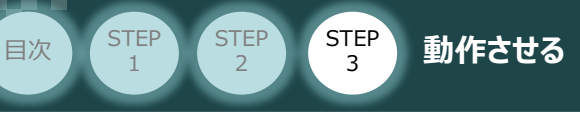

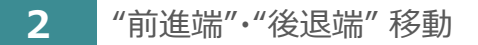

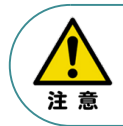

"前進端"または"後退端"移動させる場合、ボタンをクリックしたままにします。 動作途中でクリックをやめると、そのタイミングから減速停止します。

**①** エレシリンダーを前進させます。 ● "前進端"をクリックします。

"簡易データ設定画面"

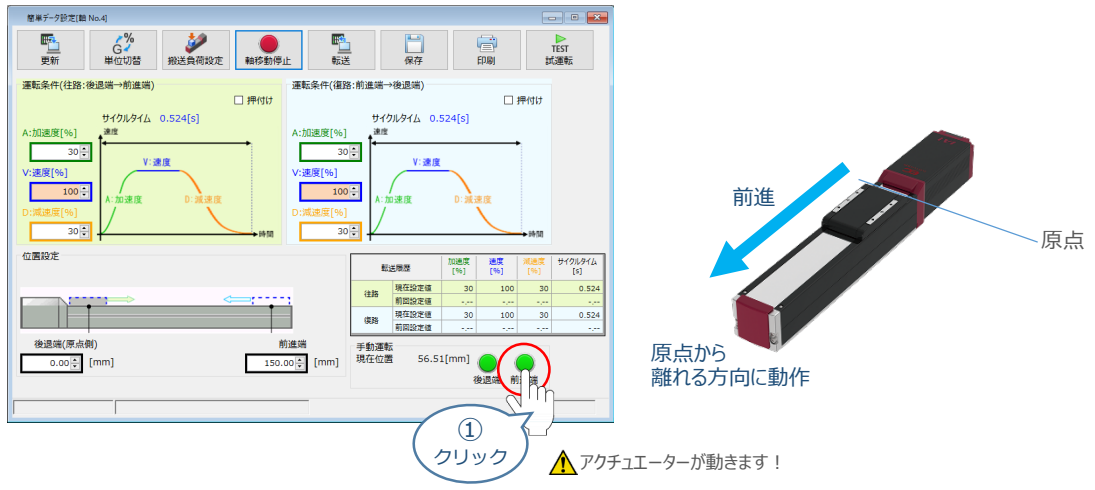

2 エレシリンダーを後退させます。 ● "後退端" をクリックします。

"簡易データ設定画面" 簡単データ設定[語 No.4]  $\blacksquare$   $\blacksquare$   $\blacksquare$ **野山** 、<br>単位切替 **ANS REA** ■ 富 TEST<br>試運転 口癖 運転条件(往路:後退端→前進端) 運転条件(復路:前進端→後退端)  $\Box$  押付け □押付け サイクルタイム 0.524[s] サイクルタイム 0.524[s] A:加速度[96] .<br>His  $30 -$ L  $30 -$ V:速度 原点 :速度[%] /:速度[% 方向に動作 г  $100 -$ Е  $100 \frac{1}{30}$  :  $30 -$ 後退位置設定 転送機歴 加速度 - 速度<br>[96] - [96] サイクルタイム<br>[s]  $100$ 30  $0.52$ 原点  $\frac{1}{30}$  $0.524$ Н 後退端(原点側)<br>0.00<mark>章</mark> [mm]  $11.28$ [mm  $\circled{2}$ クリック ▲アクチュエーターが動きます!

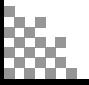

## **運転条件(AVD)・ 停⽌位置の設定・調整**

**STEP** 3

**目次 (STEP STEP ) 動作させる** 

エレシリンダーは、⼯場出荷時に停⽌位置・運転条件が予め設定されています。 簡単データー設定画面で、お使いいただく運転条件・停止位置を調整できます。

● データーを設定・調整した後には、必ず転送してください(アイコン: )。 ● 転送しないまま画面を切り替えますと、データーが元に戻ります。 また、転送していない場合、「手動運転」ボタンで動作させることができません。

#### **1** 搬送負荷設定

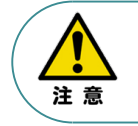

注意

**STEP** 1

> エレシリンダーには、「最適速度・最適加減速度」を⾃動計算する機能があります。 「設置姿勢」と「搬送負荷」を設定してから、運転条件を設定・調整してください。

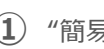

**①** "簡易データ設定画面" の をクリックします。

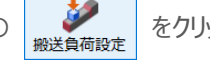

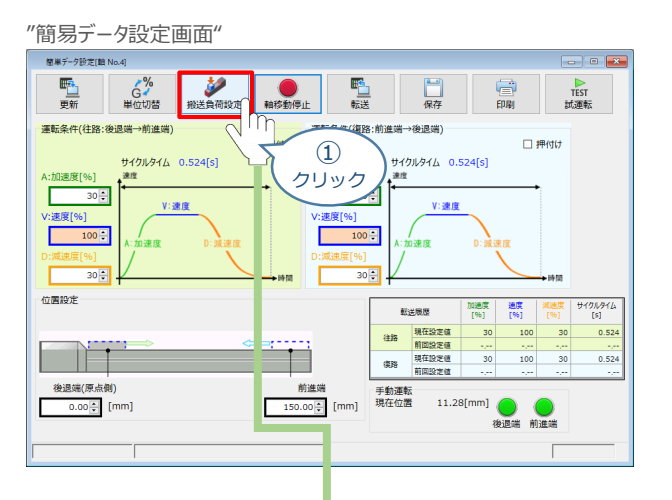

**②** "搬送負荷設定"画面が表示されます。

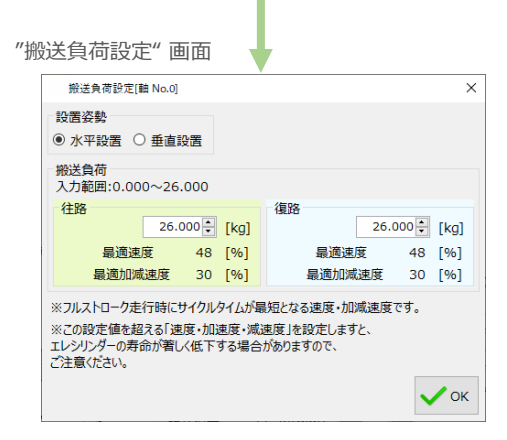

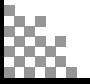

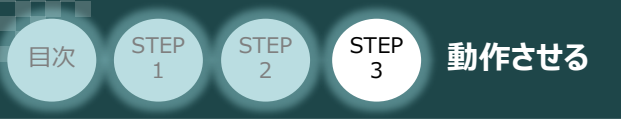

v

**③** "設置姿勢" を選択します。

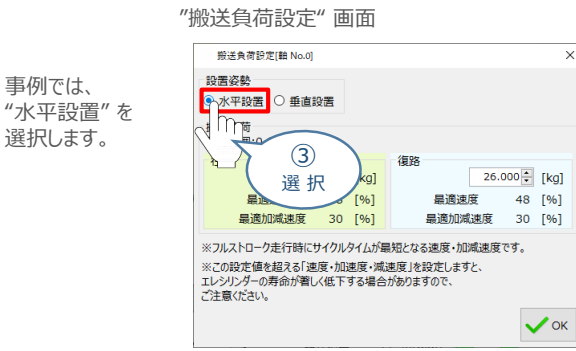

**④** "往路"と"復路"の "搬送負荷" を設定します。

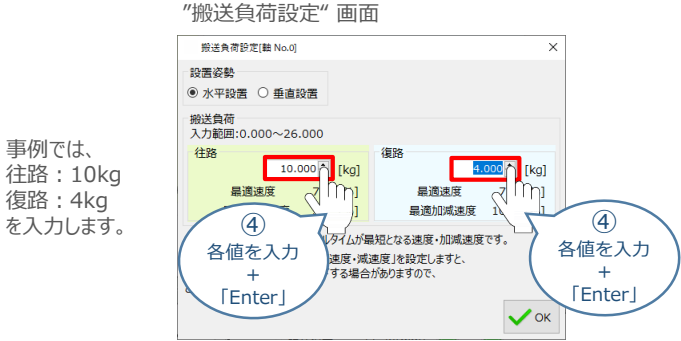

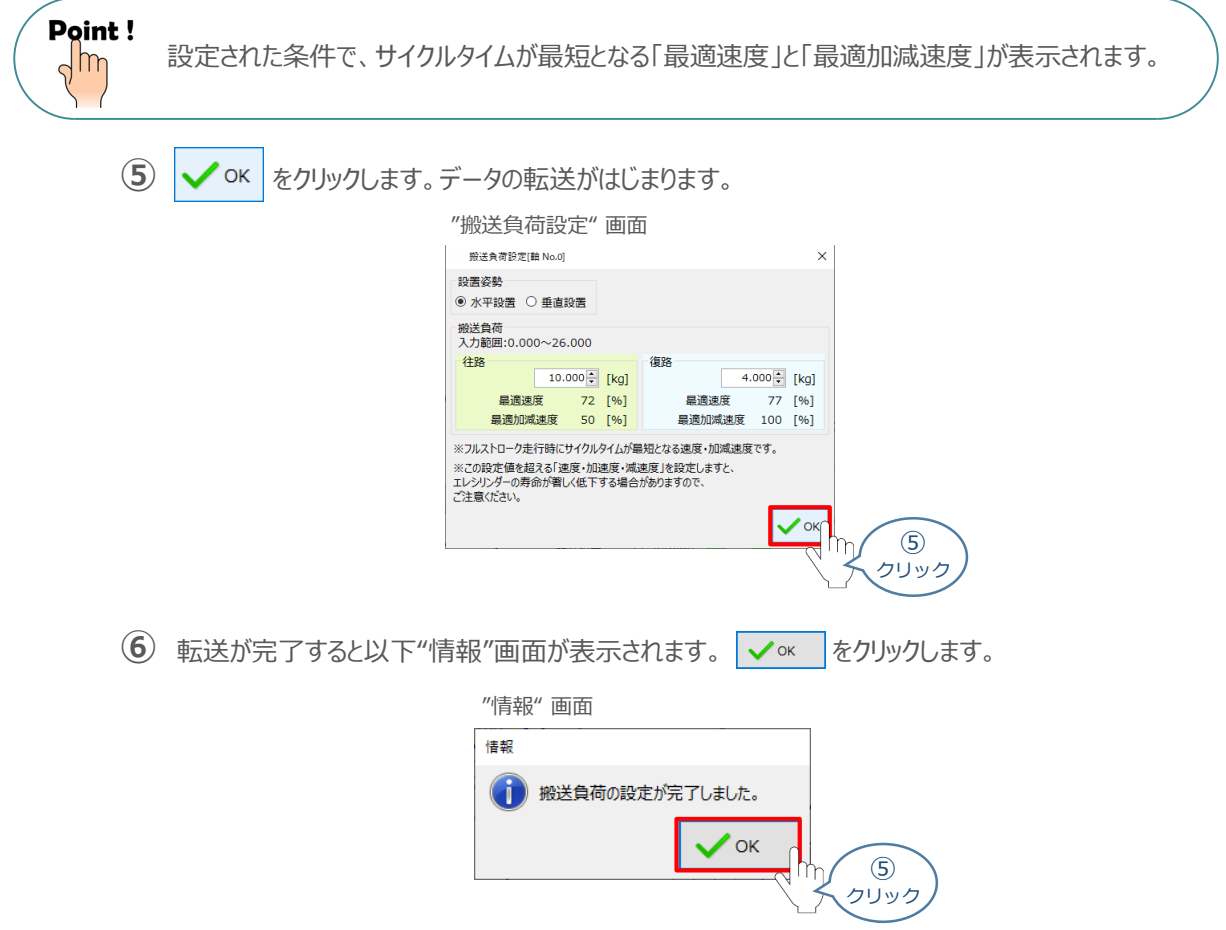

**2** 運転条件の設定・調整

**目次 (STEP STEP ) 動作させる** 

**STEP** 1

**STEP** 3

運転条件 (AVD) は、以下の手順で設定・調整できます。

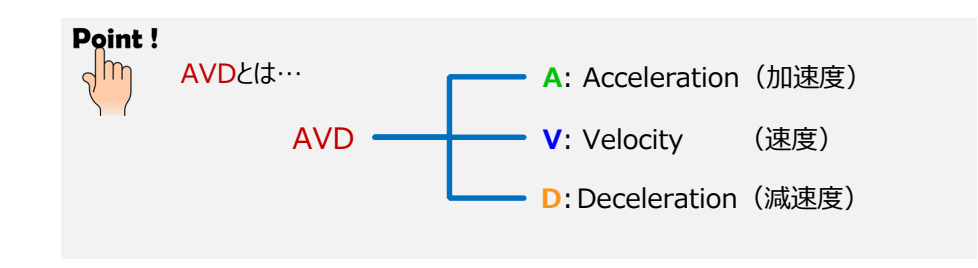

"運転条件(往路:後退端→前進端)"の A:加速度[%] ・ V:速度[%] ・ D:減速度[%]を **①** それぞれ入力(入力後は「Enter」キーを押下)します。

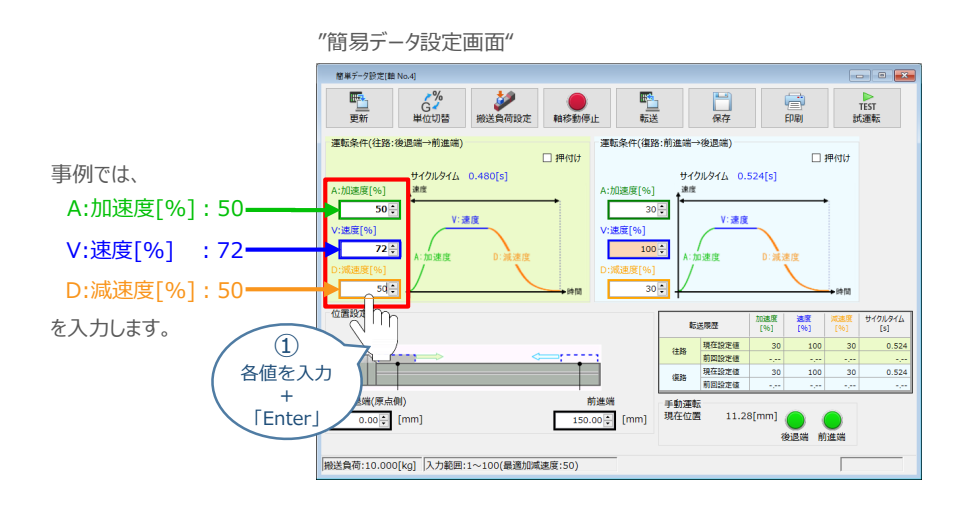

"運転条件(復路:前進端→後退端)"の A:加速度[%] ・ V:速度[%] ・ D:減速度[%]を **②** それぞれ入力(入力後は「Enter」キーを押下)します。

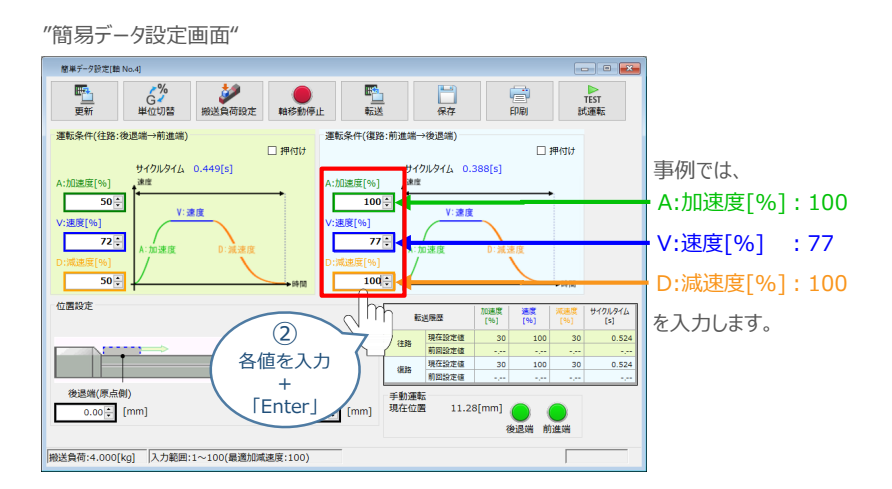

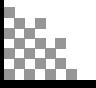

#### **3** 停⽌位置の設定・調整入力

**目次 (STEP (STEP 5TEP 動作させる** 

**STEP** 1

STEP 3

後退端(原点側)の数値欄をクリックし、設定する位置を入力(入力後は「Enter」キーを押下) **①** します。

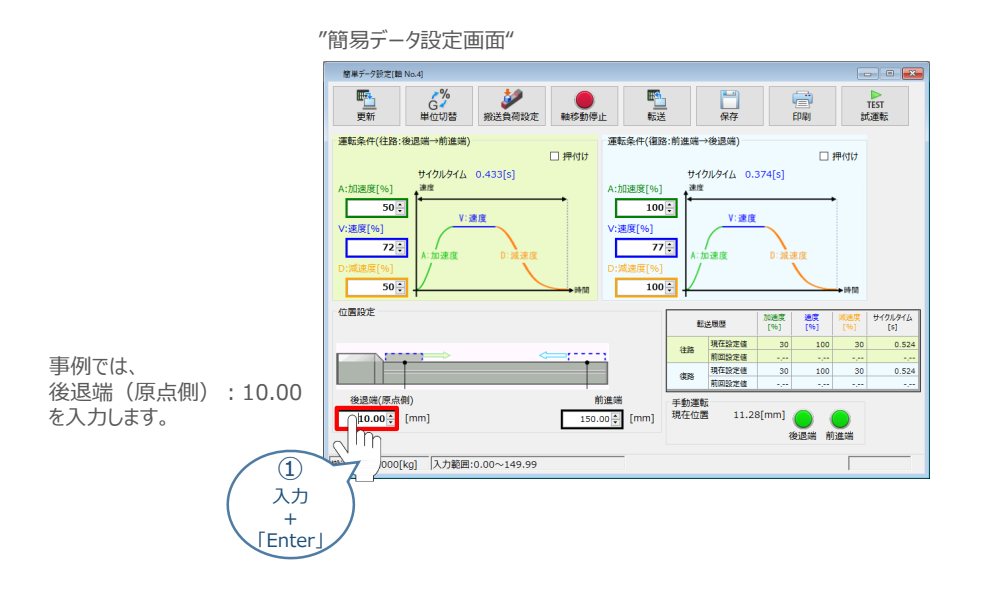

**②** 前進端の数値欄をクリックし、設定する位置を入力(入力後は「Enter」キーを押下)します。

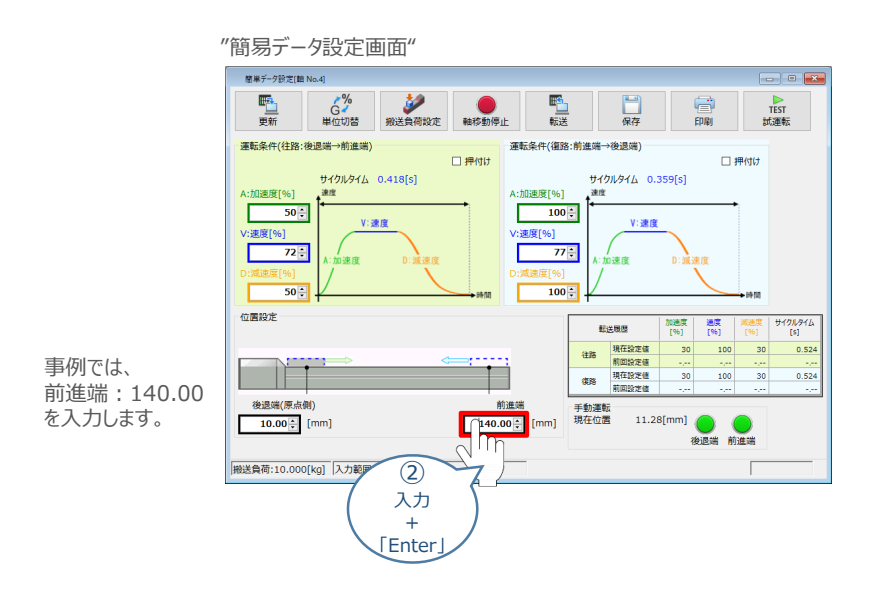

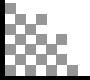

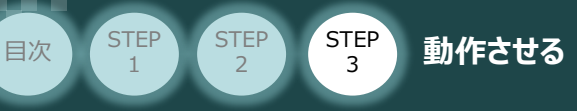

## **4** 設定・調整したデータの転送

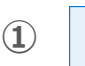

1 **配** をクリックします。

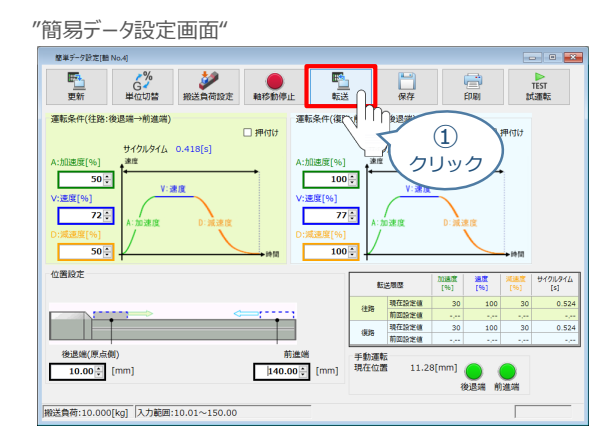

**② → よい** をクリックします。

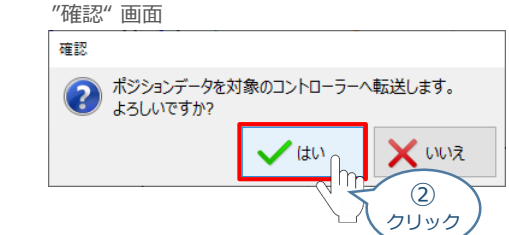

**③ | √ ok | をクリックします。** 

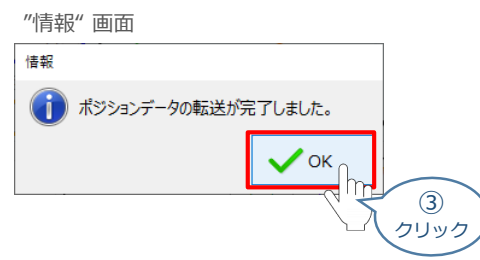

転送が完了すると、"手動運転"欄の前進端/後退端ボタンがアクティブになり、転送履歴が **④** 更新されます。

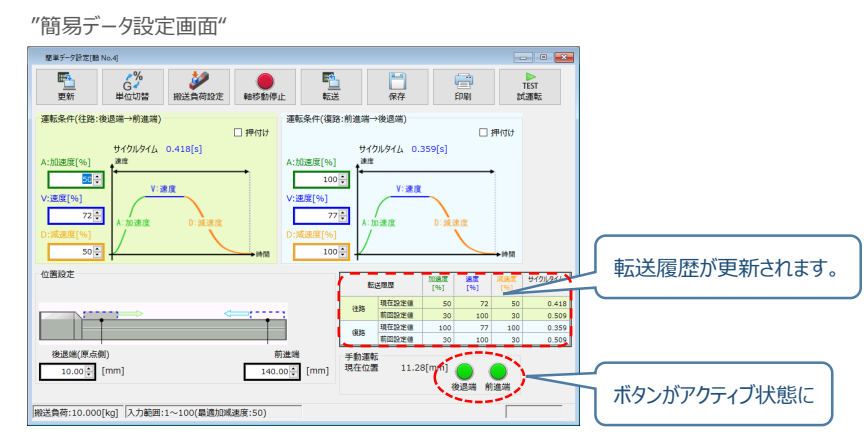

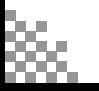

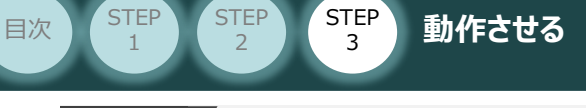

#### **参 考 押付け動作の設定・調整**

押付け動作を行う場合、以下の手順で設定を行います。

●N単位で表示される押付け力は、目安値です。 詳細は、各エレシリンダーの取扱説明書またはカタログを参照してください。 ●押付け速度の設定値が低い場合、押付け力が不安定になり正しく動作できない恐れがあります。 注意 押付け速度は機種により異なります。詳細は、各エレシリンダーの取扱説明書またはカタログを 参照してください。

**①** "押付け" のチェックボックスをクリックし、押付け動作⽤の画⾯に切り替えます。

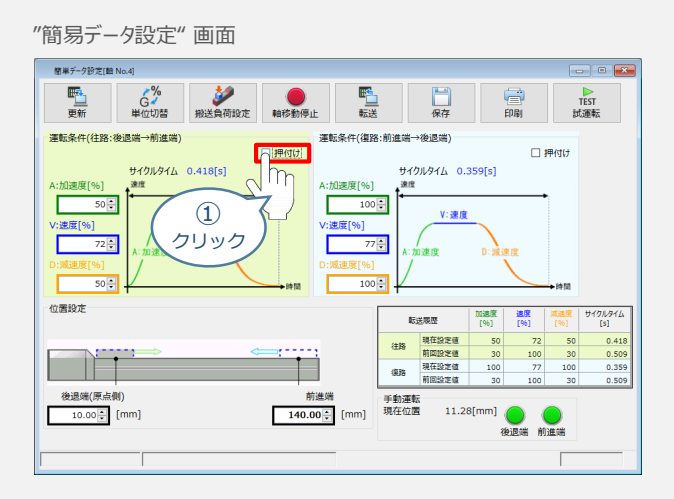

**②** "押付け⼒" と "押付け開始点" へ任意の数値を⼊⼒します。

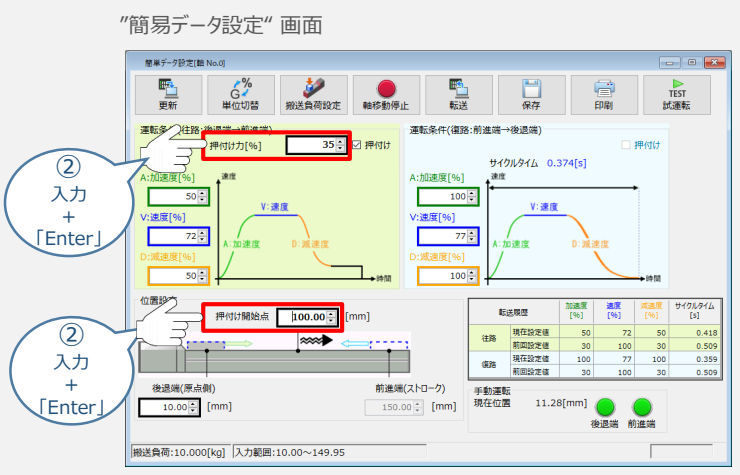

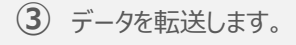

#### **補 足 試運転動作時の速度について**

**STEP** 3

**目次 (STEP STEP ) 動作させる** 

**STEP** 1

> 試運転を行う場合には、ステータスバーにある "セーフティー速度" 機能の 有効 / 無効をご確認ください。 セーフティー速度機能が有効になっている場合は、速度に制限がかかってしまう為、ポジションデータに設定 された速度どおりに動作しない可能性があります。

ポジションデータに設定された速度で試運転を行いたい場合は、以下の手順でセーフティー速度機能を 無効化します。

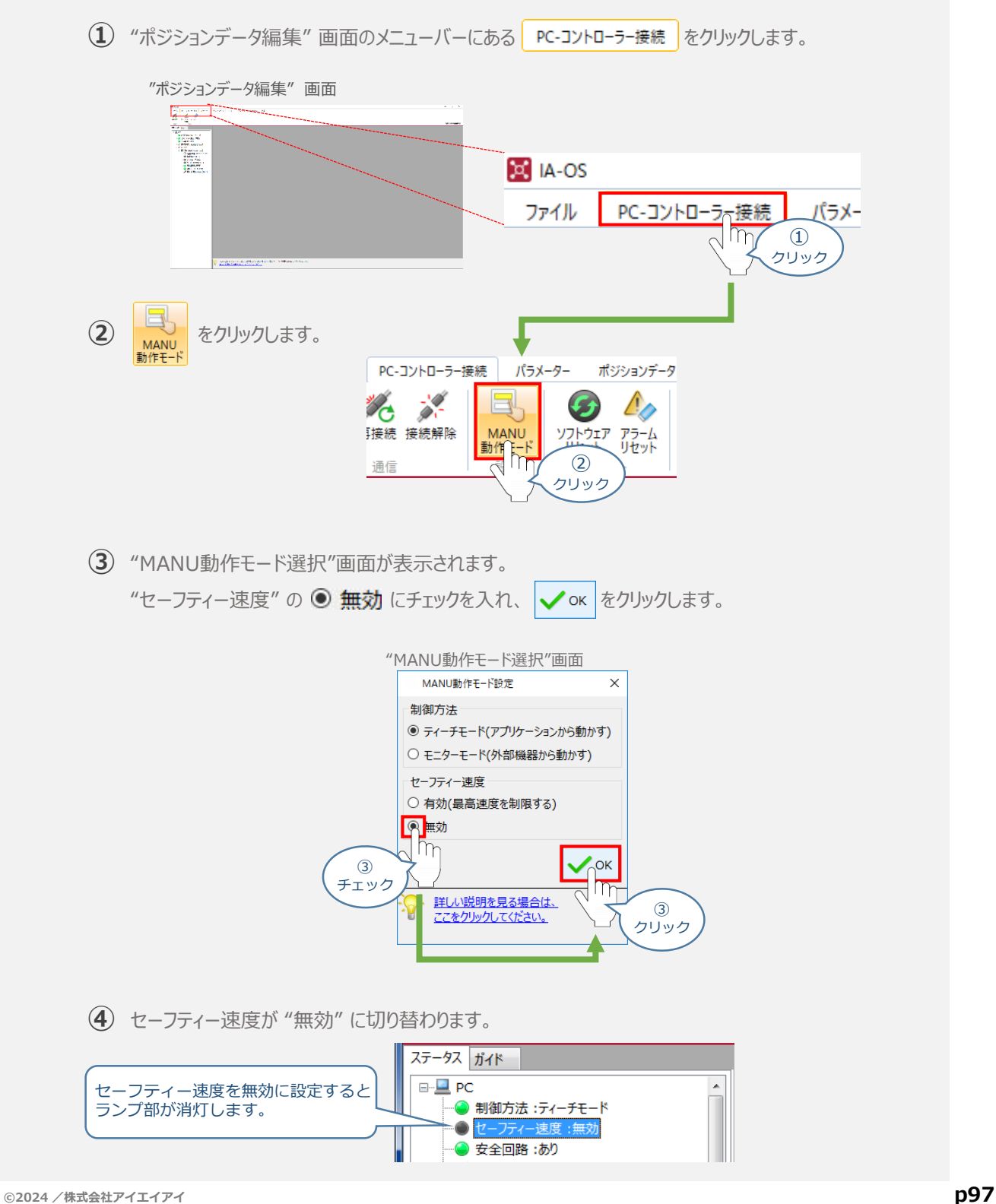

- **2018.6** 1A 初版発行
- **2019.1 2A ●パソコン専用ティーチングソフト IA-OS による操作手順に変更**
- 3A ●表紙に目次記載 **2020.5**
	- ●RCON-SC-1, RCON-EC-4の接続を追加(全般)
	- ●STEP1-3 CC-Link配線方法の詳細を追加
	- ●STEP3-1 エレシリンダーの運転方法を追加
- **2021.6** 3B ●軽微な誤記修正、用語統一(全般)

4A ●STEP1-2 200Vドライバーユニット と アクチュエーターのケーブル接続のクランプフィルター を削除 **2022.2**

- ●STEP2-1 インストールツールのデザイン変更に伴い画面データを変更
- ●STEP2-2 RCONゲートウェイ特殊パラメーター "MON"信号 についての注記追加
- STEP2-3 CSP+ファイルのダウンロード方法更新 (ホームページリニューアルによる)
- **2023.1** 4B ●STEP1-1 システムI/Oコネクターへの配線 ②に補足を追加
- **2023.4** 4C ●誤記修正(ケーブル型式)
- 4D 軽微な誤記修正 (全般) **2024.2**
	- STEP2-1、STEP3-1 IA-OS立上げ手順削除
	- STEP3-1 停止信号についての注意書きを追加
- 4E STEP3-1 停止信号についての注意書きを削除 **2024.6**
	- 誤記修正 (ダミープラグ型式)

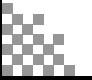

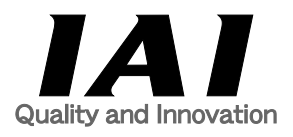

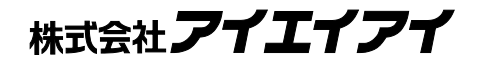

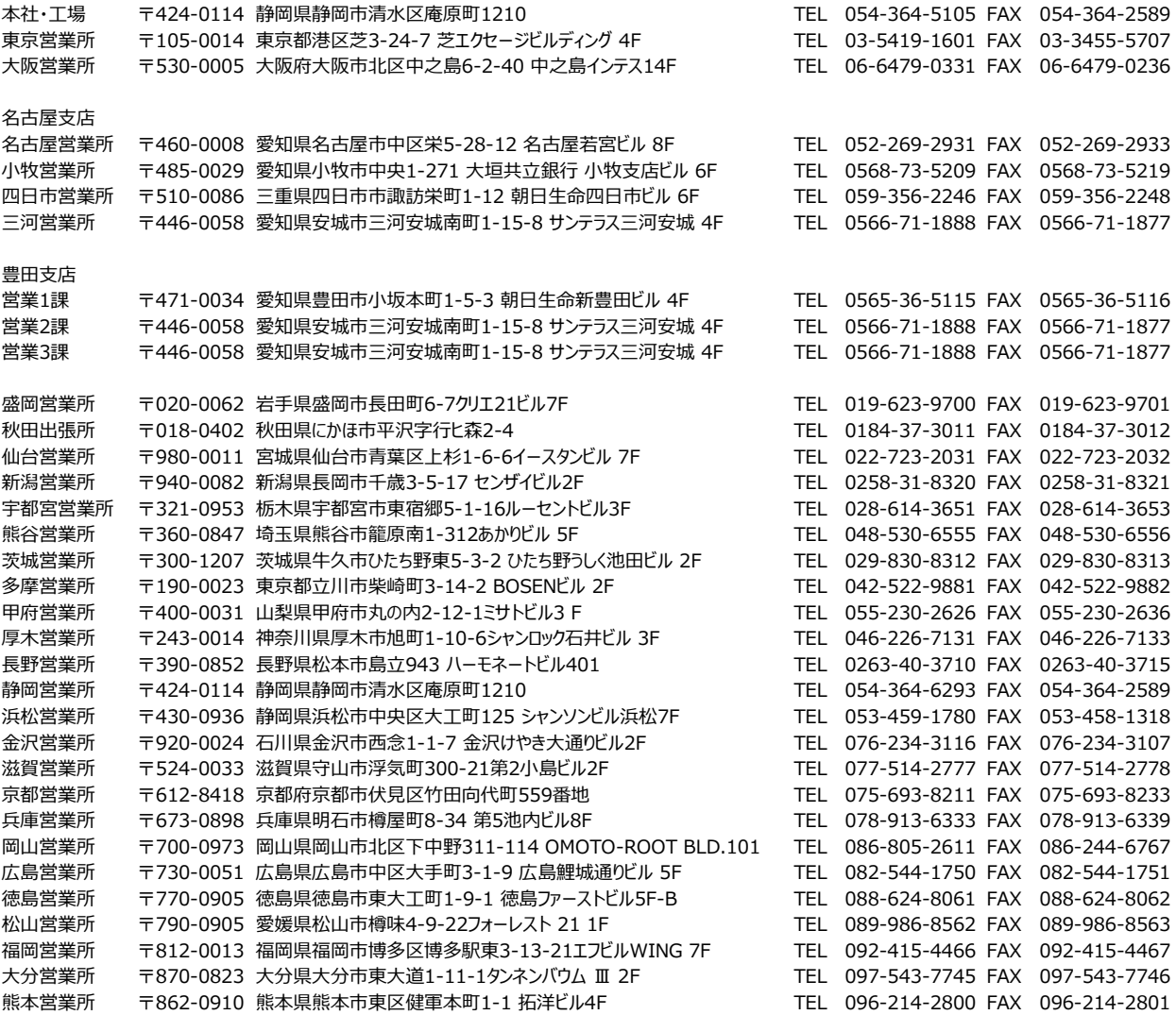

お問合わせ先

アイエイアイお客様センター エイト

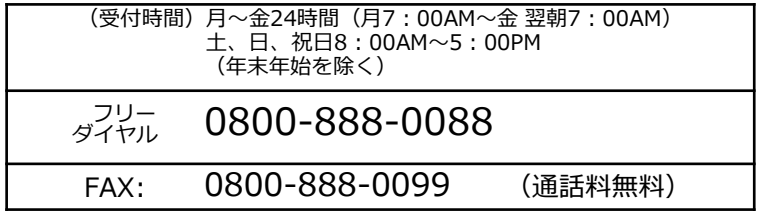

ホームページアドレス www.iai-robot.co.jp

製品改良、クイックスタートガイド品質改善のため、記載内容の一部を予告なしに変更することがあります。 Copyright © 2024. Jun. IAI Corporation. All rights reserved.